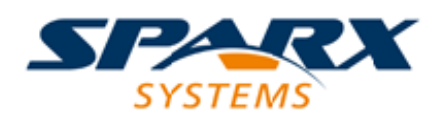

### **ENTERPRISE ARCHITECT**

**用户指南系列**

# **整合来自外部供应商的数据**

Author: Sparx Systems

Date: 20/06/2023

Version: 5.1

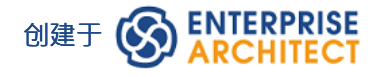

### **目录**

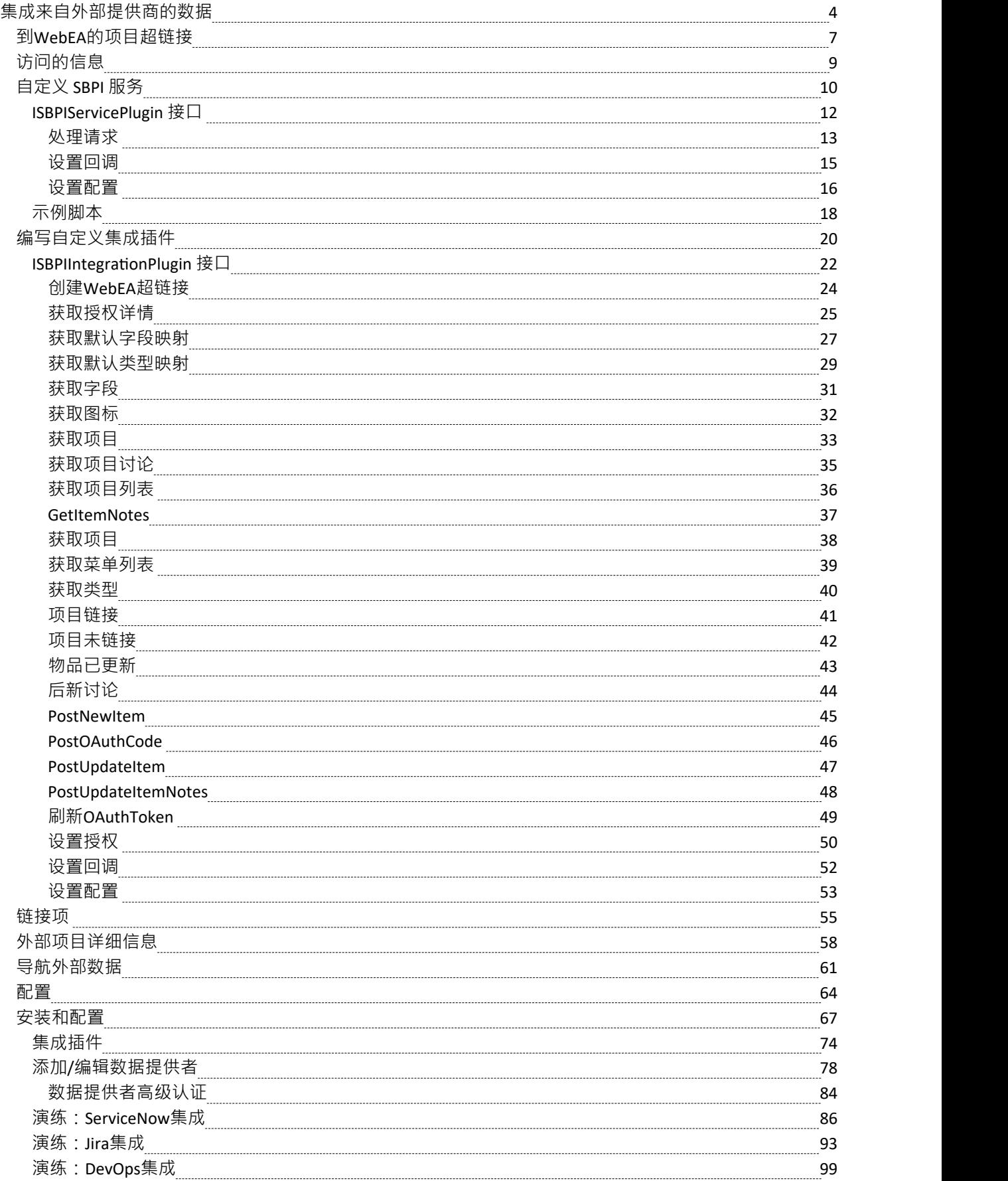

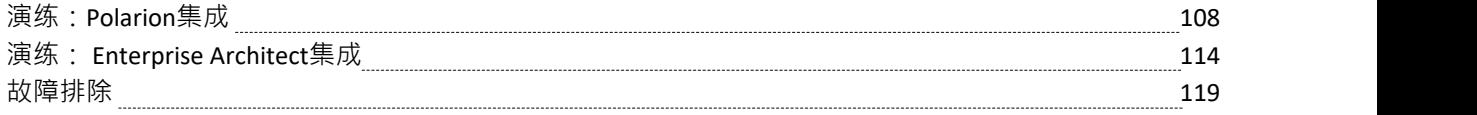

# **集成来自外部提供商的数据**

专业云服务器可帮助您将来自外部提供商的数据集成到Enterprise Architect模型中。 Enterprise Architect是一个团 队合作者,通过其基于服务器的集成功能,可以帮助您创建模型,这些模型将来自各种不同工具的元素相关 联,每个工具都可能包含诸如战略目标和需求之类的实体,通过实施陈述、工作包和配置项。 Enterprise Architect不管理这些项目的主记录,而是充当累加器,将内容放入单个存储库并允许相关项目。 A第三方提供商 可以与Enterprise Architect集成,包括:

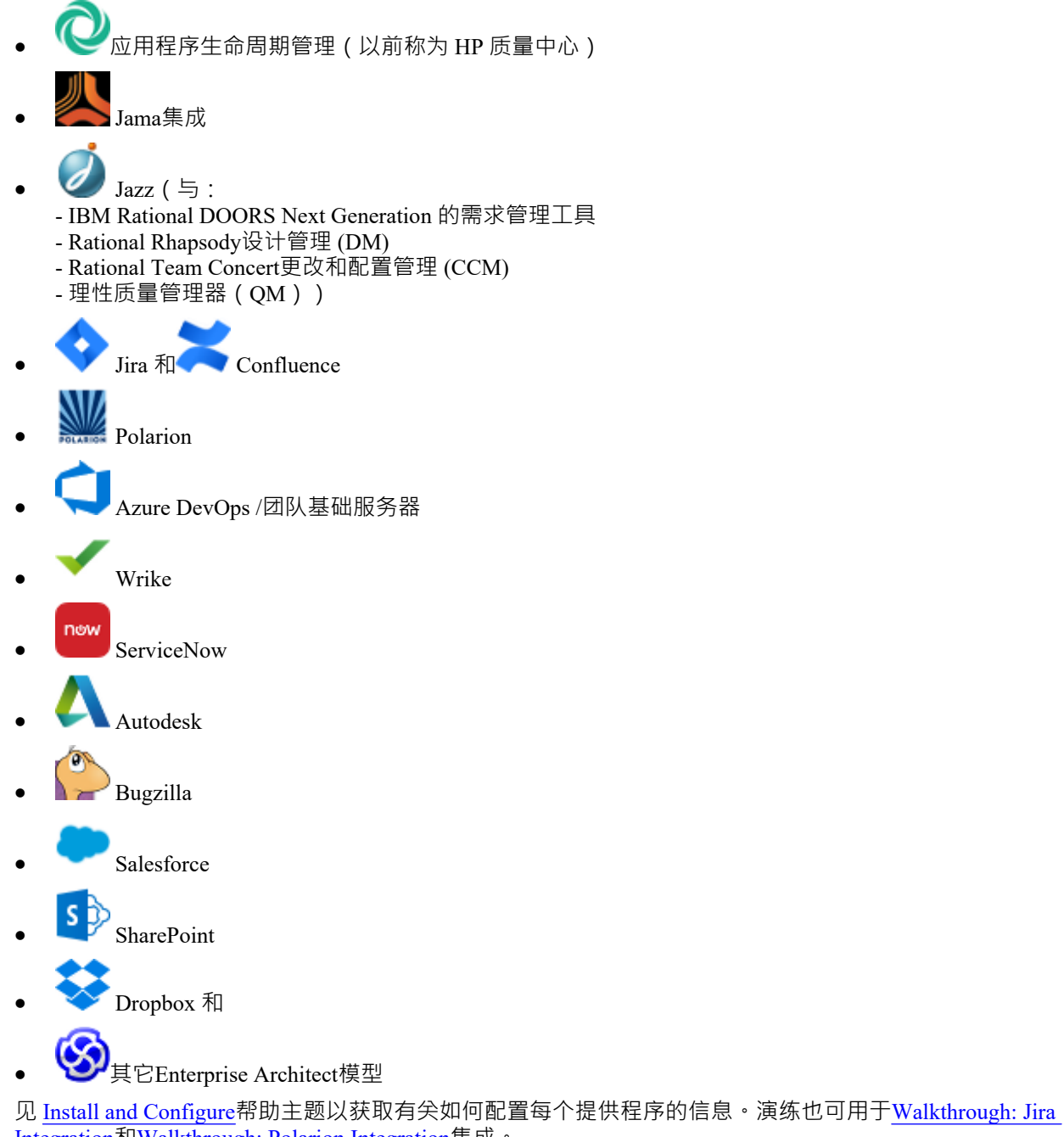

[Integration](https://sparxsystems.com/enterprise_architect_user_guide/16.1/Wlkthru4Jira.htm)和[Walkthrough:](https://sparxsystems.com/enterprise_architect_user_guide/16.1/walkthrough_polarion_integration.htm) Polarion Integration集成。 当在列表中选择来自外部供应商的项目时,该项目的元数据将显示在适当的Enterprise Architect窗口中。因此, 任何属性和值类型的信息都将显示在属性窗口中,描述和评论将显示在注记窗口中, 讨论或帖子将显示在讨论

和审阅窗口中。例如,如果 Jira 是外部数据源并且集成是列出用户案例,则 Jira用户故事属性 (例如优先级:中 等)将出现在属性窗口中,故事描述将出现在注记窗口中,评论将出现在讨论和审阅窗口中。

某些元数据(例如协作信息)可能不适用于所有项目和集成,但在可用的情况下,功能提供元数据的统一、交 叉集成视图,使Enterprise Architect用户更容易理解数据来自多个提供商和集成,而无需离开工具或使用供应商

特定的术语。 Enterprise Architect正在扮演一个累加器的角色,允许来自广泛不同来源的信息与工具中已经丰富 的架构模型集相关联﹐创建一个视图﹐以了解如何可视化这些原本不相关的工具中的信息﹐这消除了对静态电 子表格包的需要,组织传统上使用这些电子表格将成对的项目相关联,例如测试用例与业务驱动因素,或利益 相关者对应用程序服务的关注, 等等。

所有集成都支持将对象和元素从外部系统链接到Enterprise Architect客户端。外部数据窗口支持浏览外部提供者 的项目并根据提供者的查询检索元素和对象列表。能力包括:

- · 将Enterprise Architect元素链接到外部object
- · 视图外部元素属性
- · 视图并在某些情况下添加到外部object讨论
- · 导出与当前模型相对应的WebEA URL 的链接
- · 在网络浏览器中打开外部项目
- · 导入元素
- · 导出元素

从Enterprise Architect Release 1开始,可以将非云模型链接到在专业云服务器上配置的集成插件。 有关配置选项,请参阅*云页面*帮助主题。

**访问**

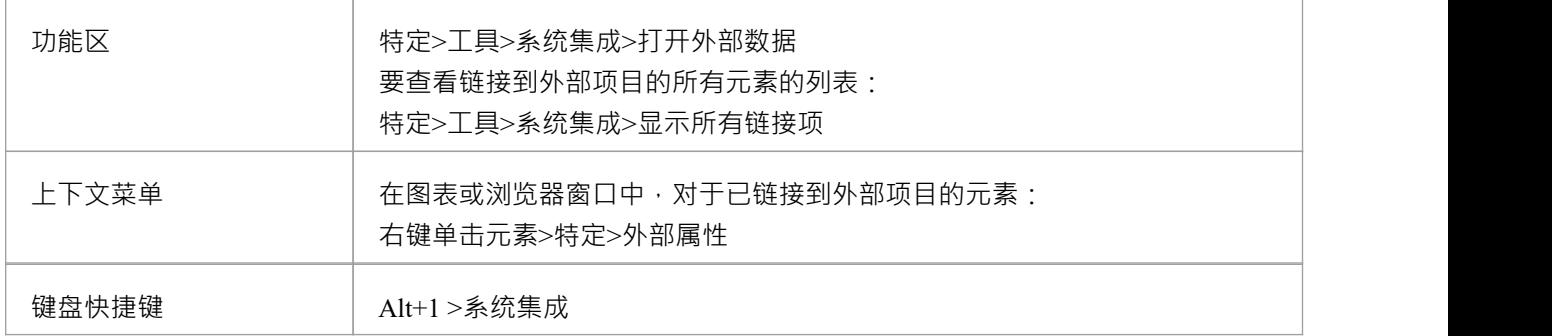

#### **特征**

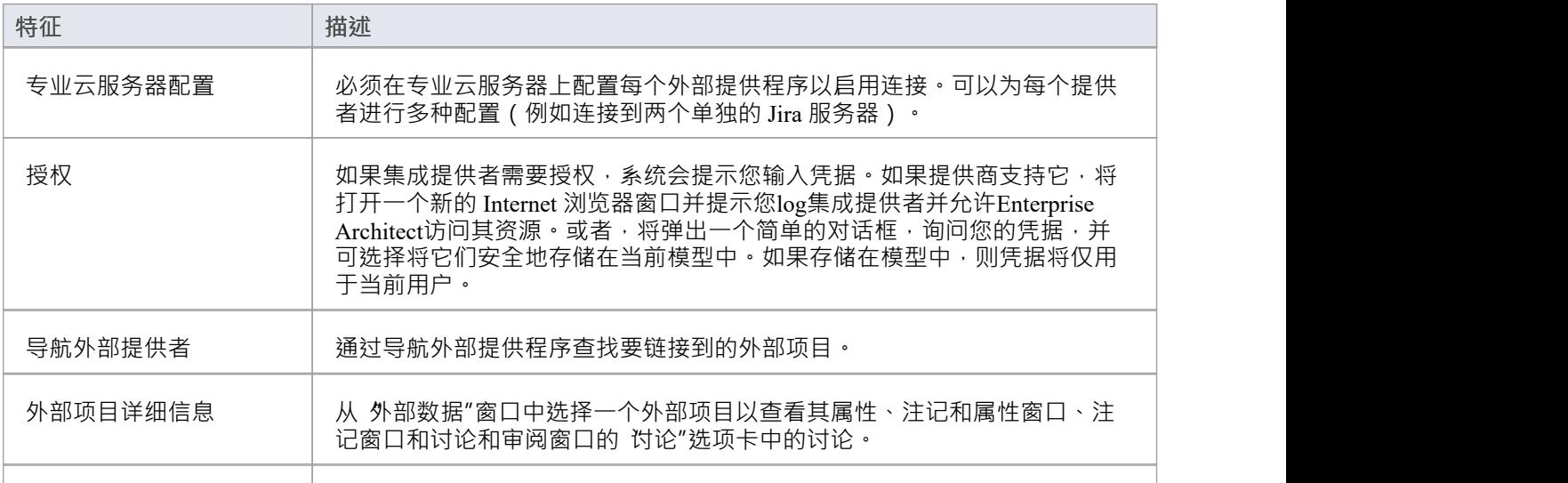

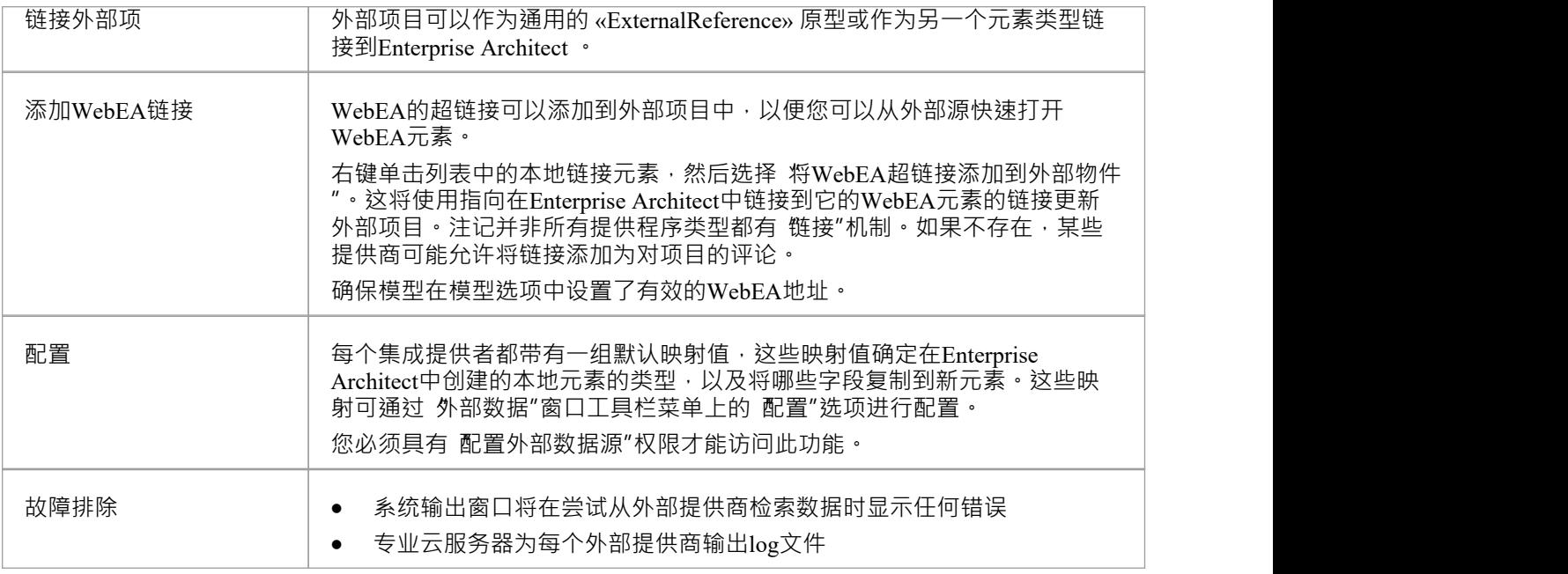

### **注记**

- 集成"需要专业云服务器,并且仅适用于云模型
- · '集成'目前在Enterprise Architect的企业版、统一版和终极版中提供
- 如果同时选择两个或多个元素,则可以一次对所有选定元素执行操作
- · 要使WebEA链接起作用,必须为WebEA地址设置有效的 URL(请参阅*云页面*帮助主题)

# **到WebEA的项目超链接**

从外部项目创建的元素可以通过超链接从外部应用程序引用到WebEA上托管的元素详细信息。使用WebEA作为 参考的好处包括:

- 通过网络浏览器轻松访问详细信息
- · 访问该元素的最新数据
- · 无需安装Enterprise Architect的本地副本

当在Enterprise Architect中创建新元素时,在外部项中设置超链接引用。例如,这里我们有一个超链接,在外部 应用程序的一个项目内,指向一个元素的WebEA页面:

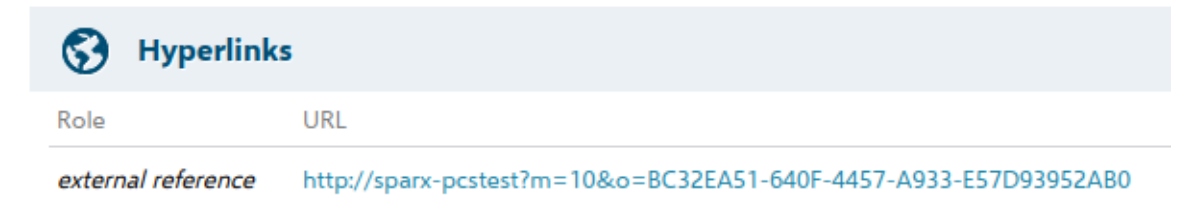

#### 超链接引用是系统生成的, 并显示在相关元素的属性窗口中:

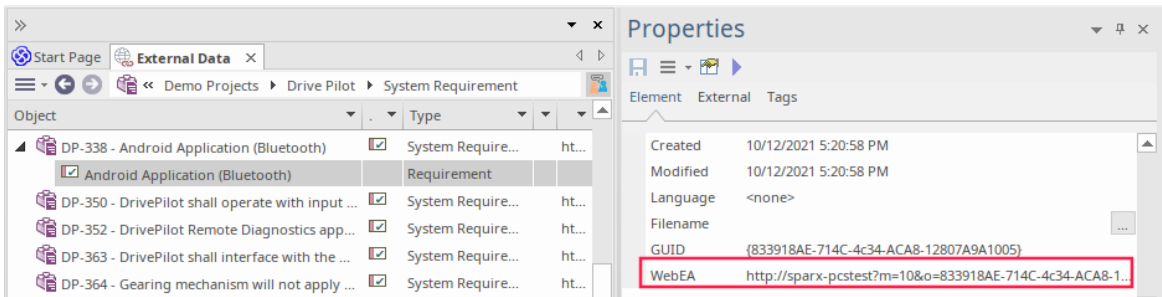

#### 这是从外部超链接引用的WebEA页面:

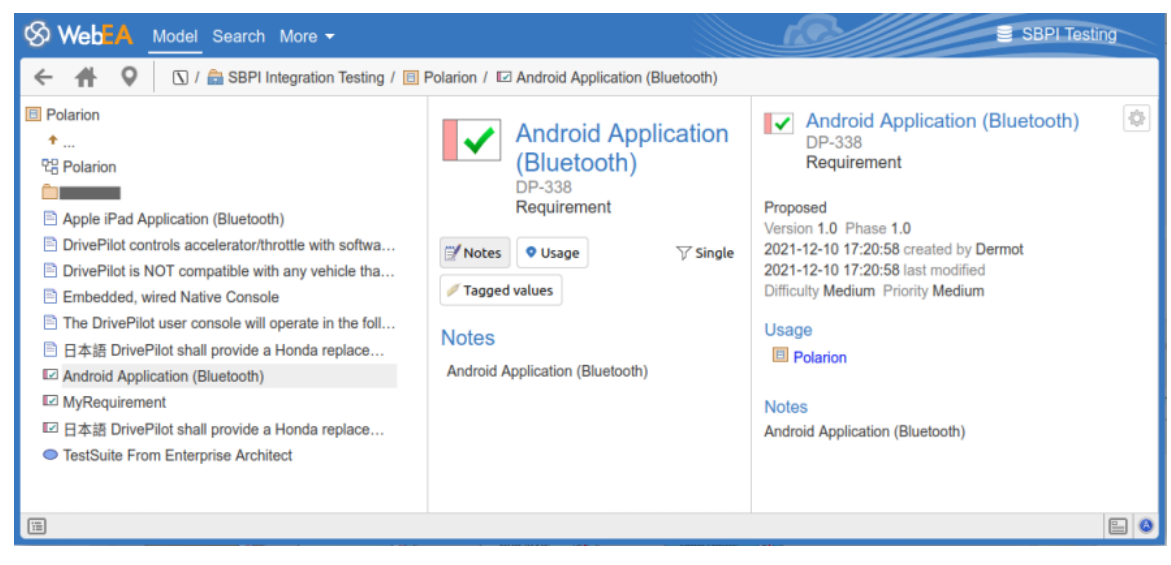

### **支持的**

支持对WebEA的超链接引用的集成包括:

- · ALM
- · Azure 开发运营 (TFS)
- Confluence (附加为 信息"字段)
- · 吉拉
- · 爵士乐(包括 Doors NG)
- · 极化子
- · Wrike(作为对项目的评论)

不支持的外部应用程序是:

- · 投递箱
- · 远程Enterprise Architect
- · 立即服务

#### **配置**

该配置要求WebEA正在为该存储库运行。要启用外部超链接,您必须为该存储库设置WebEA URL 引用。基本 参考定义在:

· 设置>模型>选项>云>网址

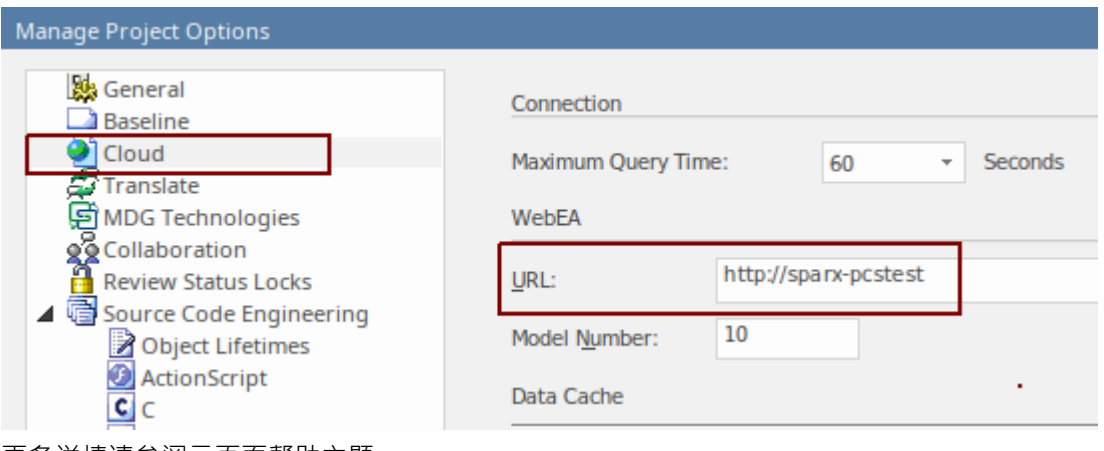

更多详情请参阅*云页面*帮助主题。

# **访问的信息**

每个集成插件都基于"过滤器"或外部产品数据中的位置返回信息。一些产品,例如Enterprise Architect 、Jira 和 DevOps, 提供了一种自定义返回数据的机制, 而另一些产品只是在外部提供商应用程序中的特定位置返回所有 信息。

### **从每个提供者获取的信息**

Sparx Systems开发的每个Integration插件都基于产品的外部数据中的 过滤器"或位置返回信息。有些产品(例如 Enterprise Architect , Jira和TFS )提供了一种自定义返回数据的机制,而其他产品则只是将所有信息返回到数据 中的特定位置。

注意:对于Enterprise Architect , Jira或TFS, 必须在Enterprise Architect请求将集成插件连接到它们之前配置过滤<br>器 あいしょう おおや おおや おおや あいしん あいしん あいしん あいしん

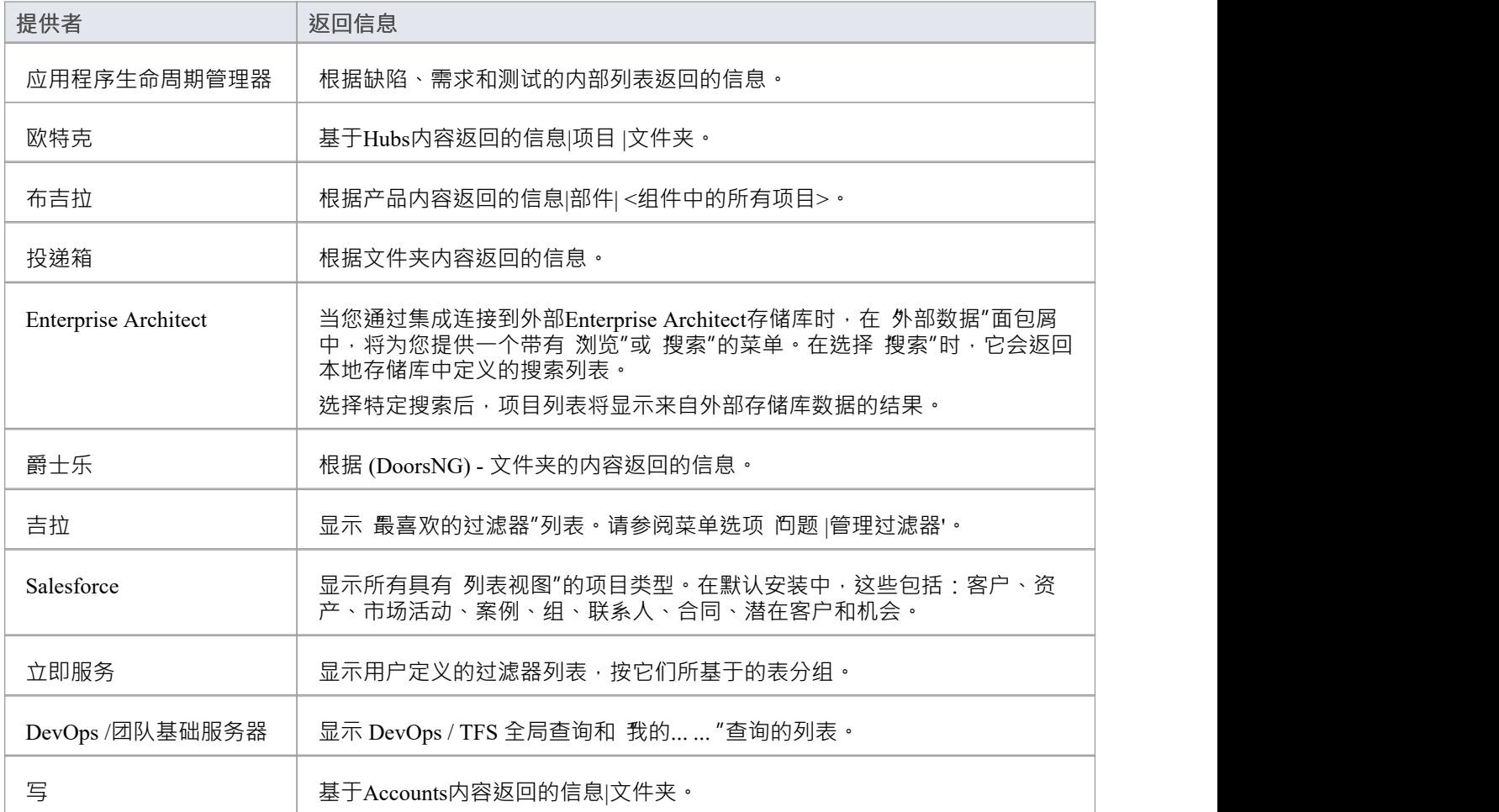

### **注记**

对于Enterprise Architect 、Jira 或 DevOps, 必须在Enterprise Architect请求集成插件连接到它们之前配置过滤器。

# **自定义 SBPI 服务**

自定义 SBPI 服务是用户定义的集成插件,可以由Enterprise Architect的脚本或插件调用,然后可以使用响应来操 作存储库数据。可以使用存储库从Enterprise Architect调用自定义插件**。**调用SBPI 自动化接口方法。

服务的请求范围和返回给Enterprise Architect的范围不受限制。例如,自定义服务可以响应从第三方服务收集信 息的请求,并将其返回给Enterprise Architect脚本。可能的用途包括通过其它调用对模型数据本身执行操作,或 运行自定义构建处理模型数据。

#### **好处**

- · 允许任意请求和响应
- 为模型配置后,可以从脚本或插件中调用
- · 由专业云服务器自动处理的生命周期和请求转发
- · 可以用多种编程语言编写,包括 C++ 或 C#

#### **概述**

要编写自己的自定义服务插件,您可以从头开始,也可以复制其中一个示例并进行修改。

安装专业云服务器时, 启用 SBPI 示例"组件以包含自定义服务示例。启用后,示例文件的默认位置位于 SBPI Examples\ExampleServicePlugins"文件夹中。例如:

C:\Program Files (x86)\ Sparx Systems \专业云服务器\SBPI Examples\ExampleServicePlugins

有关详细信息,请参阅Pro Cloud Server [Installation](https://sparxsystems.com/enterprise_architect_user_guide/16.1/cloud_server_installation.htm)帮助主题。

注记,默认情况下不启用 SBPI 示例"安装选项。如果您已经安装了没有 SBPI 示例"的专业云服务器,您可以执 行完全重新安装(启用 SBPI 示例"),或使用安装程序的 更改"选项仅添加 SBPI 示例"零件。

插件可以用 C++ 或 C# 编写。

这些示例是使用 Visual Studio 2017 编写的, 但这不是先决条件。

自定义服务插件必须实现 ISBPIServicePlugin 中定义的接口, 该接口包含在 ISBPIServicePlugin.h (用于 C++)或 ISBPIServicePlugin.cs(用于 C#)中。

程序的一般流程是:

- · 用户通过插件自动化接口在Enterprise Architect中执行需要来自服务插件的信息的操作
- · 插件收到请求
- · 插件解析请求并执行所需的任何操作(例如,调用第三方服务、运行程序、对专业云服务器进行 OSLC 调 用)
- · 插件通过提供的回调函数向Enterprise Architect发送响应;这可以是请求的实际数据或错误值
- · Enterprise Architect接收回调数据并在脚本或插件中使用它

#### **接口**

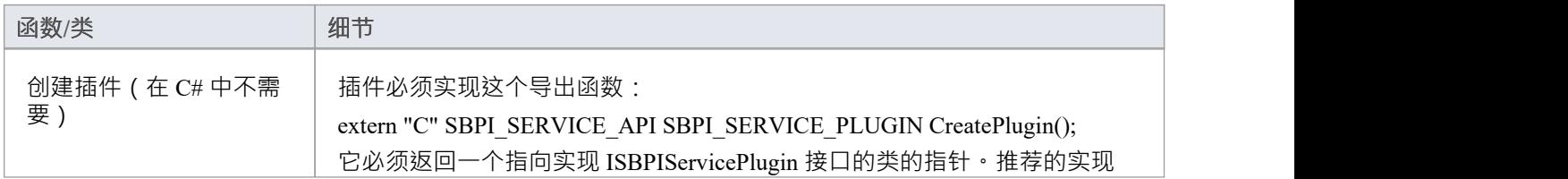

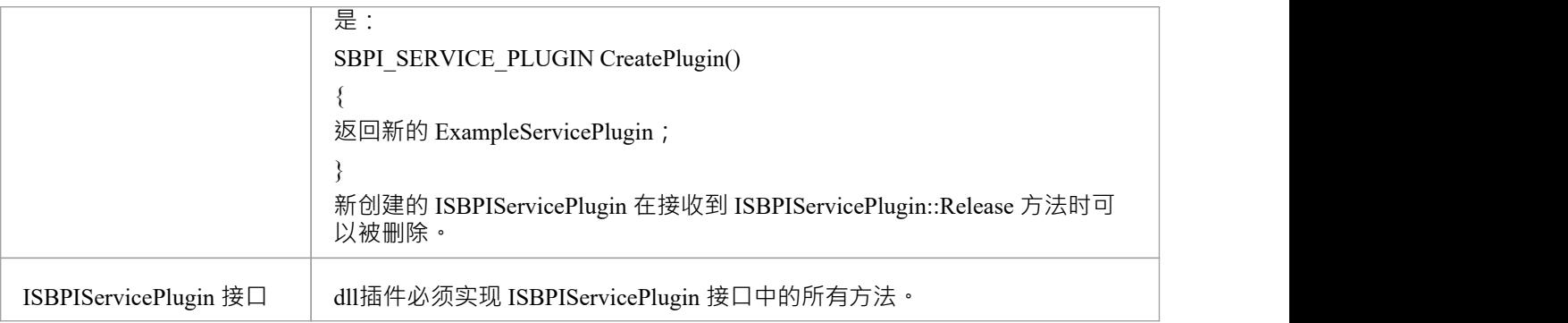

# **ISBPIServicePlugin 接口**

### **ISBPIServicePlugin 接口方法**

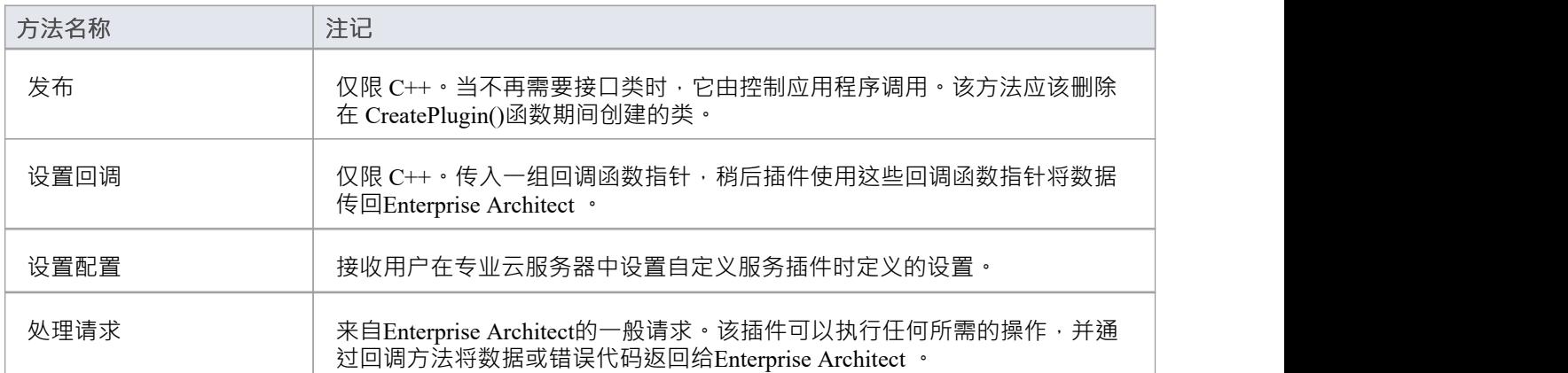

### **处理请求**

#### **输入**

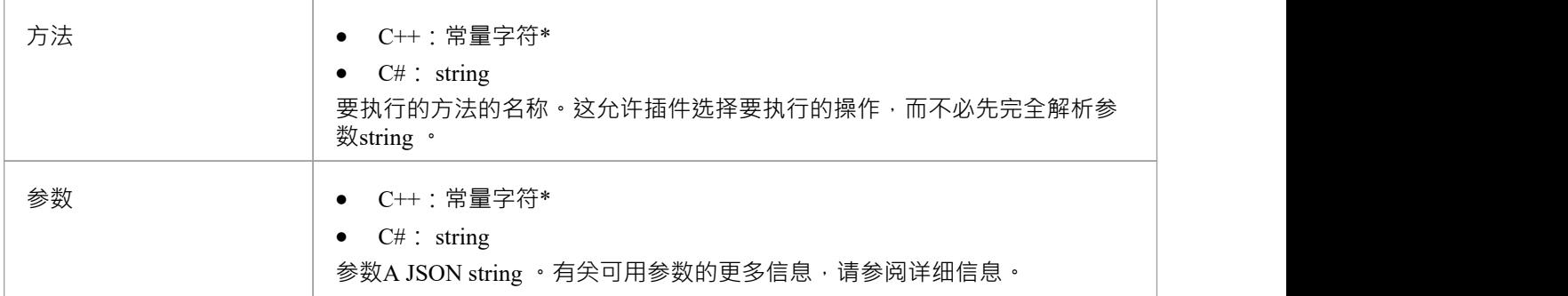

#### **通过回调输出**

[可选] Result、LogMessage 或 SetError - 提供用户反馈。

#### **细节**

这是函数的主要功能。它应该处理所有传入的 方法"请求并执行所需的操作,并通过 结果"回调返回任何数 据。

#### **示例实现**

```
void ExampleServicePlugin::HandleRequest(const char* 方法, const char* 参数)
```
#### $\{$   $\{$

```
LogMessage(LOG_TRACE, std:: string (_FUNCTION_+"-Method = "s + method).c_str());
```

```
// 这个示例方法演示了如何从参数中提取各种参数类型。
// 这是使用 jsoncpp 库完成的,但可以使用任何兼容的 JSON 库完成。
Json::Value jsonParameters;
如果(strlen(参数))
\{std::stringstream(参数) >> jsonParameters;
}
if (std:: string (method) == "DoSomething")
\{ \{int myNumber = jsonParameters["myNumber"].asInt();
```

```
\mathbb{W} myFloat = jsonParameters["myFloat"].asDouble();
   std:: string myString = jsonParameters["myString"].asString();
   std::list<int> myArrayOfNumbers;
    for (auto& myValue : jsonParameters["myArrayOfNumbers"])
    \{ \{myArrayOfNumbers.push_back(myValue.asInt());
    }
   std::list<std::string> myArrayOfStrings;
    for (auto& myValue : jsonParameters["myArrayOfStrings"])
    \{ \{myArrayOfStrings.push_back(myValue.asString());
    }
   std:: string result = "示例用户SBPI C++ 服务插件。DoSomething 接收参数: myNumber = " +
std::to_string(myNumber)
     +", myfloat = " + std::to string(myFloat)
     + ", 我的字符串 = " + 我的字符串;
   // 设置结果string 。
   结果(result.c_str());
  }
  else if (std:: string (method) == "DoSomethingToElement")
  \{// 这个示例方法演示了如何响应用户在单个元素上执行任务。
   std:: string elementID = jsonParameters["elementGUID"].asString();
   Result(std:: string ("C++ 中的示例用户SBPI 插件。DoSomething to元素GUID : " + elementID).c_str());
  }
  else
  \{// 设置错误string
   SetError(std:: string ("未知方法: " + std:: string (method)).c_str());
  }
}
```
### **设置回调**

仅限 C++。这只需要在 C++ 中实现。示例中的代码就足够了,不需要修改。可以添加额外的错误或边界检查。

### **输入**

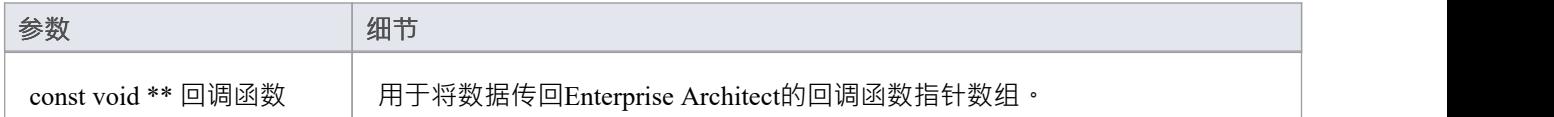

#### **通过回调输出**

没有任何

#### **细节**

C++插件会在创建后很快收到这个方法。它传入一个回调函数指针数组, 稍后插件使用这些回调函数指针将数 据传回Enterprise Architect

#### **示例实现**

```
void ExampleServicePlugin::SetCallbacks(const void ** callbackFunctions)
\{ \{如果(回调函数)
\{ \{结果 = (ResultPtr)callbackFunctions[0];
SetErrorCode = (SetErrorCodePtr)callbackFunctions[ 1 ];
SetError = (SetErrorPtr)callbackFunctions[2];
LogMessage = (LogMessagePtr)callbackFunctions[3];
}
}
```
### **设置配置**

#### **输入**

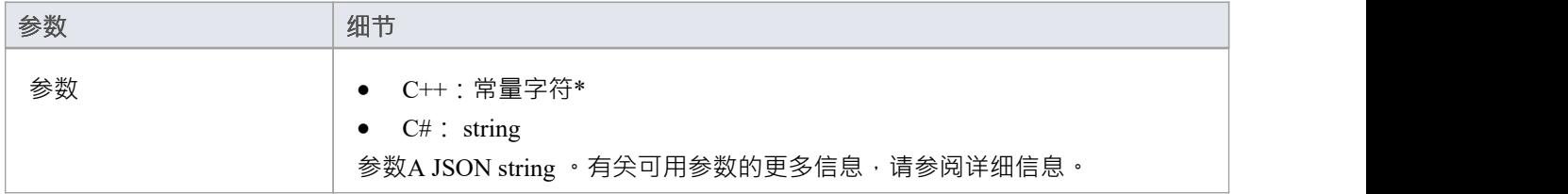

#### **通过回调输出**

[可选] LogMessage - 设置有关收到的配置设置的log消息。注意不要log敏感信息。 注记:此方法将忽略 SetError 回调。

#### **细节**

此方法接收用户在启用此自定义集成插件时输入到专业云服务器配置中的详细信息。 它包括以下详细信息:

- 在 自定义属性"部分输入的自定义项/值对设置。 代理设置:
- 代理服务器
- 代理绕过
- 代理用户名
- 代理密码

#### **示例实现**

```
void ExampleServicePlugin::SetConfiguration(const char* 参数)
```

```
\{ \{
```

```
LogMessage(LOG_TRACE, std:: string (__FUNCTION__).c_str());
```

```
Json::Value jsonParameters;
如果(strlen(参数))
\{ \{std::stringstream(参数) >> jsonParameters;
}
```
for (auto& myProperty : jsonParameters.getMemberNames())

```
\{ \{
```
m\_properties[myProperty] = jsonParameters[myProperty].asString();

} }

### **示例脚本**

此JavaScript脚本详细说明了如何向自定义服务插件发送简单请求:

**!** INC 当地的 脚本**。** EAConstants **-** JavaScript

/\*

\*脚本名称:Custom Service示例

\*作者: Sparx Systems

- \* 目的:演示如何使用自定义服务插件的 SBPI 自动化接口
- \* 日期:2022-02-28
- \*/

#### // 使用一些参数向插件发送一个简单的请求。

函数 简单请求**()**

```
{
```
#### // 显示脚本输出窗口

```
存储库。确保输出可见( 《脚本》 );
Session .输出( " JavaScript自定义插件示例");
会话.输出输出"
```
======================================================================================  $=$   $\frac{1}{2}$   $\frac{1}{2}$   $\frac{1}{2$ 

#### // 通过使用 InsertSBPIParameter 添加参数,随请求一起发送数据。

变量 打包参数 **=** '' **;**

#### // 带有额外参数的可选数据发送

```
打包参数 = 存储库。 InsertSBPIParameter ( packedParameters , '我的号码' , 25 );
打包参数 = 存储库。 InsertSBPIParameter ( packedParameters , '我的浮动' , 123.456 );
打包参数 = 存储库。 InsertSBPIParameter ( packedParameters , '我的字符串' , '你好世界' );
```

```
Session .输出( "向'DoSomething'方法发送简单的插件请求" );
变量 回复 = SBPIRequest( 'csvc' , '做某事' , 打包参数);
```
**}**

#### // 帮助函数向自定义插件发送请求并检查错误。

```
函数 SBPIRequest (前缀, 方法, 打包参数)
{
    // 指定插件的前缀。这是在Pro云客户端中配置的。
    变量 回复 = 存储库。 CallSBPI (前缀, 方法, 打包参数);
    如果 (回应 == '' )
    {
```

```
Session .输出( '插件错误: ' +存储库。 GetLastError ());
}
else
{
     会话.输出( '成功:' + 回应);
}
返回 回应;
```
**}**

函数 主要**()**

**{**

// 使用一些参数向插件发送一个简单的请求。

简单请求**();**

**}**

主要**();**

### **编写自定义集成插件**

我们生活在一个高度互联的世界中,虽然专业云服务器提供了大量开箱即用的集成,但可以使用任何具有标准 Web 服务接口的产品创建自定义(专有)集成。此功能将向外部工具开放Enterprise Architect存储库的内容,并 使外部工具中的信息在Enterprise Architect中可用。例如,项目管理工具可以定义有助于在Enterprise Architect中 可视化的工作页面,或者自动化测试工具可以定义与Enterprise Architect中的实现和规范元素相关的测试用例和 测试过程。这将需要一些技术专业知识来使用多种编程语言(如 C++ 或 C#)中的一种来创建集成,但这只需完 成一次,并且可以在任意数量的存储库中使用。

专业云服务器和Enterprise Architect将完成繁重的工作,管理员无需更改专业云服务器的任何基本安全设置,因 为新的集成将通过现有端口和防火墙运行。开发者也无需编写 http 监听代码,让他们聚焦于确定和配置 RESTful API 调用以将外部项目的信息传入和传出服务器。

安装专业云服务器时,启用 SBPI 示例"组件以包含自定义集成示例。启用后,示例文件的默认位置位于 SBPI Examples\ExampleIntegrationPlugins"文件夹中。例如:

C:\Program Files (x86)\ Sparx Systems \专业云服务器\SBPI Examples\ExampleIntegrationPlugins

有关详细信息,请参阅Pro Cloud Server [Installation](https://sparxsystems.com/enterprise_architect_user_guide/16.1/cloud_server_installation.htm)帮助主题。

注记,默认情况下不启用 SBPI 示例"安装选项。如果您已经安装了没有 SBPI 示例"的专业云服务器,您可以执 行完全重新安装 ( 启用 SBPI 示例" ), 或使用安装程序的 更改"选项仅添加 SBPI 示例"零件。

要编写自己的自定义集成插件,您可以从头开始,也可以复制其中一个示例并进行修改。插件可以用 C++ 或 C# 编写。

这些示例是使用 Visual Studio 2017 编写的, 但这不是先决条件。

自定义集成插件必须实现 ISBPIIntegrationPlugin 中定义的接口,该接口包含在 ISBPIIntegrationPlugin.h (对于  $C_{++}$ ) 或 ISBPIIntegrationPlugin.cs ( 对于  $C_{\#}$  ) 中。

程序的一般流程是:

- · 用户在Enterprise Architect中执行需要来自集成插件的信息的操作
- · 插件将接收到对适当接口方法的调用(或多次调用)
- · 插件解析请求,并在需要时向实际数据提供者发出自己的请求
- 插件接收来自实际提供者的结果,并解析数据
- 插件通过提供的回调函数向Enterprise Architect发送响应;这可以是请求的实际数据或错误值
- · Enterprise Architect接收回调数据并显示给用户

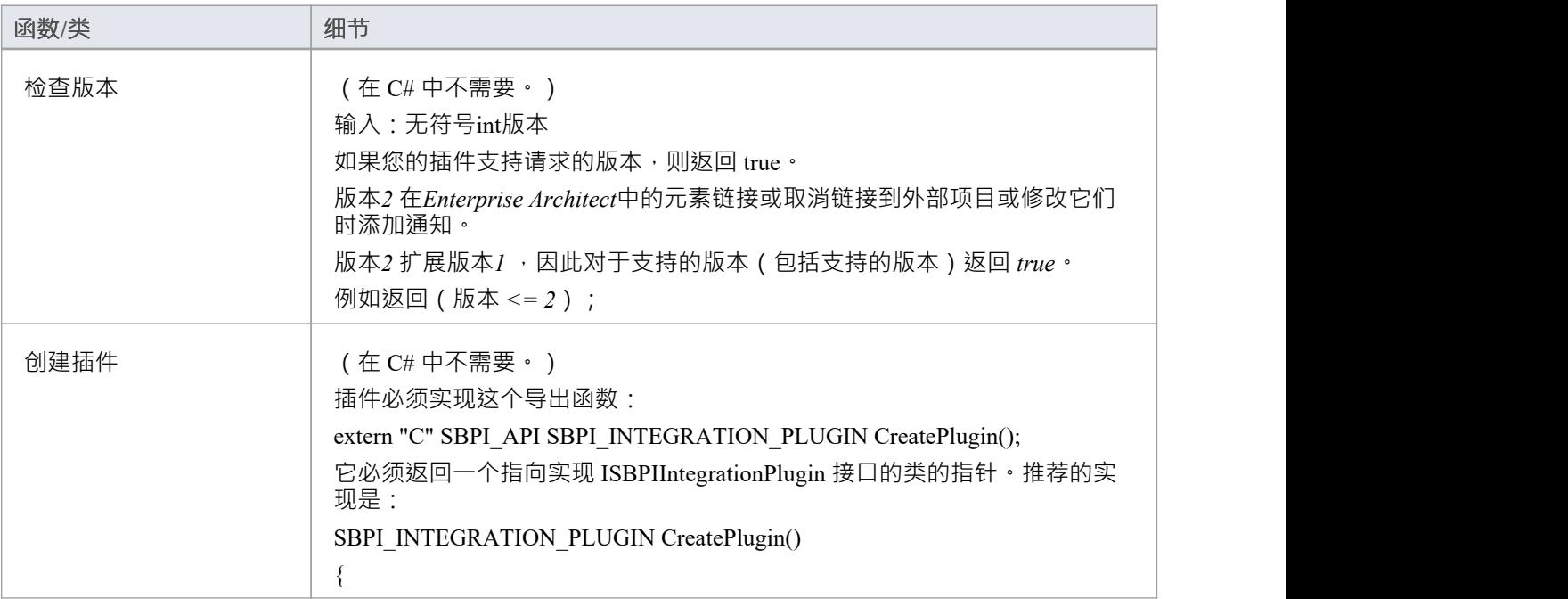

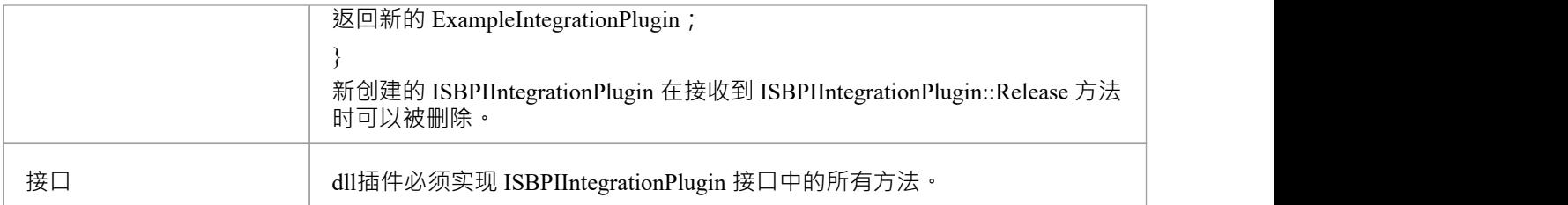

### **ISBPIIntegrationPlugin 接口**

ISBPIIntegrationPlugin 接口提供了一系列方法。

### **接口方法**

大多数方法都有一个string参数 (C++ 中的 char\*, C# 中的string ), 它被编码为 JSON 以提供各种参数。 ISBPIIntegrationPlugin 接口提供以下方法:

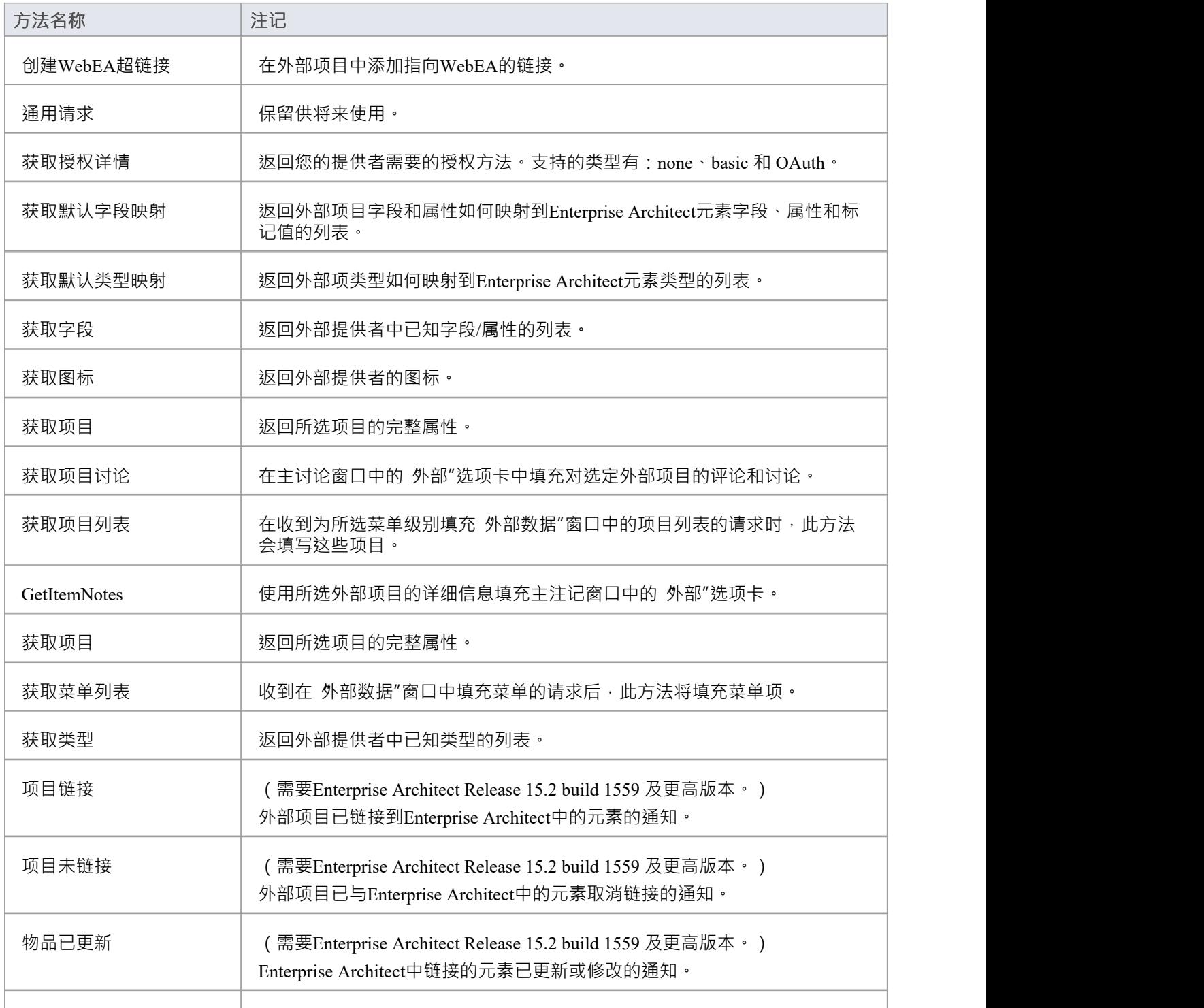

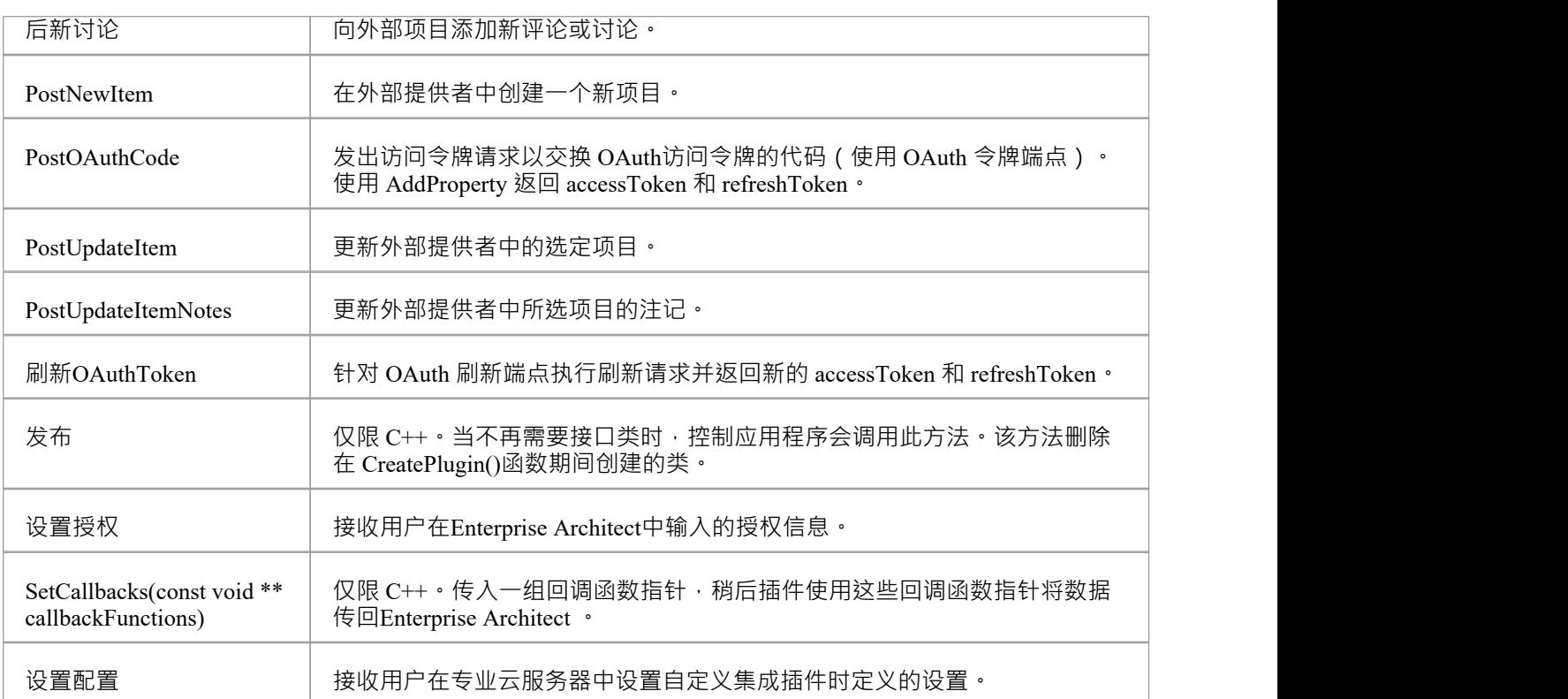

# **创建WebEA超链接**

在外部项目中添加指向WebEA的链接。

#### **输入**

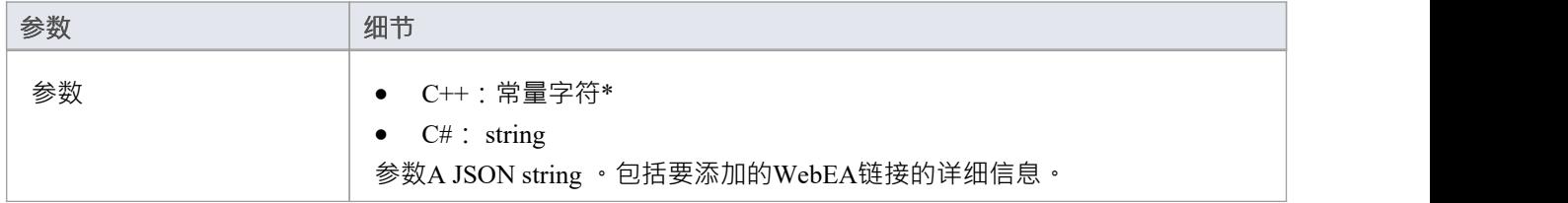

#### **通过回调输出**

[可选] LogMessage 或 SetError - 提供用户反馈。

#### **细节**

此方法接收到外部项目的WebEA链接的请求。

一些供应商允许将外部链接添加到项目中,而其他供应商可能只允许将其添加为评论或注记部分。 输入参数string包含有关要创建的链接的信息,包括:

- · "itemID" 要更新的项目的 ID
- · "webEALink" WebEA链接的完整 URL

注意WebEA注记有效, 设置 >模型> 选项 >云"功能区选项卡必须指定有效的WebEA基本链接。

# **获取授权详情**

返回您的提供者需要的授权方法。 支持的类型有:

- · 没有任何
- · 基本的
- · 身份验证

#### **输入**

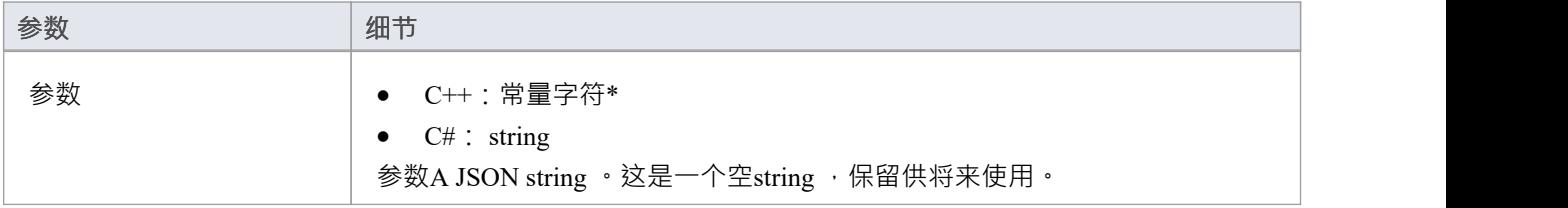

#### **通过回调输出**

- · [可选] AddProperty 指定可用的授权方法和这些方法的属性
- · [可选] LogMessage 或 SetError 提供用户反馈。

#### **细节**

对于没有授权,在这个方法中什么也不做。

Enterprise Architect仅支持 OAuth 2.0 授权码授予类型。

OAuth 授权将Enterprise Architect设置为提示以打开浏览器页面供用户log到 OAuth 提供程序 ( 授权端点 URI")。

OAuth 提供者将向Enterprise Architect发回一个 代码"。 Enterprise Architect然后将使用新代码调用 PostOAuthCode。

注记:如果指定了 OAuth 则优先, 不允许基本授权。

OAuth 需要 OAuth 提供者的 authorizationEndpointURI 和 redirectURI。

对于Enterprise Architect , redirectURI 必须是 littp:// localhost :8888/oauth/callback"。

这通常需要作为允许的重定向 URI 添加到您的 OAuth 提供程序中。

基本授权会将Enterprise Architect设置为提示用户名和密码,这些用户名和密码将在每个后续请求中传回。

#### **示例实现**

#### **基本授权:**

AddProperty (索引, 基本", 真"); **认证:**

AddProperty(index, "OAuthConfiguration", "true");

AddProperty(index, "authorizationEndpointURI", " https ");

AddProperty(index, "redirectURI", "http:// localhost :8888/oauth/callback");

# **获取默认字段映射**

返回外部项目字段和属性如何映射到Enterprise Architect元素字段、属性和标记值的列表。

### **输入**

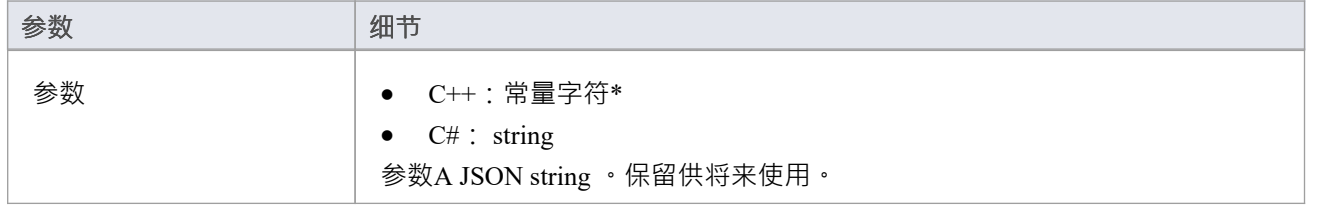

#### **通过回调输出**

AddProperty - 每个字段映射 2-3 个值。为每个映射使用唯一索引值:

- AddProperty(index, "externalField", "name");
- AddProperty (索引, 内部字段", 名称");
- · [可选] AddProperty(index, "名称", "My External Name");

[可选] LogMessage 或 SetError - 提供用户反馈。

### **细节**

此方法返回的值用于填充外部数据配置中的字段映射。

该方法定义了外部项的字段/属性在链接外部项时如何映射到Enterprise Architect元素字段/属性/标记值的默认 值。

"externalField"值应 GetFields 中指定的字段 ID 以及 GetItems 返回的字段名称相匹配。

"internalField"值应 Enterprise Architect字段名称匹配。

internalField 名称的选项有:

- · '名称'
- · '别名'
- · "作者"
- · 《注记》
- '标记值' 这是一种特殊情况 · 需要 AddProperty(index, "taggedValue", "tagged value name") 指定要使用的标 记值的名称
- · '状态'
- · '版本'
- · '相'
- · '关键字'
- · '复杂'
- · '范围'
- · '多样性'
- · '分类器'
- · '抽象的'
- · '是叶子'
- · '语'
- · '文件名'
- · '是根'
- · '是规范'
- · '坚持
- 示例:
- · AddProperty(index, "externalField", "modifiedDate");
- · AddProperty(index, "internalField", "标记值");
- · AddProperty(index, "taggedValue", "修改日期");

# **获取默认类型映射**

返回外部项类型如何映射到Enterprise Architect元素类型的默认列表。

#### **输入**

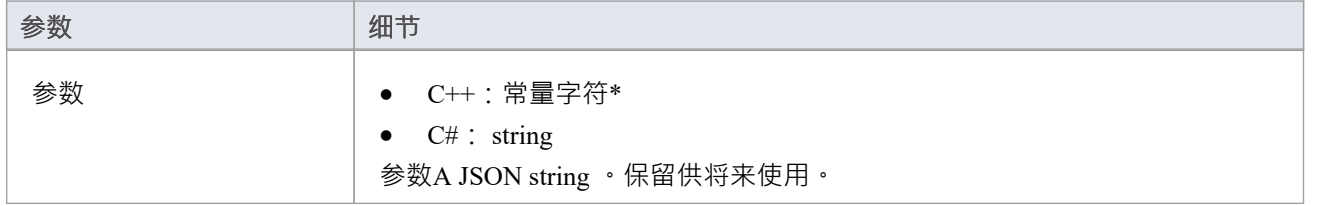

#### **通过回调输出**

AddProperty - 每个类型映射 2-4 个值。为每个映射使用唯一索引值:

- · AddProperty(index, "externalType", "需求");
- · AddProperty(index, "internalType", "需求");
- [可选] AddProperty(index, "stereotype", "document");
- · [可选] AddProperty(index, "toolbox", "扩展::需求");

[可选] LogMessage 或 SetError - 提供用户反馈。

#### **细节**

此方法返回的值用于填充外部数据配置中的类型映射。它定义了在链接项目时外部项目的类型如何映射到 Enterprise Architect元素类型的默认值。该映射可由Enterprise Architect中的最终用户通过编辑外部数据配置中的 类型映射进行配置。

'externalType' 值应匹配 GetTypes 中指定的用户友好类型名称,以及由 GetItems 等返回的类型。

'internalType' 值应与Enterprise Architect类型名称相匹配。

或者,指定此类型来自哪个工具箱页面。这将在用户手动编辑映射时显示,使他们可以轻松地从同一工具箱页 面选择另一种类型。

始终指定默认映射类型。如果找不到匹配的映射,将使用它。

- 添加属性 (索引, 外部类型", 默认");
- · AddProperty(index, "internalType", "需求");

可选的刻板印象:

AddProperty(index, "stereotype", "document");

指定工具箱页面以允许用户将映射配置更改为来自同一工具箱页面的类型。

· AddProperty(index, "工具箱", "扩展::需求");

如果需要,可以指定其它映射。例如:

- · AddProperty(index, "externalType", "特征");
- · AddProperty(index, "internalType", "特征");
- · AddProperty(index, "工具箱", "扩展::需求");

### **获取字段**

返回外部提供者中已知字段和属性的列表。

### **输入**

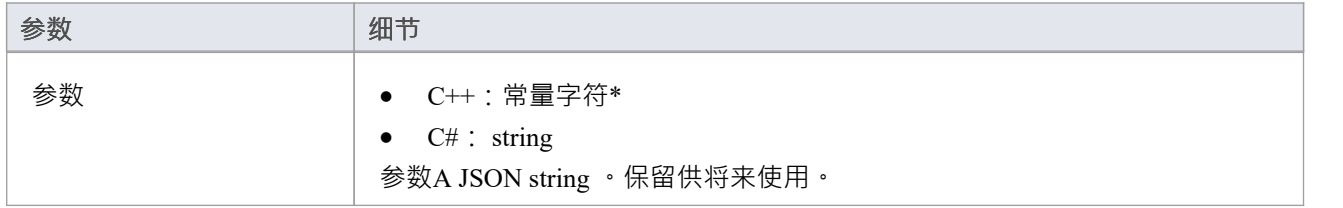

#### **通过回调输出**

AddProperty - 每个类型映射 2 个值。使用每个映射的唯一索引值:

- AddProperty (索引, "id", 类型");
- · AddProperty(index, "名称", "类型");

[可选] LogMessage 或 SetError - 提供用户反馈。

### **细节**

大多数系统都有一个 ID 或非用户友好的名称,以及一个用户友好的显示名称。 Enterprise Architect只会识别此 处返回的字段。

此处返回的值将与 DefaultFieldMapping 和 GetItem 中返回的类型进行匹配。

如果可能,应该通过向外部提供者查询其已知字段的列表来动态创建此字段列表。对于不提供字段列表的提供 者,可以对字段列表进行硬编码。

# **获取图标**

返回外部提供者的图标。

### **输入**

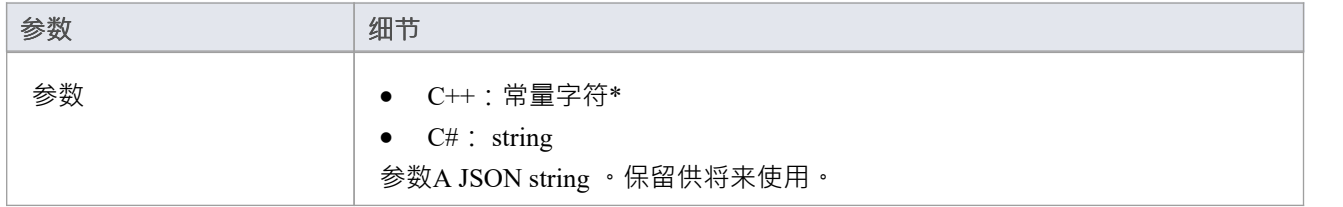

#### **通过回调输出**

- · AddBinaryProperty 图标的二进制数据。
- · [可选] LogMessage 或 SetError 提供用户反馈。

#### **细节**

指定要在Enterprise Architect外部数据中显示的图标。返回的图标应为 png 格式, 20x16 像素, 左侧 4 列像素为 空白且透明。

位深度为 32 以包含 Alpha 通道。

· AddBinaryProperty(index, <指向二进制数据数组的指针>, iconBytesSize);

# **获取项目**

返回所选项目的完整属性。

#### **输入**

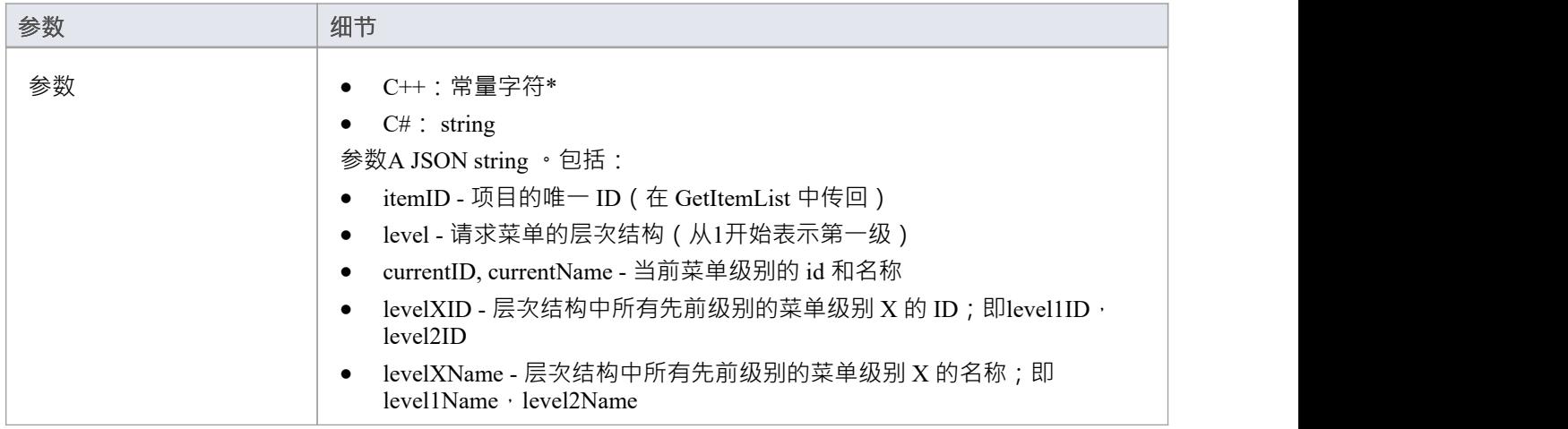

#### **通过回调输出**

AddProperty - 每个菜单项多次调用:

- AddProperty (索引, "id", "item1");
- AddProperty(index, "name", "Item 1");

可选的额外属性。这些可以是自定义的 propertyID:propertyValue 对, 例如:

- · AddProperty(index, "注记", " 1项示例注记");
- · AddProperty(index, "modifiedDate", "2022-04-06T11:33:44");
- · AddProperty(index, "type", "需求");
- · AddProperty(index, "url", "http://example.com/item/ 1 ");
- · AddProperty(index, "propertyX", "Item 1属性X");
- · AddProperty(index, "propertyY", "Item 1属性Y");
- · AddProperty(index, "propertyZ", "Item 1属性Z");

[可选] LogMessage 或 SetError - 提供用户反馈。

#### **细节**

此方法接收请求以使用有关此外部项目的详细信息填充主属性列表中的 外部"选项卡。

该方法应通过调用 AddProperty 回调方法填写项目的属性。

每个项目需要两次调用 AddProperty,并且可以接受额外的可选调用来指定自定义属性。此调用不需要 索引 "值。将其设置为 0。

#### **强制属性:**

- id 传入的 id 指定代表此菜单项的唯一 id;插件可以在后续调用中接收到这个 id (例如在请求下一个子菜 单级别时)
- · name 菜单项的用户可显示名称

#### **可选属性:**

可选属性可以是任何 propertyID:propertyValue 对。对于要在属性窗口中列出的属性,属性名称必须与属性方法 返回的字段值匹配。

# **获取项目讨论**

返回所选项目的讨论和评论。

### **输入**

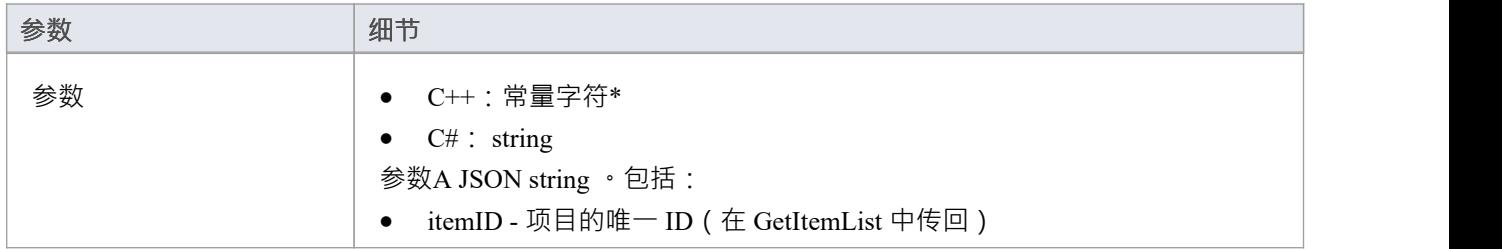

### **通过回调输出**

AddProperty - 每个评论需要 3 次调用。每个评论使用一个唯一的索引值:

- AddProperty(index, " Person ", " $\overline{\pi}$   $\frac{m}{m}$  ");
- AddProperty(index, "createdDate", "2022-04-06T12:34:56");
- · AddProperty(index, "comment", "第1 Person对第1项的示例评论");
- · [可选] AddProperty(index, "id", "0002"); // 见下文注记
- · [可选] AddProperty(index, "parentID", "0001"); // 见下文注记

[可选] LogMessage 或 SetError - 提供用户反馈。

#### **细节**

此方法接收请求,在主讨论窗口中的 外部"选项卡中填充有关此外部项目的评论/讨论。 如果添加了 ia"属性,则如果用户回复特定评论,这将被传回,从而允许线程讨论。 "parentID" 将链接此评论作为对具有 parentID 的父评论的回复

### **获取项目列表**

#### **输入**

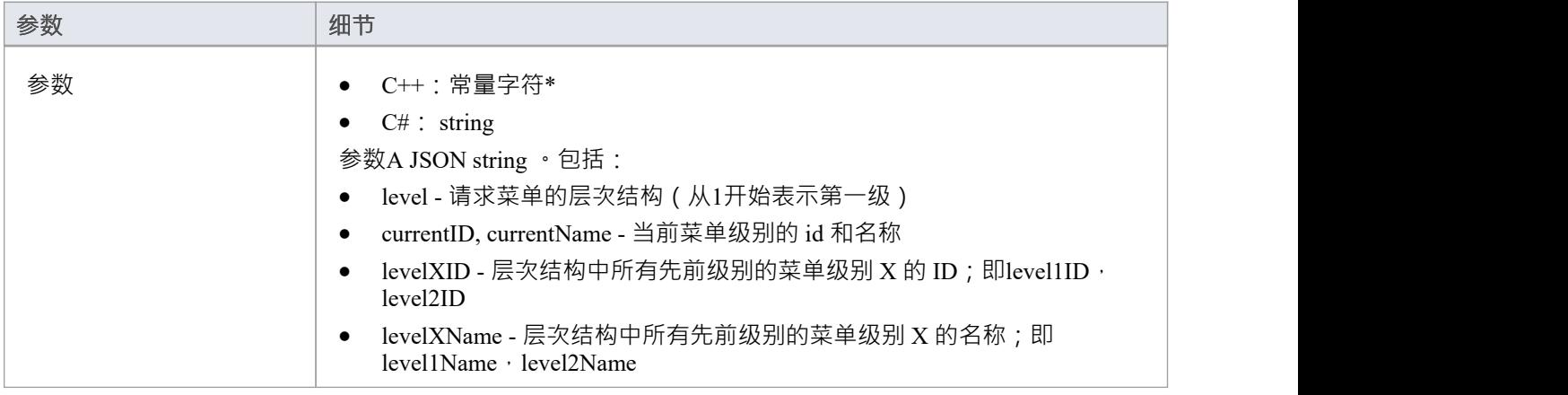

#### **通过回调输出**

[可选] AddProperty - 每个项目多次调用:

- AddProperty (索引, "id", "myitemid");
- AddProperty(index, "name", "示例3");
- · AddProperty(index, "modifiedDate", "2022-04-06T11:33:44");
- · AddProperty(index, "type", "需求");
- · AddProperty(index, "url", "http://example.com/item/3");

[可选] LogMessage 或 SetError - 提供用户反馈。

#### **细节**

此方法接收请求以填充所选菜单级别的外部数据窗口中的项目列表。此方法应通过调用 AddProperty 回调方法填 充项目。

每个项目都需要五次调用 AddProperty 来填写列表中项目的详细信息。并且每个项目必须使用唯一的 索引"值作 为第一个参数。

- id 传入的 id 指定代表该项目的唯一 id; 插件可以在后续调用中接收到这个 id ( 例如在请求项目详细信息 或注记时)
- name 项目的用户可显示名称
- · modifiedDate 上次修改项目的日期/时间,格式为:YYYY-MM-DDTHH:MM:SS
- · type 外部提供者理解的项目类型;例如缺陷、任务、需求、文档
- url 将用户直接带到该项目的 url;企业架构师在选择 在浏览器窗口中打开外部项目"时使用此项

不要为空白响应返回错误。干脆什么都不做。
# **GetItemNotes**

返回所选项目的注记或说明。

# **输入**

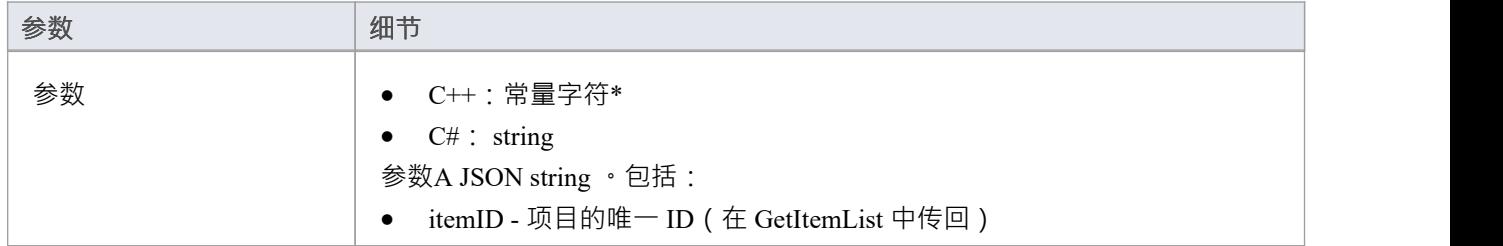

# **通过回调输出**

- · AddProperty -注记- 项目注记记的文本值;允许使用一些基本的 HTML 标记
- · [可选] LogMessage 或 SetError 提供用户反馈。

# **细节**

此方法接收一个请求,以使用有关此外部项目的详细信息填充主注记窗口中的 外部"选项卡。

# **获取项目**

返回请求项目的完整属性。

### **输入**

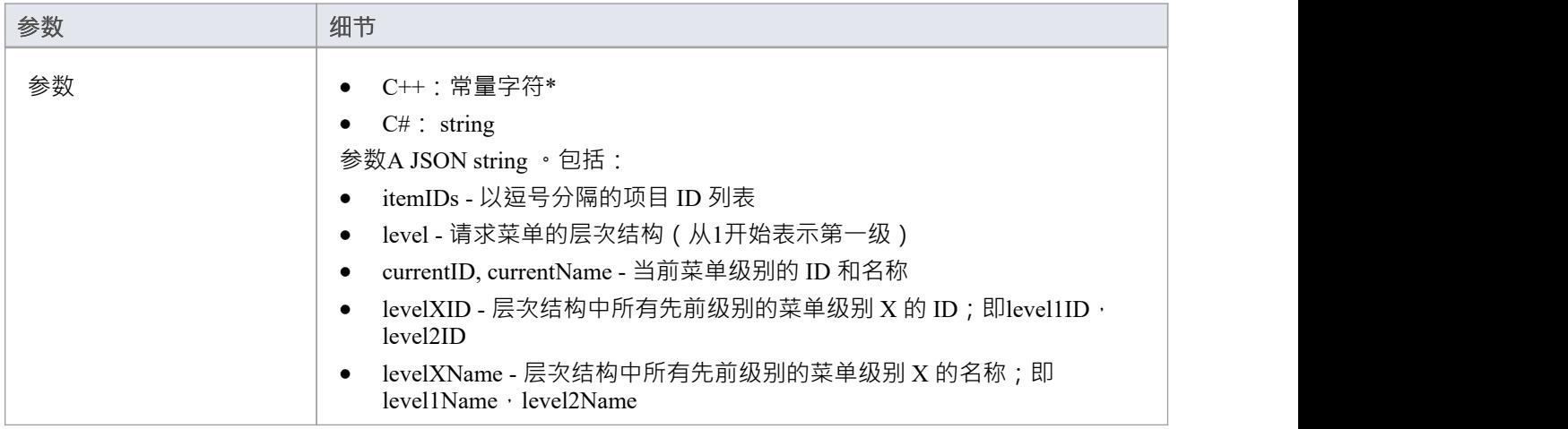

### **通过回调输出**

AddProperty - 每个菜单项多次调用:

- AddProperty (索引, "id", "item1");
- AddProperty(index, "name", "Item 1");

可选的额外属性。这些可以是自定义的 propertyID:propertyValue 对, 例如:

- · AddProperty(index, "注记", " 1项示例注记");
- · AddProperty(index, "modifiedDate", "2022-04-06T11:33:44");
- · AddProperty(index, "type", "需求");
- · AddProperty(index, "url", "http://example.com/item/ 1 ");
- · AddProperty(index, "propertyX", "Item 1属性X");
- · AddProperty(index, "propertyY", "Item 1属性Y");
- · AddProperty(index, "propertyZ", "Item 1属性Z");

[可选] LogMessage 或 SetError - 提供用户反馈。

#### **细节**

返回项目列表的属性。推荐:如果提供者有查询项目列表的方式,那么建议运行单个查询并返回结果。如果提 供者无法查询多个项目,则运行多个单独的 GetItem"调用并连接结果。 返回的值应该与 GetItem 相同,但为每个不同的项目指定一个唯一的 索引"值。

# **获取菜单列表**

#### **输入**

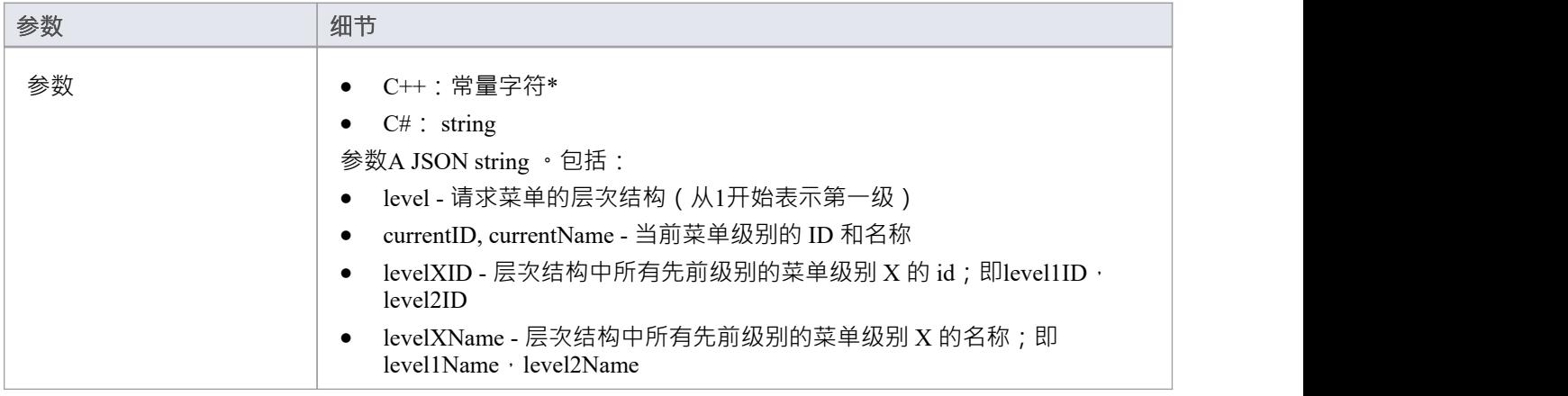

### **通过回调输出**

- AddProperty 每个菜单项 2 次调用: "id"、 name"。
- · [可选] LogMessage 或 SetError 提供用户反馈。

# **细节**

此方法接收在 外部数据"窗口中填充菜单的请求。菜单层次结构中的每个级别都会触发一个新请求,并且参数 将包括所请求的级别。

此方法应通过调用 AddProperty 回调方法填充菜单项。

菜单中的每个项目都需要两次调用 AddProperty · 每个项目必须使用唯一的 索引"值作为第一个参数 ·

- id 传入的 id 指定代表此菜单项的唯一 id; 插件可以在后续调用中接收到这个 id (例如在请求下一个子菜 单级别时)
- · name 菜单项的用户可显示名称

不要为空白响应返回错误。干脆什么都不做。

# **获取类型**

返回外部提供者中已知类型的列表。

# **输入**

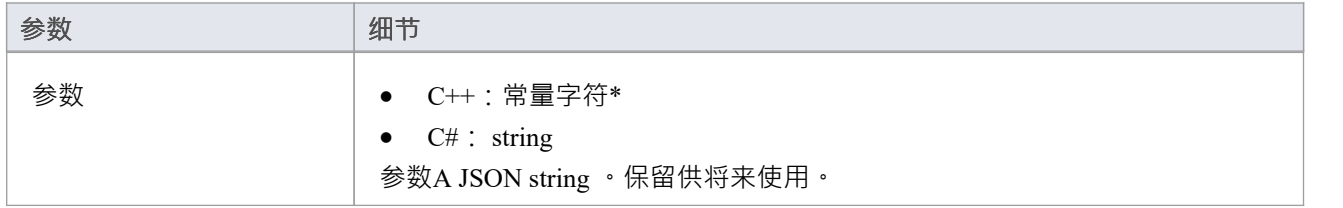

#### **通过回调输出**

AddProperty - 每个类型映射 2 个值。使用每个映射的唯一索引值:

- AddProper, "id", " $\mathcal{I}$ (#");
- 工件, 名称", 索引");

[可选] LogMessage 或 SetError - 提供用户反馈。

# **细节**

大多数系统都有一个 ID 或非用户友好的名称,以及一个用户友好的显示名称。 Enterprise Architect只会识别此 处返回的类型。

此处返回的值将与 DefaultTypeMapping 和 GetItem 中返回的类型进行匹配。

如果可能,应该通过向外部提供者查询其已知类型的列表来动态创建此类型列表。对于不提供类型列表的提供 者,可以对类型列表进行硬编码。

# **项目链接**

#### **(需要Enterprise Architect Release 15.2 build 1559 及更高版本。)**

外部项目已链接到Enterprise Architect中的元素的通知。

# **输入**

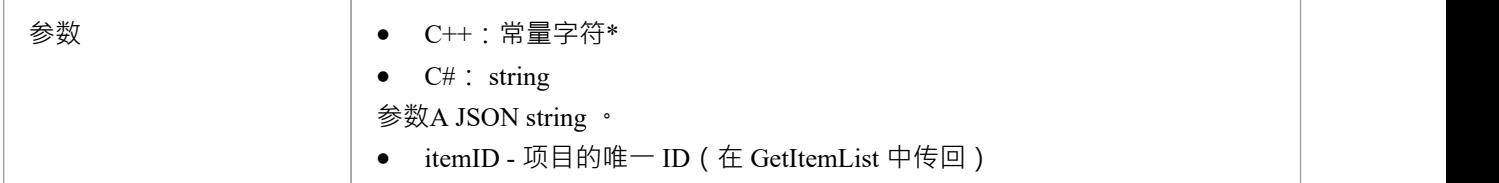

# **通过回调输出**

[可选] LogMessage 或 SetError - 提供用户反馈。

# **细节**

每当外部项目链接到Enterprise Architect中的元素时,都会调用此方法 - 创建新元素或链接到现有元素。 此方法是 ISBPIIntegrationPlugin 接口版本 2 的一部分。对于 C++插件,请确保 CheckVersion 正确处理版本 2。

# **项目未链接**

#### **(需要Enterprise Architect Release 15.2 build 1559 及更高版本。)**

外部项目已与Enterprise Architect中的元素取消链接的通知。

# **输入**

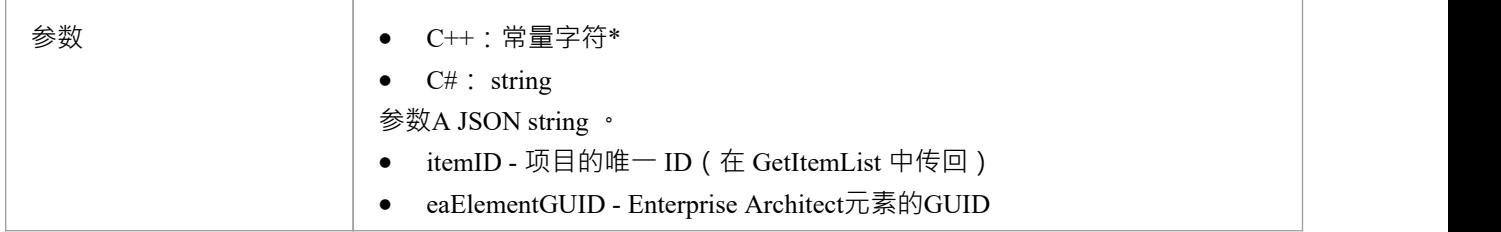

#### **通过回调输出**

[可选] LogMessage 或 SetError - 提供用户反馈。

# **细节**

每当Enterprise Architect中的元素与外部项目取消链接时,都会调用此方法。这可能是由于元素被删除,或者通 过菜单选项 与外部物件断开连接"。

此方法是 ISBPIIntegrationPlugin 接口版本 2 的一部分。对于 C++插件,请确保 CheckVersion 正确处理版本 2。

# **物品已更新**

#### **(需要Enterprise Architect Release 15.2 build 1559 及更高版本。)**

Enterprise Architect中链接的元素已更新或修改的通知。

# **输入**

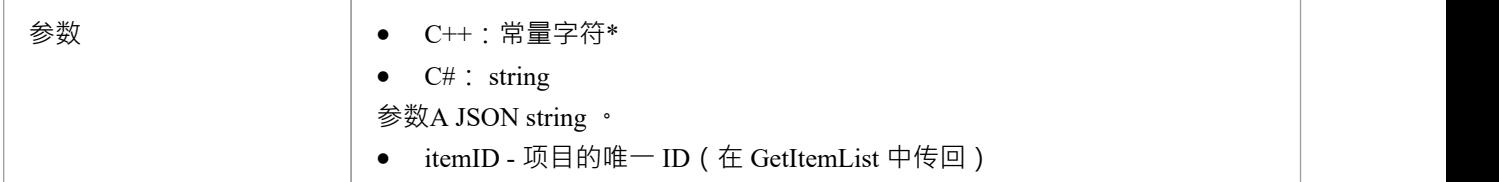

# **通过回调输出**

[可选] LogMessage 或 SetError - 提供用户反馈。

# **细节**

每当修改Enterprise Architect中的链接元素时,都会调用此方法;例如,名称更改、属性修改、注记更新。 此方法是 ISBPIIntegrationPlugin 接口版本 2 的一部分。对于 C++插件,请确保 CheckVersion 正确处理版本 2。

# **后新讨论**

向外部项目添加新评论/讨论

# **输入**

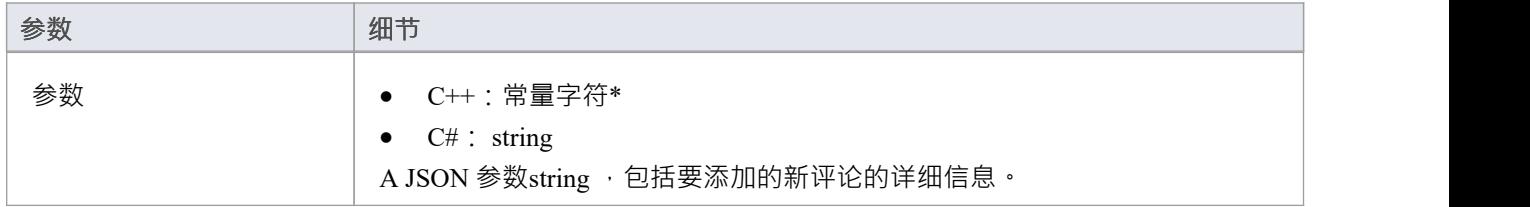

#### **通过回调输出**

[可选] LogMessage 或 SetError - 提供用户反馈。

# **细节**

此方法接收在外部项目中创建新讨论/评论的请求。输入参数string包含有关要创建的评论的信息,包括:

- · "itemID" 要更新的项目的 ID
- · "作者"
- · "评论"
- · [可选] parentID 使用线程评论时父评论的 ID;这是在 GetItemDiscussion 中传回的 ID。

# **PostNewItem**

在外部提供者中创建一个新项目。

# **输入**

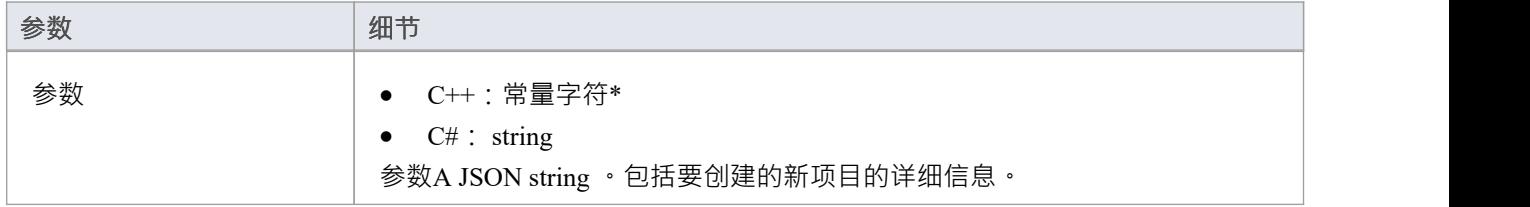

# **通过回调输出**

AddProperty - 返回新创建项目的 ID · Enterprise Architect不会认为创建成功,除非返回一个有效的 ID ·

• AddProperty $(0, "id", "itemX");$ 

[可选] LogMessage 或 SetError - 提供用户反馈。

# **细节**

此方法接收在外部提供者中创建新项目的请求。输入参数string包含有关要创建的项目的信息,包括:

- · "标题"
- · "类型"
- · "刻板印象"
- · "描述"

# **PostOAuthCode**

# **输入**

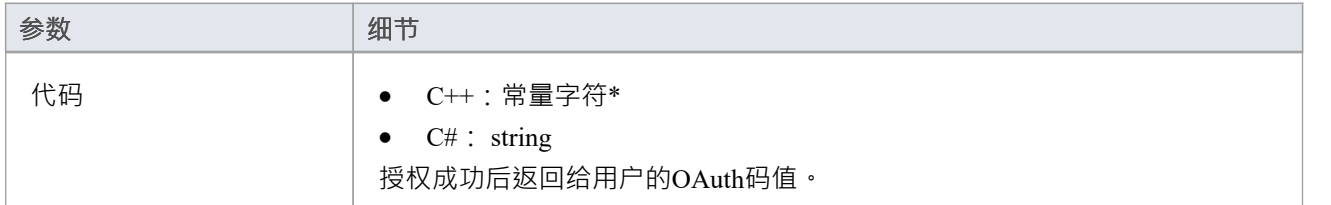

### **通过回调输出**

- AddProperty 用于 OAuth 的 accessToken"
- $[\overline{\Box}$   $\mathcal{E}]$  AddProperty OAuth 的 refreshToken"
- · [可选] LogMessage 或 SetError 提供用户反馈。

### **细节**

用户成功登录 OAuth 提供程序后, Enterprise Architect将使用 OAuth '代码'调用此方法。发出访问令牌请求以交 换 OAuth访问令牌的代码(使用 OAuth 令牌端点)。

使用 AddProperty返回accessToken 和 refreshToken。

# **PostUpdateItem**

更新外部提供者中的选定项目。可以通过 PostUpdateItemNotes 方法更新所选项目的注记。

# **输入**

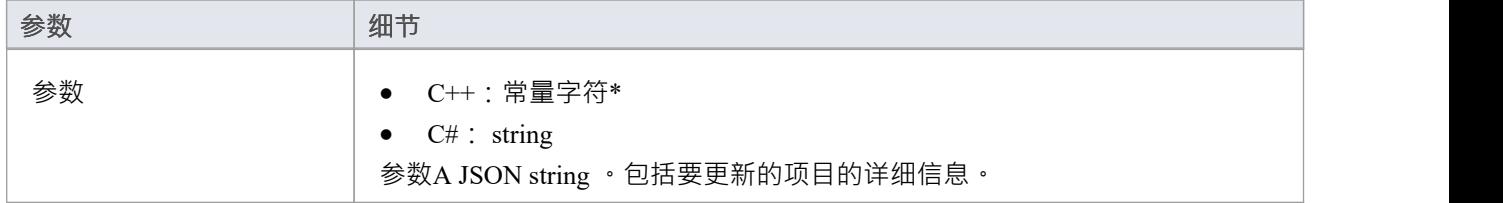

### **通过回调输出**

[可选] LogMessage 或 SetError - 提供用户反馈。

# **细节**

此方法接收更新外部提供者中的项目的请求。输入参数string包含有关要创建的项目的信息,包括:

- · "itemID" 要更新的项目的 ID
- · "标题"
- · "类型"
- · "刻板印象"
- · "描述"

注记:新值实际上可能与当前值没有什么不同。

# **PostUpdateItemNotes**

更新外部提供者中所选项目的注记。

### **输入**

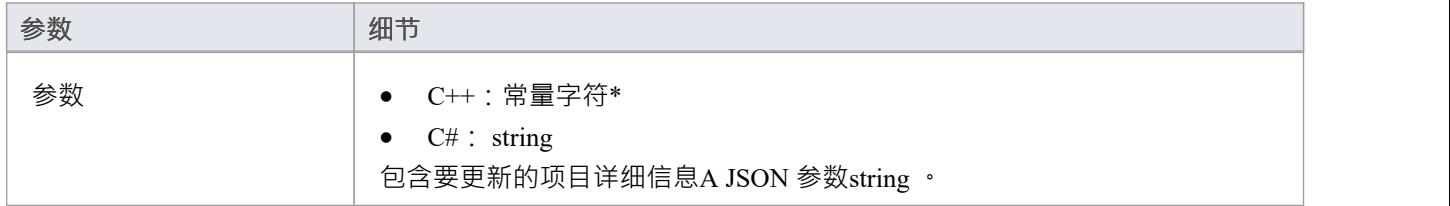

#### **通过回调输出**

[可选] LogMessage 或 SetError - 提供用户反馈。

### **细节**

此方法接收更新外部提供者中项目的注记的请求。输入参数string包含有关要创建的项目的信息,包括:

- · "itemID" 要更新的项目的 ID
- · 《注记》

# **刷新OAuthToken**

### **输入**

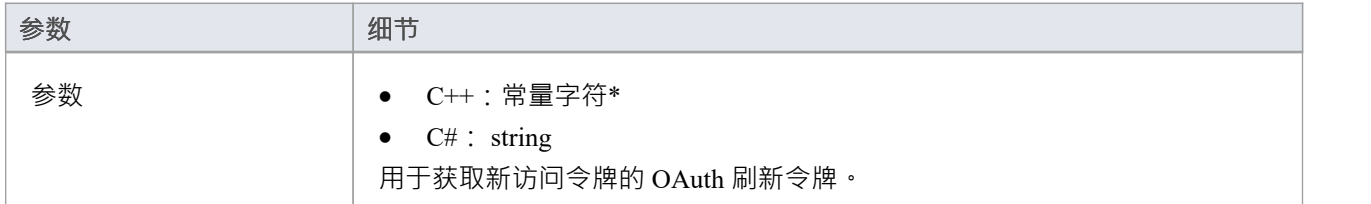

### **通过回调输出**

- AddProperty 用于 OAuth 的 accessToken"
- $[\overline{\Box}$   $\mathcal{E}]$  AddProperty OAuth 的 refreshToken"
- · [可选] LogMessage 或 SetError 提供用户反馈。

### **细节**

如果此处的任何方法通过 SetErrorCode 返回 401 (未授权), 则Enterprise Architect将尝试使用刷新令牌 (如果 已提供)并调用此方法。

针对 OAuth 刷新端点执行刷新请求并返回新的 accessToken 和 refreshToken。

# **设置授权**

#### **输入**

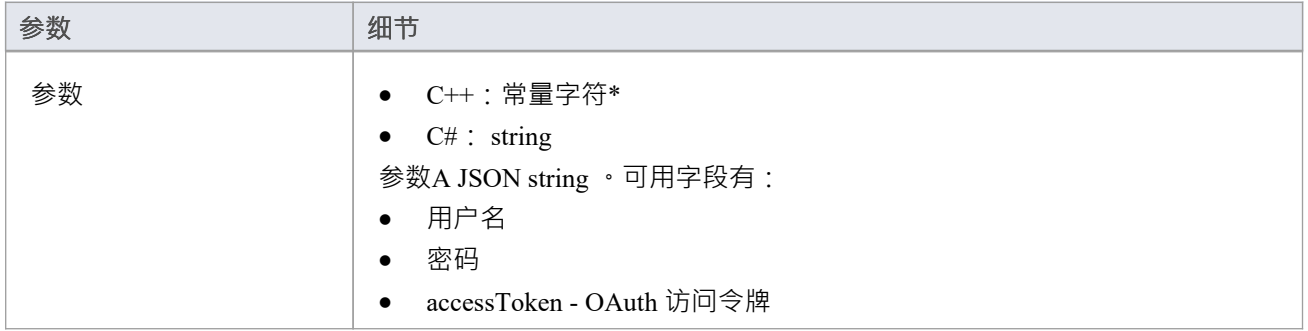

#### **通过回调输出**

[可选] LogMessage 或 SetError - 提供用户反馈。

#### **细节**

此方法接收用户在Enterprise Architect中输入的授权信息。

它由用户名:密码凭据或 OAuth 访问令牌组成。

Enterprise Architect将在每个会话开始时调用使用(例如打开系统集成、打开模型或更改用户)。使用为对外部 提供者的任何调用提供的值。

不要以任何方式将这些存储为 静态"。存储为简单成员是确定的,因为类每个新会话创建此类的新实例。

### **示例实现**

```
void ExampleIntegrationPlugin::SetAuthorisation(const char* 参数)
```

```
\{ \{日志消息 (LOG_TRACE, __FUNCTION_);
```

```
Json::Value jsonParameters;
如果(strlen(参数))
\{ \{std::stringstream(参数) >> jsonParameters;
```
}

```
m_username = jsonParameters[ "username" ].asString(); // 如果使用基本授权。
```

```
m_password = jsonParameters["密码"].asString();
```
m\_accessToken = jsonParameters["accessToken"].asString(); // 如果使用 OAuth。

}

# **设置回调**

仅限 C++。这只需要在 C++ 中实现。示例中的代码就足够了,不需要修改。可以添加额外的错误或边界检查。

# **输入**

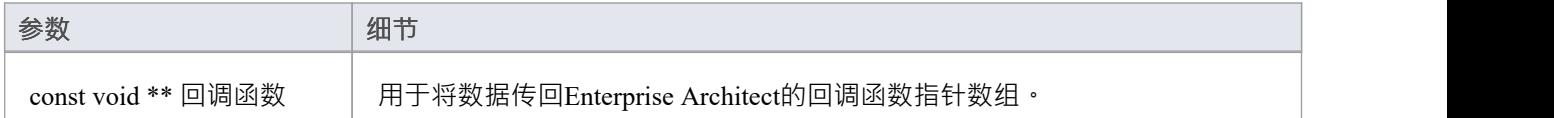

#### **通过回调输出**

没有任何

### **细节**

C++插件会在创建后很快收到这个方法。它传入一个回调函数指针数组, 稍后插件使用这些回调函数指针将数 据传回Enterprise Architect

# **示例实现**

```
void ExampleIntegrationPlugin::SetCallbacks(const void ** callbackFunctions)
\{ \{如果(回调函数)
\{ \{AddProperty = (AddPropertyPtr) call backFunctions[0];AddBinaryProperty = (AddBinaryPropertyPtr)callbackFunctions[ 1 ];
SetErrorCode = (SetErrorCodePtr)callbackFunctions[2];
SetError = (SetErrorPtr)callbackFunctions[3];
LogMessage = (LogMessagePtr)callbackFunctions[4];
}
}
```
# **设置配置**

### **输入**

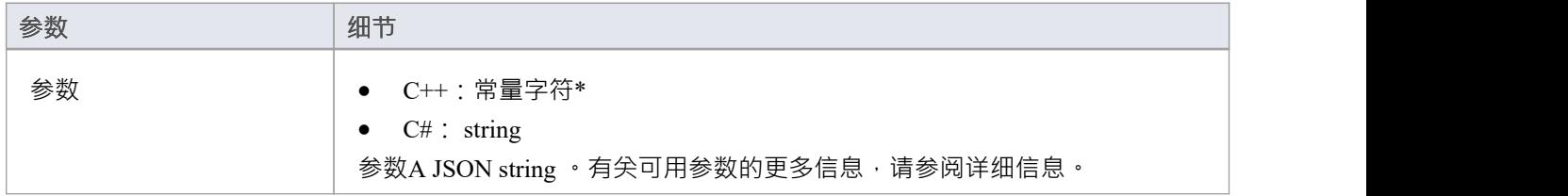

#### **通过回调输出**

[可选] LogMessage - 设置有关收到的配置设置的log消息。注意不要log敏感信息。 注记:此方法将忽略 SetError 回调。

### **细节**

此方法接收用户在启用此自定义集成插件时输入到专业云服务器配置中的详细信息。 它包括以下详细信息:

要连接的外部服务器:

- · 服务器名称
- · 服务器端口
- · 服务器协议
- · baseURL 要附加到 url 的 url 文件夹

服务器设置组合形成如下 URL:<protocol>://<serverName>:<serverPort>/<br/><br/>clous->>> 硬编码凭据 - 这些是可选的,可用于连接到具有通用帐户的提供商:

- · 用户名
- · 密码

权限 - 设置用户是否可以对外部提供者执行指定的操作:

- · 允许创建项目
- · 允许修改项
- · 允许发表讨论
- 代理设置:
- · 代理服务器
- · 代理绕过
- 代理用户名
- · 代理密码

**示例实现**

```
void ExampleIntegrationPlugin::SetConfiguration(const char* 参数)
\{ \{日志消息 (LOG_TRACE, FUNCTION );
Json::Value jsonParameters;
如果(strlen(参数))
\{ \{std::stringstream(参数) >> jsonParameters;
}
```
// 将设置存储为成员变量以供以后使用。 m\_serverName = jsonParameters["serverName"].asString(); m\_serverPort = jsonParameters["serverPort"].asString(); m\_serverProtocol = jsonParameters["serverProtocol"].asString(); m\_baseURL = jsonParameters["baseURL"].asString();

```
m_settingsUsername = jsonParameters[ "username" ].asString();
m_settingsPassword = jsonParameters["密码"].asString();
```

```
m_allowCreateItems = jsonParameters["allowCreateItems"].asString();
m_allowModifyItems = jsonParameters["allowModifyItems"].asString();
m_allowPostDiscussions = jsonParameters["allowPostDiscussions"].asString();
```

```
m_proxyServer = jsonParameters["proxyServer"].asString();
m_proxyBypass = jsonParameters["proxyBypass"].asString();
m_proxyUsername = jsonParameters["proxyUsername"].asString();
m_proxyPassword = jsonParameters["proxyPassword"].asString();
}
```
# **链接项**

### **在Enterprise Architect中创建链接元素**

要在Enterprise Architect模型中创建链接到外部项目的新元素:

- 1. 右键单击外部数据窗口列表中的外部项目。
- 2. 选择 创建本地元素"。
- 3. 选择默认类型或 «ExternalReference»(忽略任何类型映射;请参阅[Configuration](https://sparxsystems.com/enterprise_architect_user_guide/16.1/integration_configuration.htm)帮助主题)。
- 4. 选择将在哪个包中创建元素。
- 5. 可以选择将新元素添加到当前活动的打开图表中。

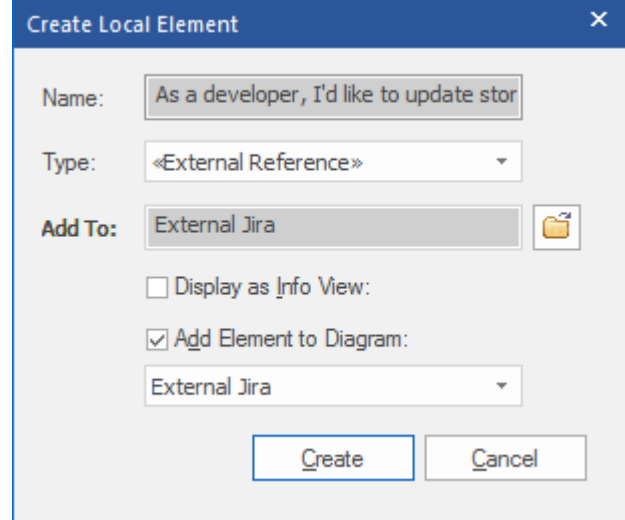

本地元素属性将从 字段映射"对话框中定义的值创建, 在[Configuration](https://sparxsystems.com/enterprise_architect_user_guide/16.1/integration_configuration.htm)中描述 帮助话题。 链接后,本地元素将显示在外部项目下:

 $\blacktriangle$  As a developer, I'd like to update story status during the sprint >> ... ■ As a developer, I'd like to update story status during the sprint ...

# **链接多个项**

选择多个项目以同时创建多个元素。所有元素都将使用默认类型或 «ExternalReference» 创建。

- 要选择一组多个项目,请选择第一个项目,按住 shift 并选择最后一个项目。
- 要选择 ( 或取消选择 ) 单个项目, 请按住控件并单击该项目。

### **链接现有的Enterprise Architect元素**

Enterprise Architect中的现有元素可以链接到外部提供者中的现有项目,方法是将本地元素从浏览器窗口拖放到 外部项目上。所以在我们的例子中:

As a developer, I'd like to update story status during the sprint >> ...

 $\Box$  As a developer, I'd like to update story status during the sprint ...

将Enterprise Architect元素作为开发者, I想在冲刺期间更新故事状态"从浏览器窗口拖放到同名的 Jira 项目上, 从而在两者之间建立了联系。

#### **在外部提供者中创建链接项目**

Enterprise Architect中的现有本地元素可以通过以下方式添加到外部提供者:

- 1. 选择本地Enterprise Architect元素(在浏览器窗口中)。
- 2. 浏览外部提供者并选择所需的目标位置。
- 3. 在 外部数据"菜单中,选择 创建链接项目"。

**注记:**

- 要创建新的外部项目,集成提供者必须配置为允许在专业云服务器上进行此操作 ( 默认情况下不允许 )
- 并非所有提供商都允许创建新项目

#### **更新本地元素("拉"更改)**

如果在创建或链接项目后本地元素或外部数据项已被修改,则 感叹号"指示符将显示在已更改项目名称旁边的 图标顶部。右键单击链接的Enterprise Architect元素并选择 Pull - Update Local元素with External Data"选项。

As a manager, I'd like a historical story to show in reports

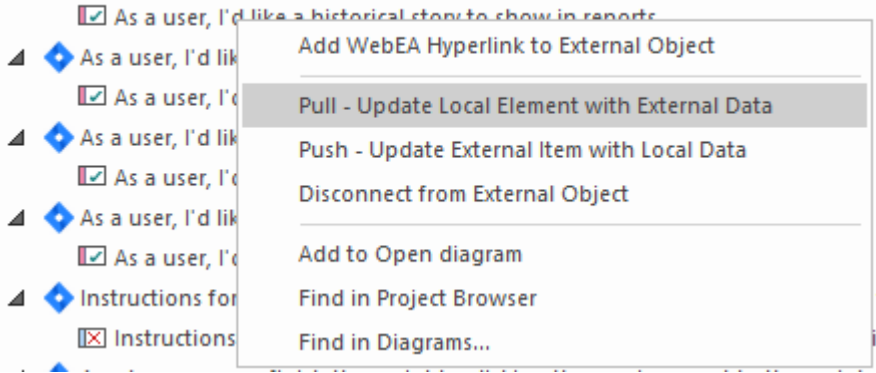

**注记:**如果本地元素在创建链接后被修改,那么它的更改将被外部数据覆盖。

### 更新外部项目(推送"更改)

如果在创建或链接项目后本地元素或外部数据项已被修改,则 感叹号"指示符将显示在已更改项目名称旁边的 图标顶部。右键单击Enterprise Architect元素并选择 推送 - 使用本地数据更新外部项目"选项。

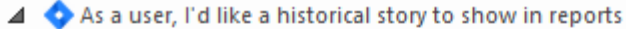

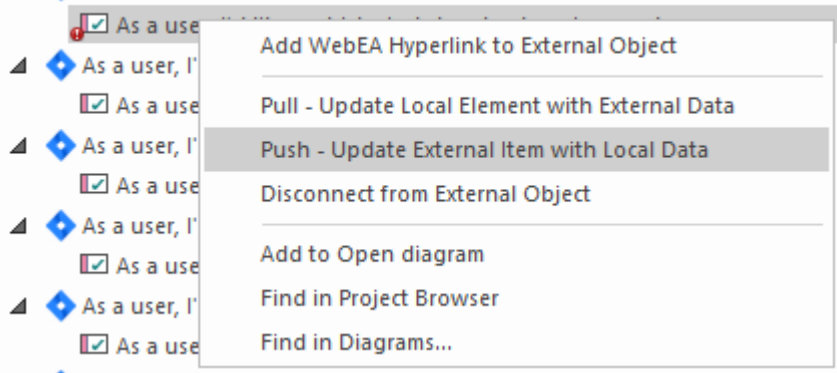

**注记:**

- 如果在创建链接后外部元素已被修改,则其更改将被本地数据覆盖
- · 要更新外部项目,必须将集成提供者配置为允许在专业云服务器上进行此操作(默认情况下不允许)

#### **同步所有本地元素**

Enterprise Architect中的所有本地链接元素都可以使用来自外部数据提供者中链接项目的新数据快速更新。

- 1. 在 外部数据"窗口中,显示要同步的外部数据提供者中的数据。
- 2. 点击工具栏中的 汉堡包"图标,选择 同步本地链接元素"选项。
- 3. 在 同步外部项"对话框中,选中每个属性字段对应的复选框,这些属性字段应该使用来自外部项目的新数据 进行更新。请注记,这些字段中Enterprise Architect元素中的任何本地更改都将被外部数据覆盖.
- 4. 窗口底部指示将更新多少本地元素(注意,此注记不清楚外部项是否有任何更改)。
- 5. 单击同步按钮。

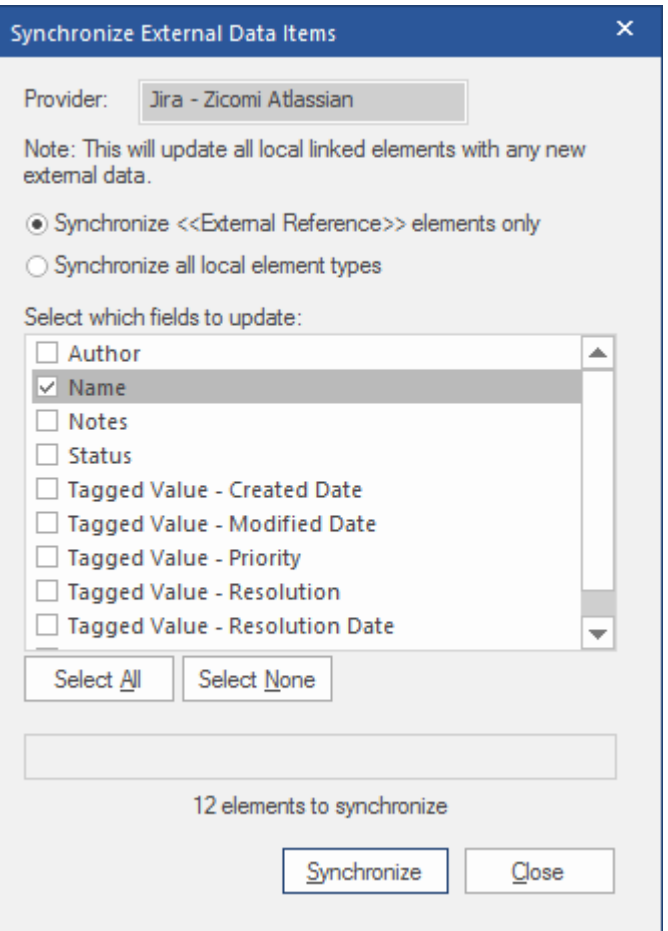

# **外部项目详细信息**

在 外部数据"窗口中选择外部项目时,将检索该项目的详细信息并显示在检验员窗口的 外部"选项卡中,以及 相应属性的外部版本、注记和讨论和审阅窗口中。

#### **检验员窗口**

检验员窗口的 外部"选项卡仅在您查看外部项目时显示。它的行为方式与检验员窗口的 详细信息"选项卡大致 相同,显示外部元素的关系、特征、要求、标记值、项目维护项目和相关文件。但是, 外部"选项卡仅显示存 在项目的类别,并没有列出所有可能的但空的类别。

### **属性**

单击列表中的外部项目以在属性窗口的 外部"版本中查看其属性。此窗口显示外部项目的所有可用属性,由外 部提供者定义。

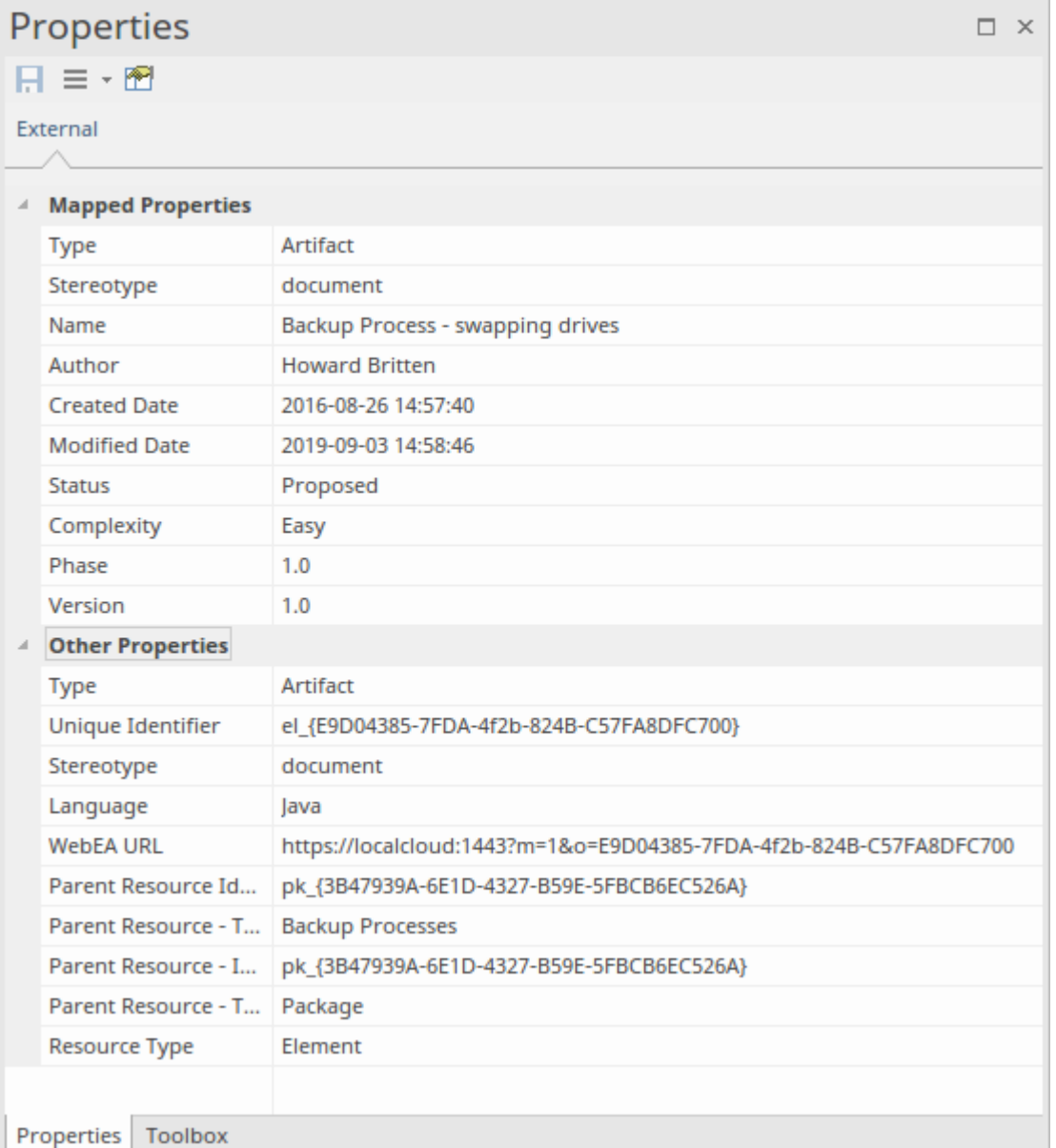

创建链接的本地元素时将使用的属性显示在顶部组 映射的属性"中,而所有其他属性都分组在 其它属性"中。 可以配置属性映射,如*配置*帮助主题中所述。

# **注记**

外部项目的 注记"或 描述"文本显示在注记窗口的 外部"版本中。

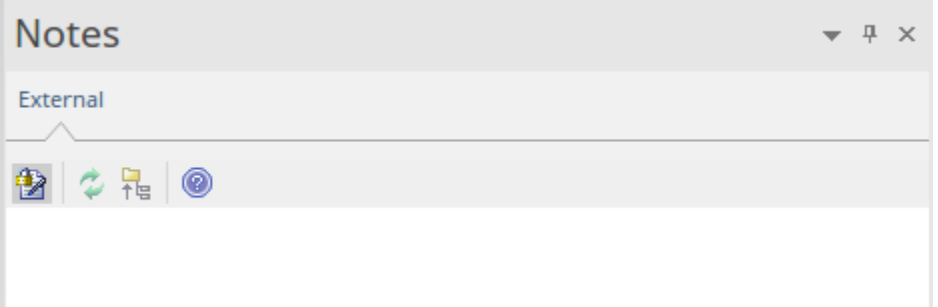

注记并非所有外部提供者都有 注记"或 描述"字段。 此版本的注记窗口有一个不同的工具栏,其中包含以下图标:

- · 切换注记上的编辑锁定
- · 同步Enterprise Architect视图中的注记和外部源
- · 将编辑注记文本推送到外部源
- · 显示在线Enterprise Architect 用户指南

# **讨论**

从列表中选择一个外部项目以查看并参与讨论和审阅窗口的 外部"选项卡中的讨论。 外部"选项卡类似 讨论 "选项卡,并且行为方式相同。

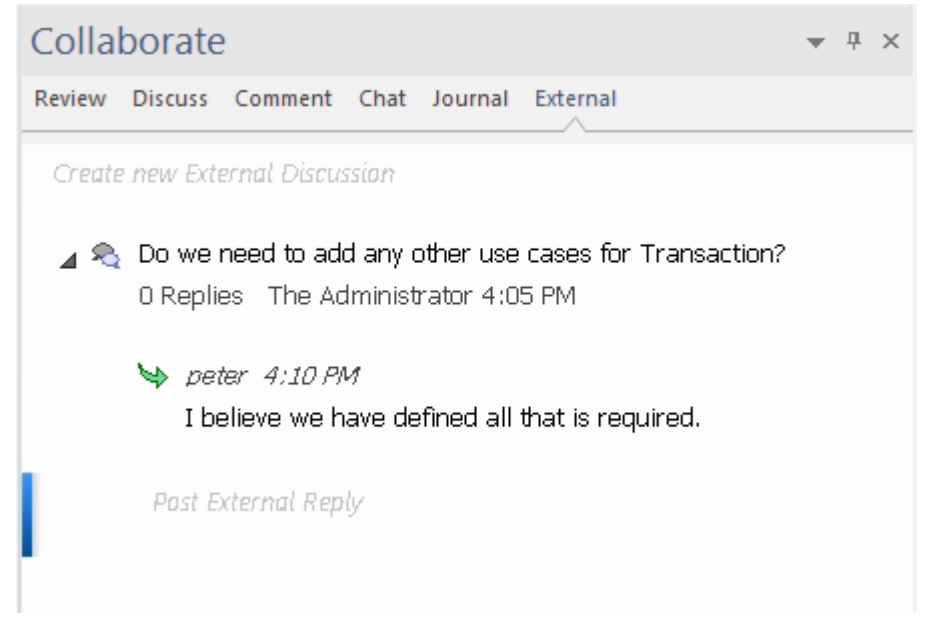

可以通过双击*创建新的外部讨论*文本或右键单击选项卡并选择"创建新的外部讨论"菜单选项来发布新讨论。 **注记:**

- 要发布外部讨论,必须将集成提供者配置为允许在专业云服务器上进行此操作(默认情况下允许)
- 并非所有外部提供商都有讨论或评论

# **导航外部数据**

每个集成提供者都可以导航以显示可以链接到Enterprise Architect的外部项目列表。每个提供者可能会根据其存 储数据的方式提供稍微不同的导航机制。有些提供简单的文件夹层次结构,而另一些则提供用户定义的过滤 器。有关每个提供程序的详细信息,请参阅Install and [Configure](https://sparxsystems.com/enterprise_architect_user_guide/16.1/pcs_plugins_config.htm)帮助主题中*的集成插件返回什么数据*表。

**访问**

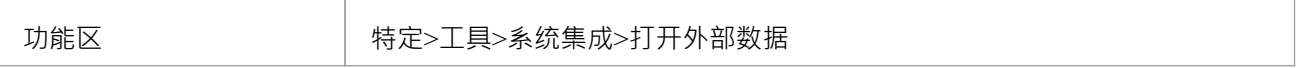

#### **导航层次结构**

通过从右侧下拉菜单中选择提供程序类型开始导航。

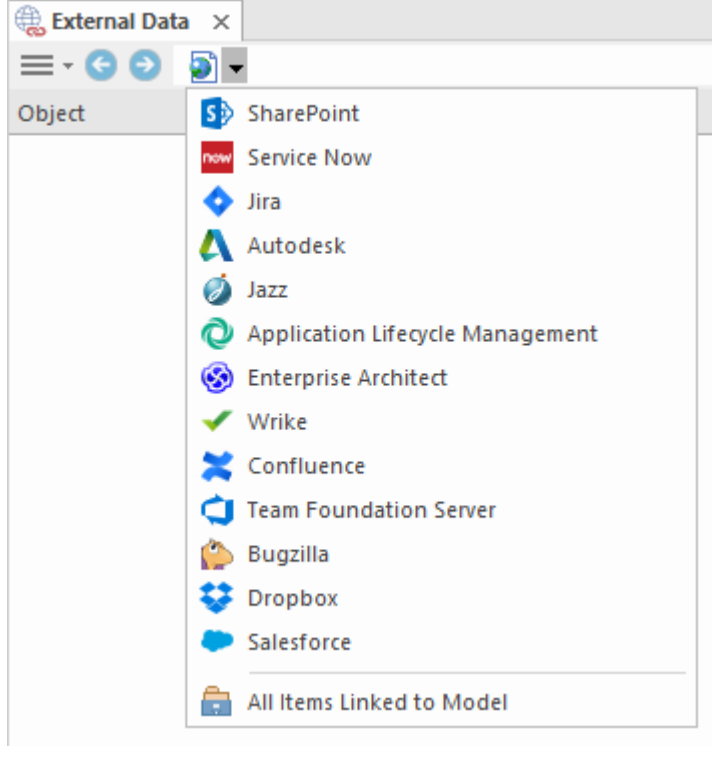

接下来,每种提供商类型都提供略有不同的导航系统;例如,Dropbox 允许浏览文件夹结构,而 Jira 提供项目 列表,然后是用户查询列表。

 $\equiv$   $\cdot$   $\odot$   $\diamond$   $\blacktriangleright$  Jira  $\blacktriangleright$  Demo Jira Server (writable)  $\blacktriangleright$  Social Media Dashboard  $\blacktriangleright$  Stories

#### **物品清单**

在每个导航级别 (如果可用),与导航级别对应的项目列表将填充左侧面板。

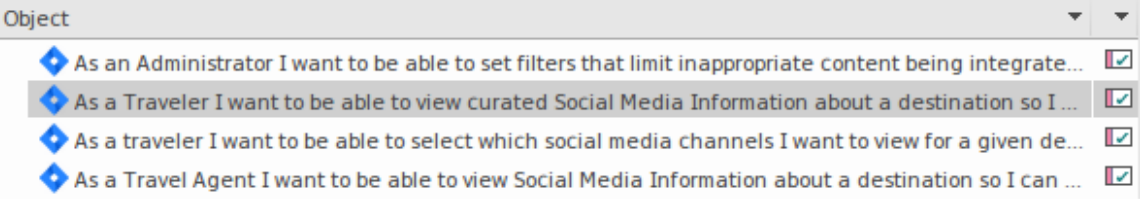

链接到外部项的任何本地Enterprise Architect元素都将显示为外部项的子项。

 $\blacktriangle$  As a developer. I'd like to update story status during the sprint >> ... 目 As a developer, I'd like to update story status during the sprint ...

#### **所有项链接到模型**

在每个导航级别都有一个选项来显示链接到所选外部数据源的所有本地Enterprise Architect元素。选择"链接到模 型的所有项"并选择从今天开始收集信息的天数(7、30 或 90 天,或 全部")。

在根导航级别选择 所有项链接到模型"以查看所有外部提供商的链接项。

此视图不同于常规列表,因为它在顶部显示本地Enterprise Architect元素,并将外部链接项显示为本地元素的子 项。所有相同上下文的菜单项都在视图中可用。

- ⊿ △ As a team, we can finish the sprint by clicking the cog icon next to the
	- As a team, we can finish the sprint by clicking the cog icon next to
- △ □ As a user, I'd like a historical story to show in reports
	- As a user, I'd like a historical story to show in reports

#### **过滤器列表**

可以使用过滤器栏过滤外部项目列表。要激活过滤器栏,请右键单击列表标题并选择 切换过滤器栏"。 可以通过在过滤器栏中输入文本来过滤列。该列表将被过滤以仅显示具有包含过滤器文本的文本的那些项目。

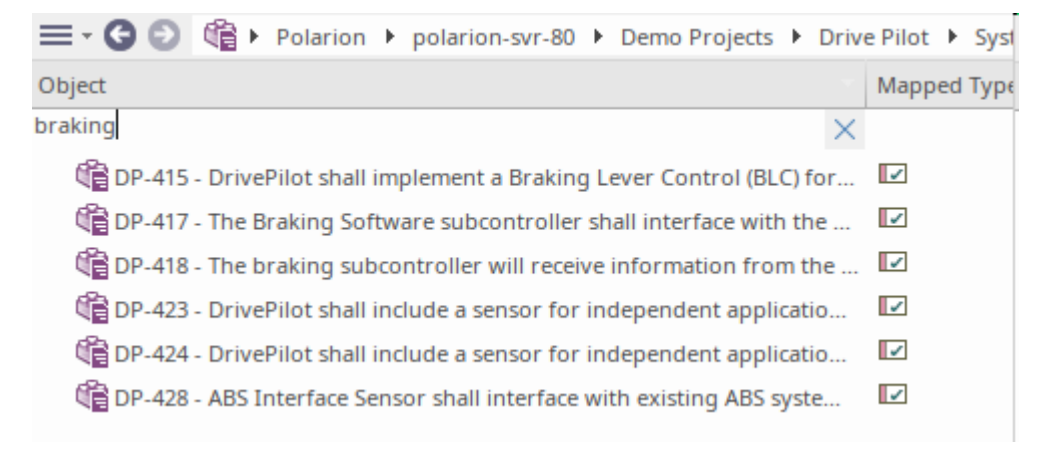

#### **显示项到当前上下文的项目**

在集成菜单中,选择 链接到当前上下文的项"以仅显示链接到当前选定的本地元素的外部项。也就是说,在浏 览器窗口中选择一个项目并查看与其链接的外部项目。

此视图与 所有链接到模型的项"相同。

# **配置**

每个集成提供者都带有一组默认映射值,这些值首先确定在Enterprise Architect中创建的本地元素类型,其次将 哪些字段复制到新元素中。这些映射可针对每个客户端模型进行配置。

### **允许**

您必须具有 配置外部数据源"权限才能访问此功能。

### **访问**

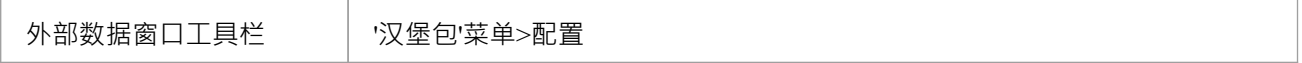

#### **类型映射**

类型映射"对话框定义了当用户为外部元素选择 创建本地元素"选项时将创建的元素类型。

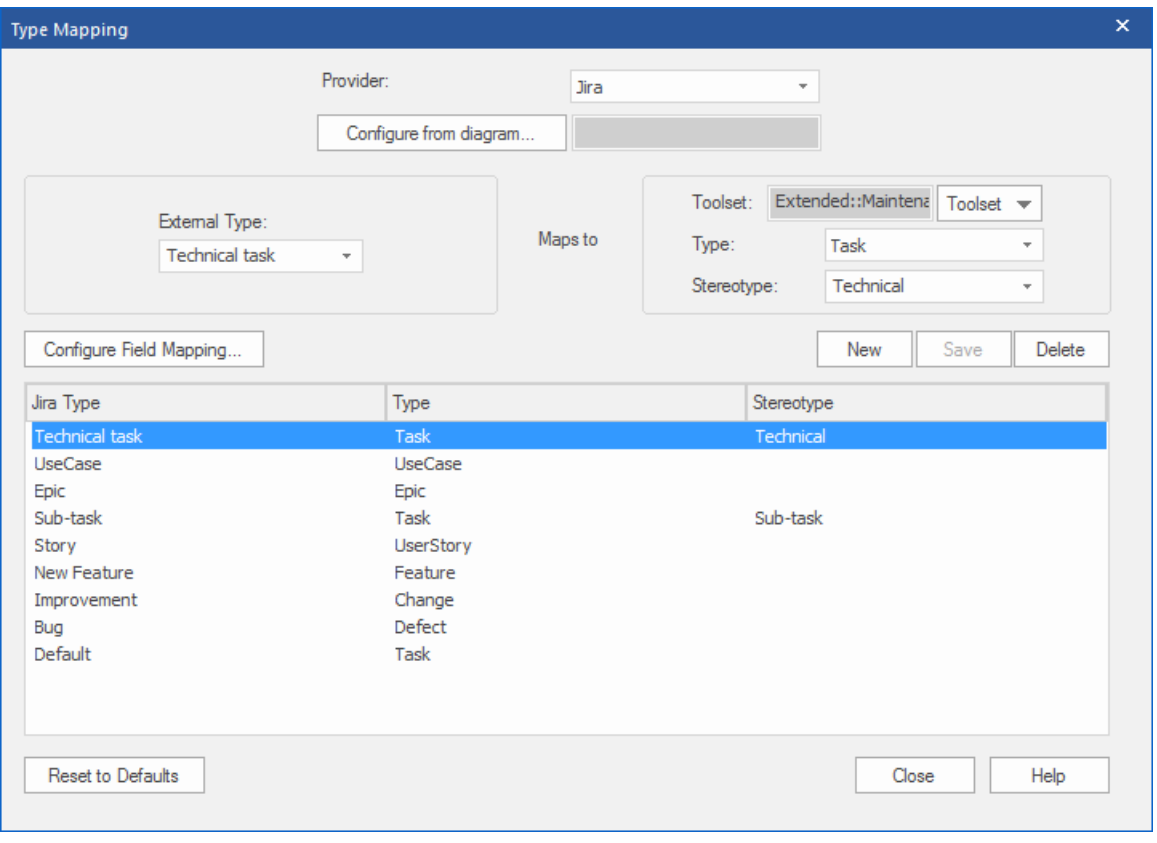

要创建新映射:

- 1. 单击新建按钮,然后单击 外部类型"下拉箭头并从外部源中选择要映射的元素类型。
- 2. 单击工具集"下拉箭头并选择适当的Enterprise Architect工具集,然后单击类型"下拉箭头并选择外部元素类 型映射到的Enterprise Architect元素类型。
- 3. 如果合适,还单击 构造型"下拉箭头并选择外部元素类型映射到的扩展Enterprise Architect元素类型的构造 型。
- 4. 单击保存按钮。

注记如果外部元素类型已被链接为 <<ExternalReference>>元素,则任何类型映射设置都将被忽略;请参阅 [Linking](https://sparxsystems.com/enterprise_architect_user_guide/16.1/integration_linking_items.htm) Items帮助主题。

#### **字段映射**

无素字段映射"对话框定义了当用户选择 创建元素"选项时将为映射的元素更新的字段。您可以通过单击 类型 映射"对话框上的配置字段映射按钮来显示此对话框,已将外部元素类型映射到Enterprise Architect元素 ( 或选择 了现有的映射元素类型)。

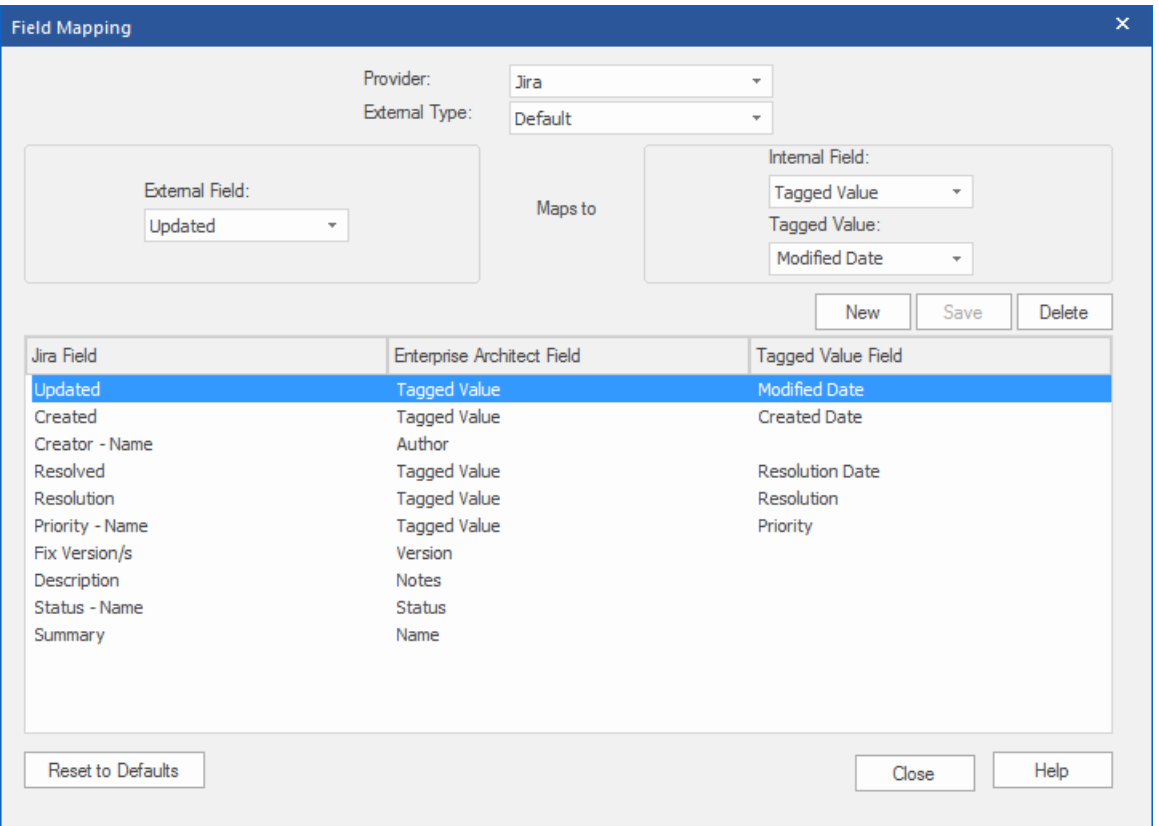

该过程通常映射特定类型元素的字段;但是,如果您想为所有类型的元素映射某些字段,请单击 字段映射"对 话框上的 外部类型"下拉箭头,然后选择值 默认"。

要映射字段:

- 1. 单击新建按钮,然后单击 外部字段"下拉箭头并从外部源中选择要映射的字段名称。
- 2. 单击 内部字段"下拉箭头并选择外部元素字段映射到的相应Enterprise Architect字段名称。
- 3. 如果内部字段是标记值字段,也请单击 标记值"下拉箭头,选择外部元素字段映射到的标记值。
- 4. 单击保存按钮。

### **注记**

- 通过单击 重置为默认值"按钮,可以将每个映射重置为默认值
- 如果没有为给定元素类型定义类型映射,则将使用类型 默认"的映射

# **安装和配置**

Sparx Systems专业云服务器产品是使用标准的 Microsoft窗口安装程序包安装的,该程序包包括许多可选组件。 其中一个组件是集成插件,默认安装在 C:\Program Files (x86)\ Sparx Systems \专业云服务器\SBPI\ 文件夹中 (假 设使用的是 64 位机器)。

### **需求**

为了安装特定的集成插件,您必须具有:

- · 授权A专业云服务器
- · 对托管外部数据的服务器的物理网络访问
- · 访问外部数据的用户凭据
- Enterprise Architect企业,统一或终极版,v14或更高版本 注意: Enterprise Architect试用版提供对集成的只读访问权限

# **包裹里有什么?**

集成插件文件夹最初由集成服务器可执行文件 (SBPI.exe)、每个支持的外部产品的单独可执行文件 (\*SBPI.exe)、示例配置文件和描述手动安装和配置步骤的文本文件组成。

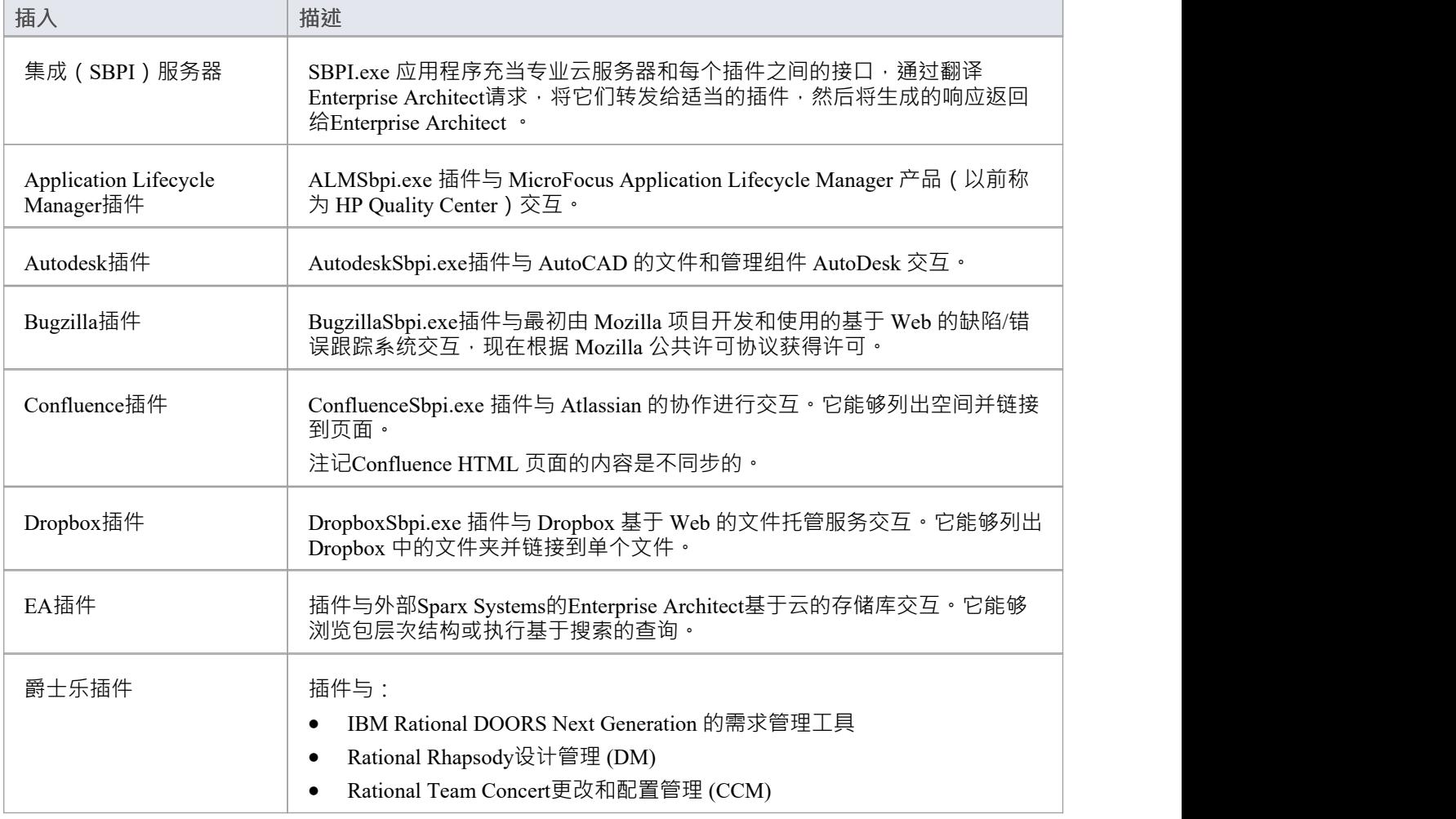

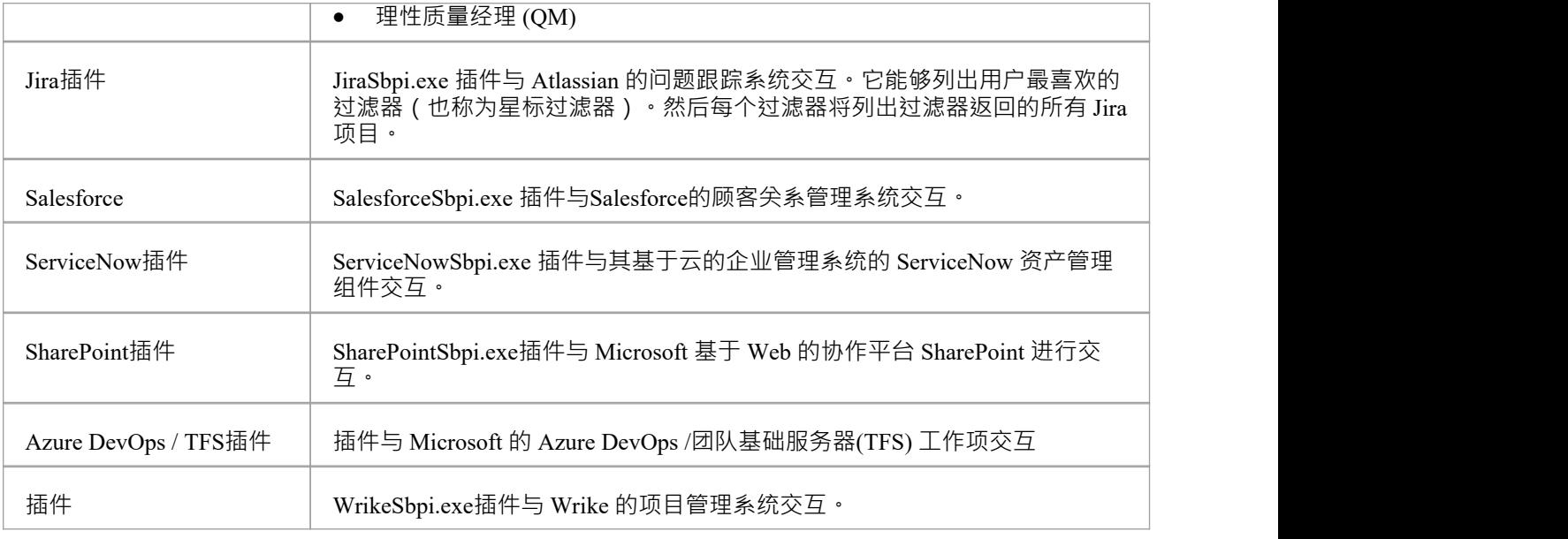

#### **如何设置**

集成框架由一个集成服务器 (SBPI.EXE) 应用程序组成,该应用程序启动一个或多个插件 (例如 DropboxSbpi.exe 和 JiraSbpi.exe)。集成服务器和每个集成插件可以配置为与专业云服务器运行同一台机器上运 行,也可以在完全不同的机器上运行。在最简单的配置中,集成服务器和所有集成插件都安装在单个服务器 上。这种配置有两个主要优点:

1. 专业云服务器将在其窗口服务启动(或停止)时自动启动(和停止)所有配置的插件。

2. 云配置客户端内置的集成配置GUI,可以全面管理集成配置的方方面面;请参阅*步骤 - 简单*表。

但是,如果您选择在与专业云服务器上运行集成服务器或集成插件,则必须手动配置每个单独的插 件,并配置为使用正确参数作为窗口服务启动。请参阅*步骤 - 手册*表。

#### **步骤 - 简单**

云配置客户端中包含的集成配置 GUI 消除了配置集成服务器和数据提供者所涉及的大部分复杂性,因此这是大 多数用户推荐的方法。但是,此配置方法仅限于在与专业云服务器相同的服务器上运行所有集成组件( \*SBPI.exe)。

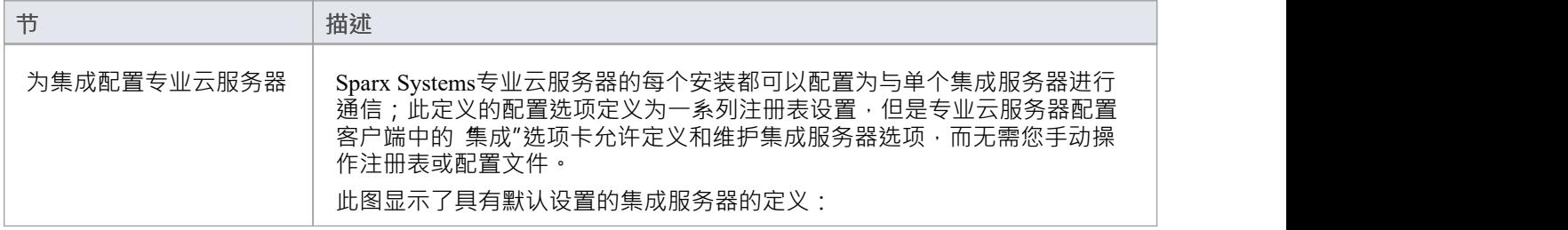

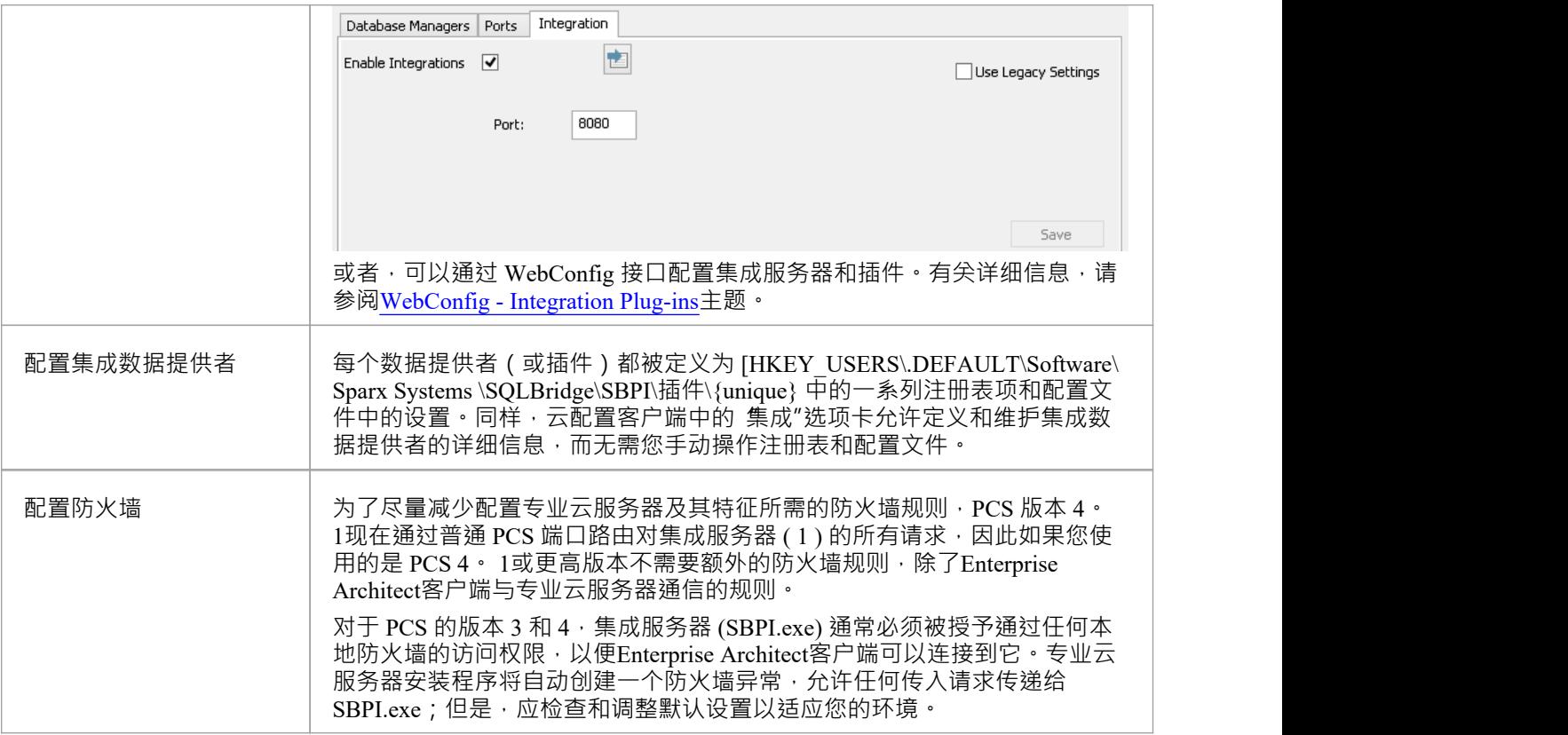

# **步骤 - 手动**

重要提示:仅当集成组件将在与专业云服务器不同的运行上运行时才需要这些步骤,否则应使用*步骤 - 简单* 表。

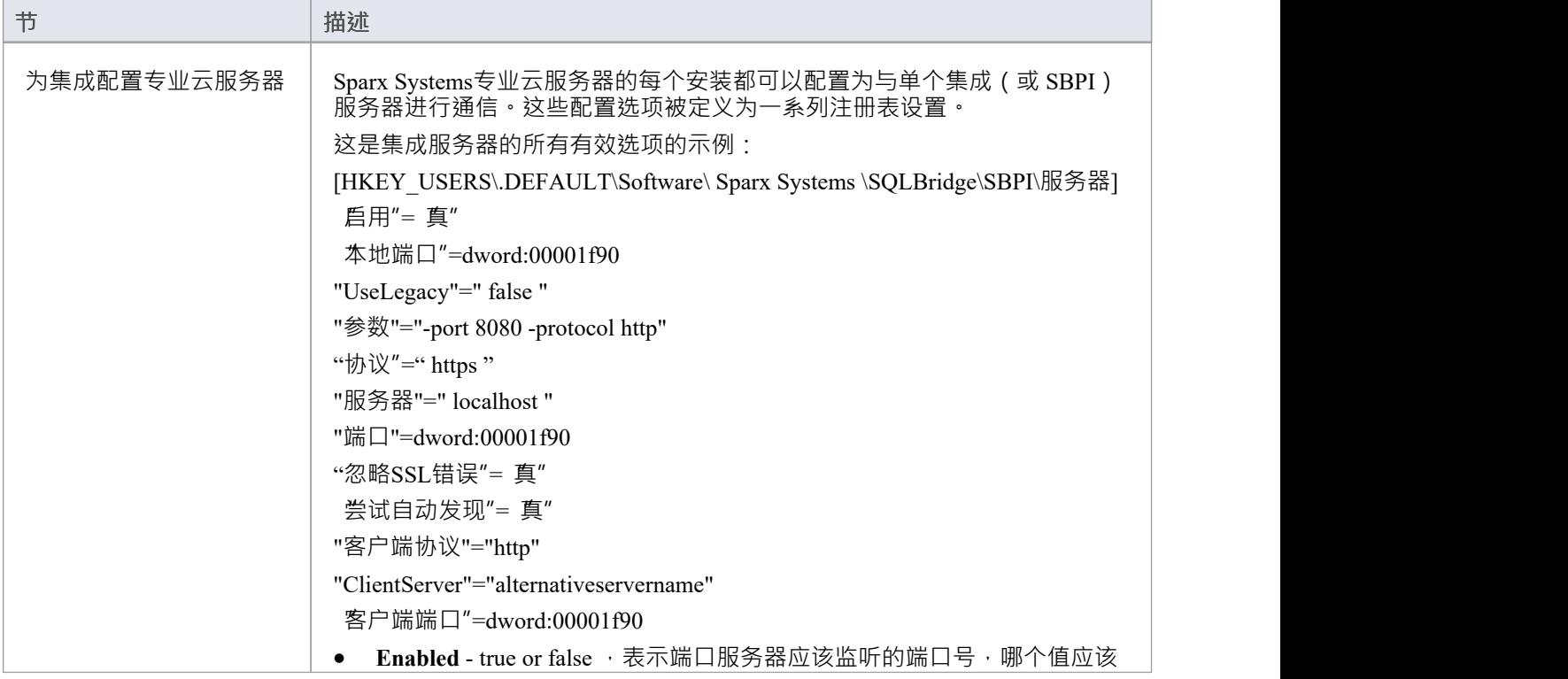

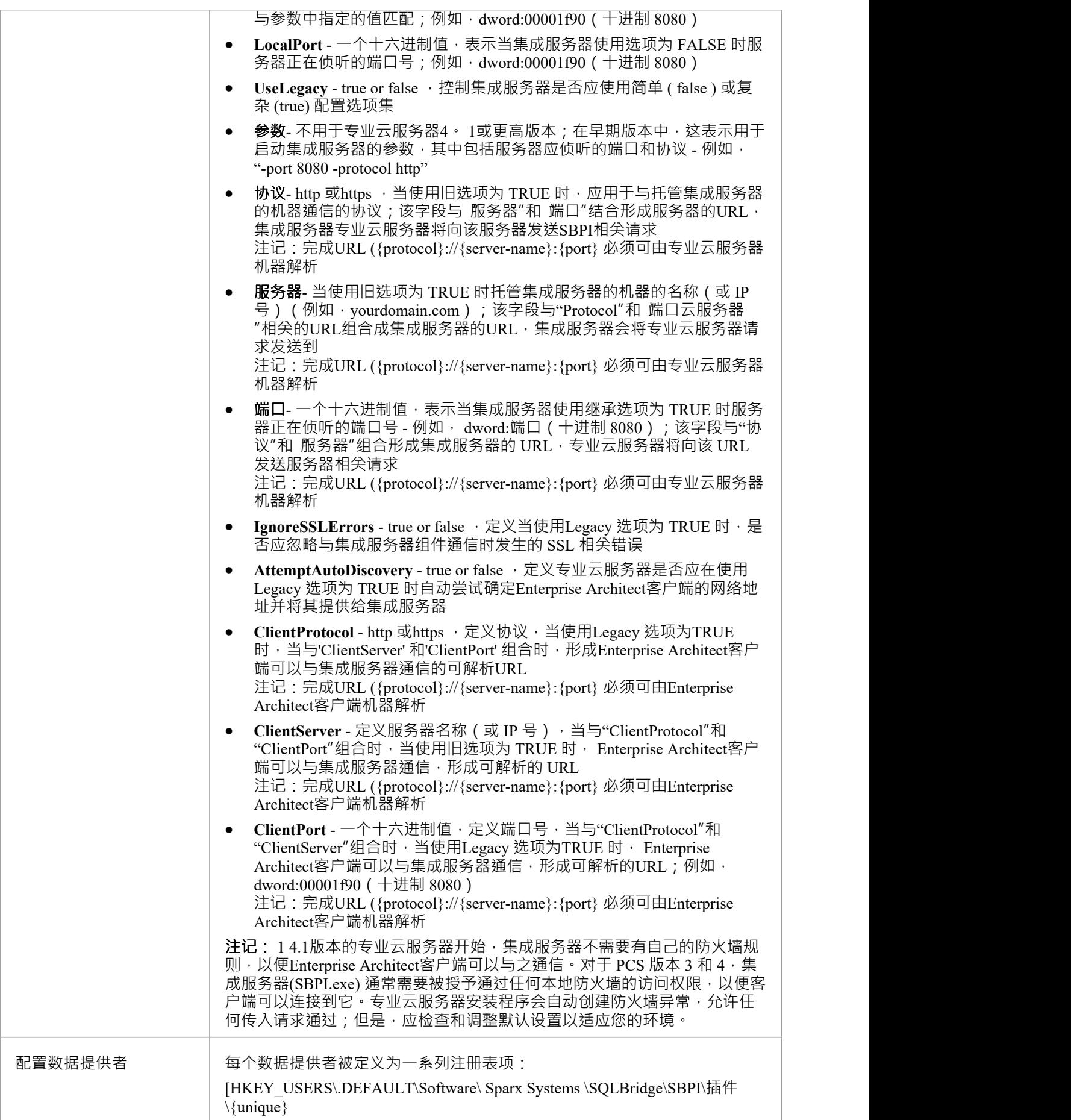

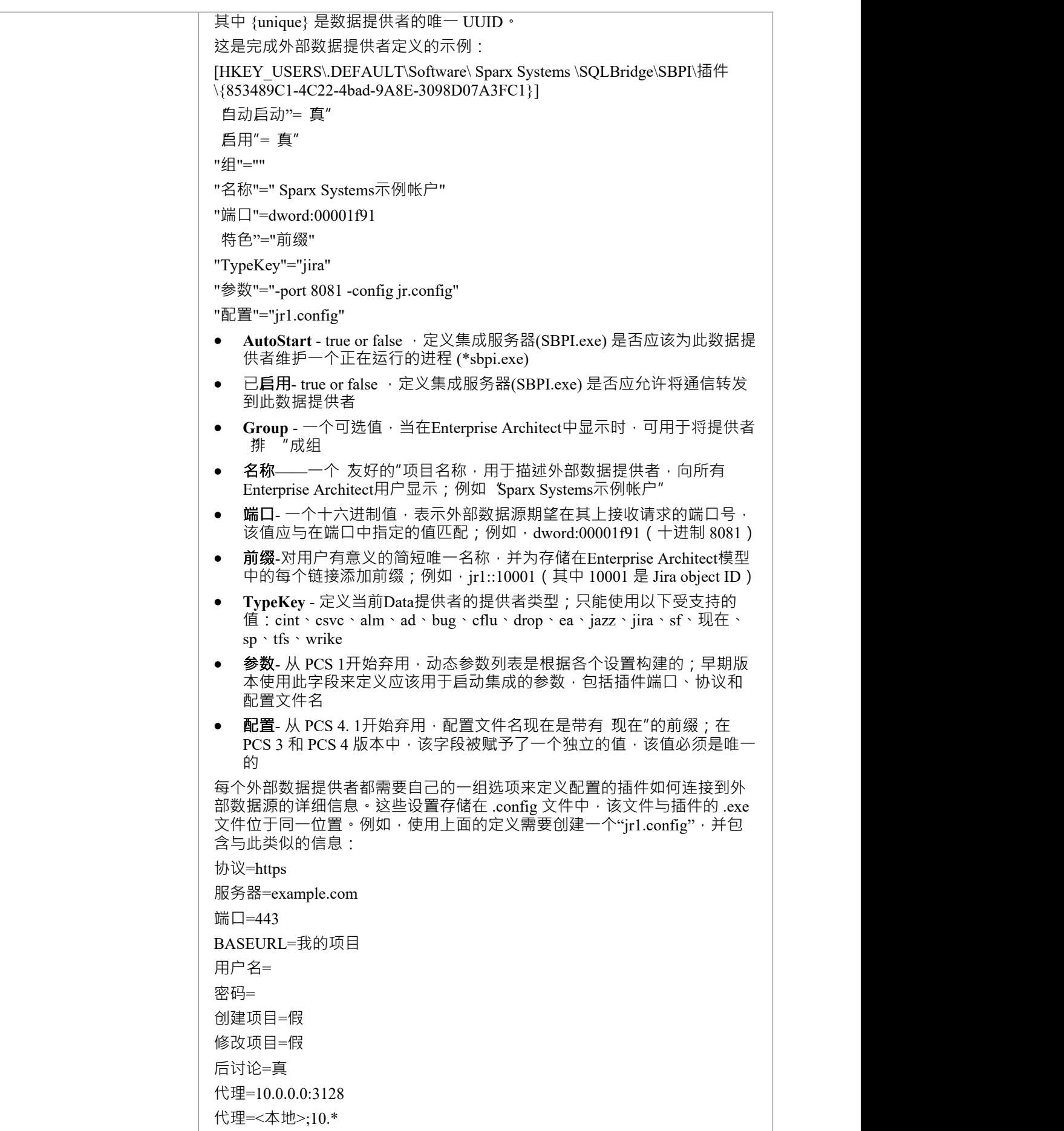

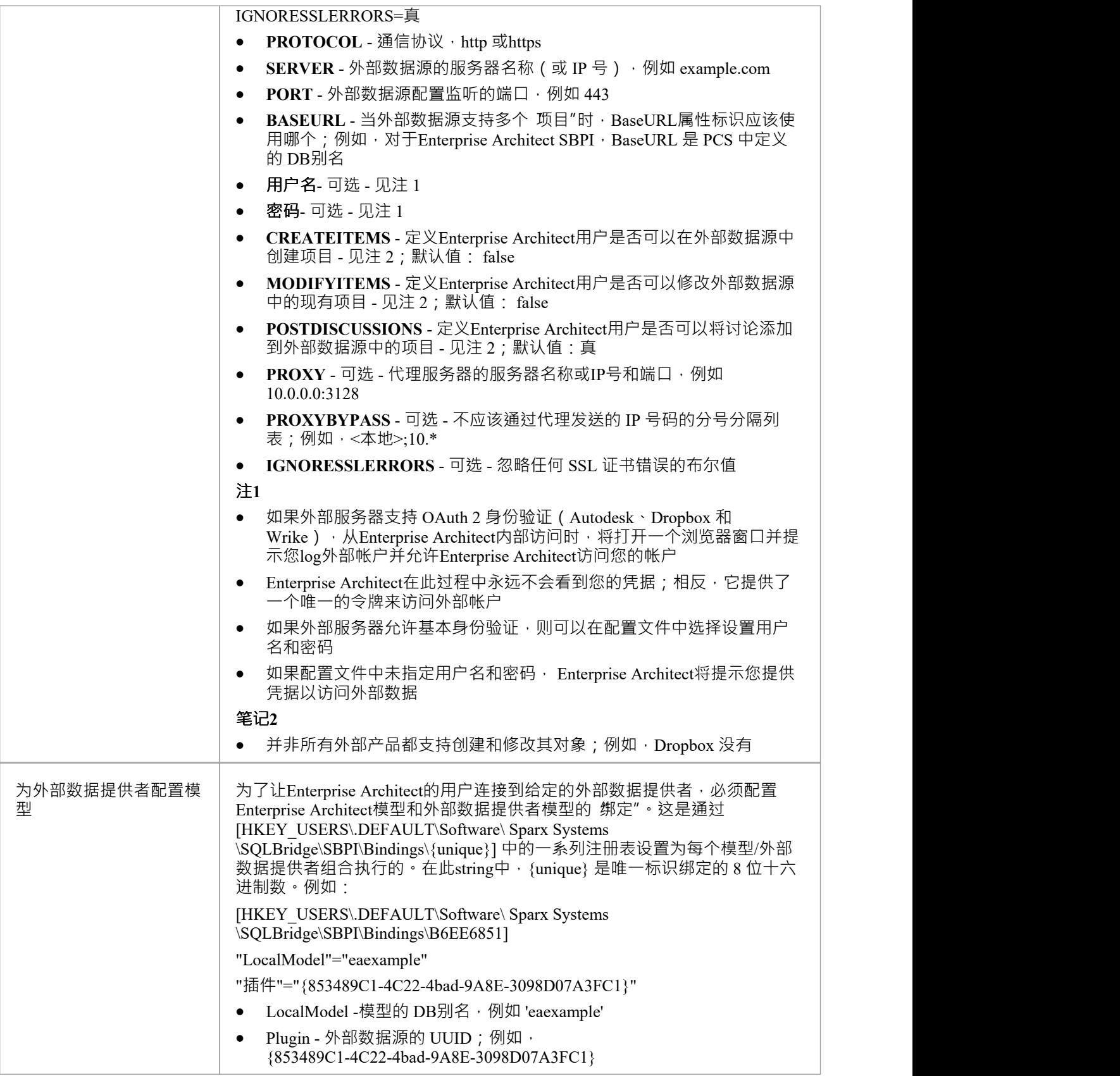

**特别注记**
#### **在集成服务器或提供者级别使用 SSL**

如果您选择在集成服务器级别或集成提供者级别实现 HTTPS 协议,则集成可执行文件 (\*SBPI.EXE) 将需要与它 们在同一文件夹中的 s'erver.pem"文件;因此,如果使用默认安装路径,这意味着 s'erver.pem"应放在 C:\Program Files (x86)\ Sparx Systems \Future专业云服务器\SBPI\ 文件夹中。

请参阅Add a Port [Definition](https://sparxsystems.com/enterprise_architect_user_guide/16.1/add_port_definition.htm)帮助主题中的*SSL 证书*部分和[Self-Signed](https://sparxsystems.com/enterprise_architect_user_guide/16.1/cloud_server_self_signed_ssl.htm) SSL Certificates 帮助话题 有关如何创建有效 的 server.pem"文件的更多信息。

#### **Enterprise Architect的集成插件需求:**

- · The别名as the模型's DB
- 定义的模型在专业云服务器中配置为 启用"和 启用专业特征 (OSLC、 WebEA和集成)"

# **集成插件**

集成插件组件代表一组用于专业云服务器的插件 (或扩展) · 使来自外部提供商的数据能够在Enterprise Architect中显示。这些组件也称为基于服务器的插件接口(服务器)。

专业云服务器的集成插件运行作为一系列本身没有图形用户界面(GUI)的可执行文件(.exe文件)运行;但 是,本节的主题描述了包含在专业云服务器的配置客户端中的配置编辑器屏幕,可用于配置集成插件。

配置客户端(作为专业云服务器的一部分安装)的主屏幕包括一个 集成"选项卡,该选项卡分为两个主要部 分。上半部分定义了集成服务器(或服务器)的详细信息,下半部分显示了各种 数据提供者"的详细信息;这 些部分中的每一个都在本主题中进行了更细节的描述。

**注记1** :集成特征仅在专业云服务器的许可版本中可用:团队、企业或令牌。

**注记2** :如果您使用的是专业云服务器的Token版本,在配置集成之前,请确保您已通过Token Allocation选项启 用所需的集成提供者/s;请参阅Manage [Allocations](https://sparxsystems.com/enterprise_architect_user_guide/16.1/pcs-license-manage-allocs.htm)帮助主题。

**注记3** : 如果您使用的是Enterprise Architect试用版,集成插件是只读的,不会更新任何存储的数据

**注记4** : 对集成服务器或插件的任何更改(通过配置客户端或手动进行)都需要重新启动专业云服务器

或者,可以通过 [WebConfig](https://sparxsystems.com/enterprise_architect_user_guide/16.1/webconfig_integration_plugins.htm) 接口配置集成服务器和插件。有关详细信息,请参阅WebConfig - Integration [Plug-ins](https://sparxsystems.com/enterprise_architect_user_guide/16.1/webconfig_integration_plugins.htm)帮助主题。

还专门针对[Walkthrough:](https://sparxsystems.com/enterprise_architect_user_guide/16.1/Wlkthru4Jira.htm) Jira Integration和[Walkthrough:](https://sparxsystems.com/enterprise_architect_user_guide/16.1/walkthrough_polarion_integration.htm) Polarion Integration集成提供了详细的演练。

### **集成服务器**

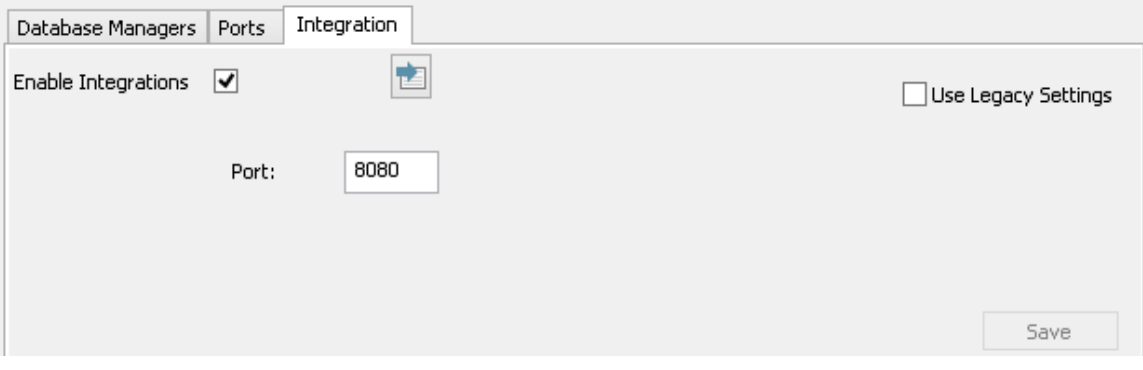

Enterprise Architect对外部数据的所有请求都发送到集成服务器(通过专业云服务器), 后者决定哪个数据提供 者(或插件)将处理该请求。

为了让大多数用户的集成服务器配置尽可能简单,专业云服务器的 4. 1版本引入了一组简化的选项;但是,如 果默认配置不适合您的环境,请选择 使用传统设置"选项以显示所有可用选项。

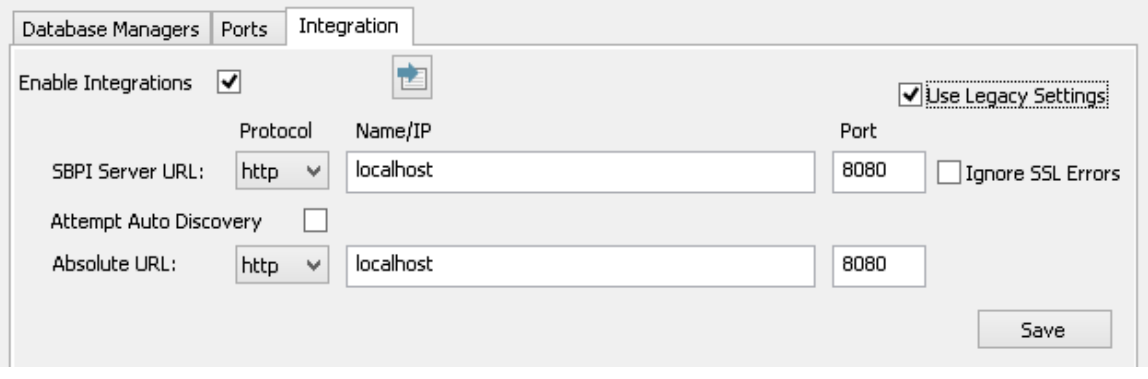

注记:集成服务器设置仅在选中 启用集成"标志时是必需的。协议、名称和端口的组合必须与托管专业集成服 务器(在本例中为专业云服务器)的机器相匹配,以便Enterprise Architect客户端能够与之通信。

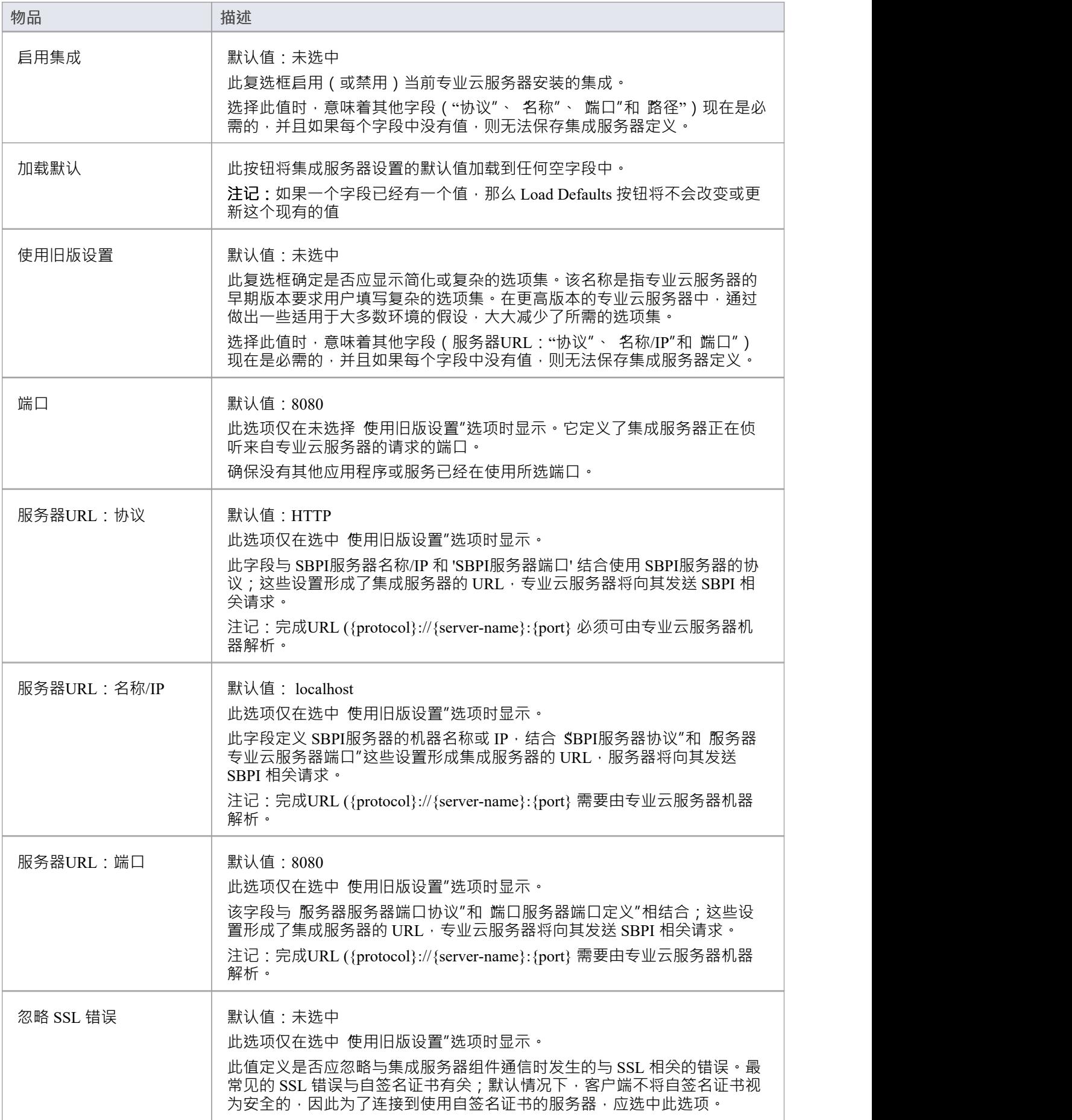

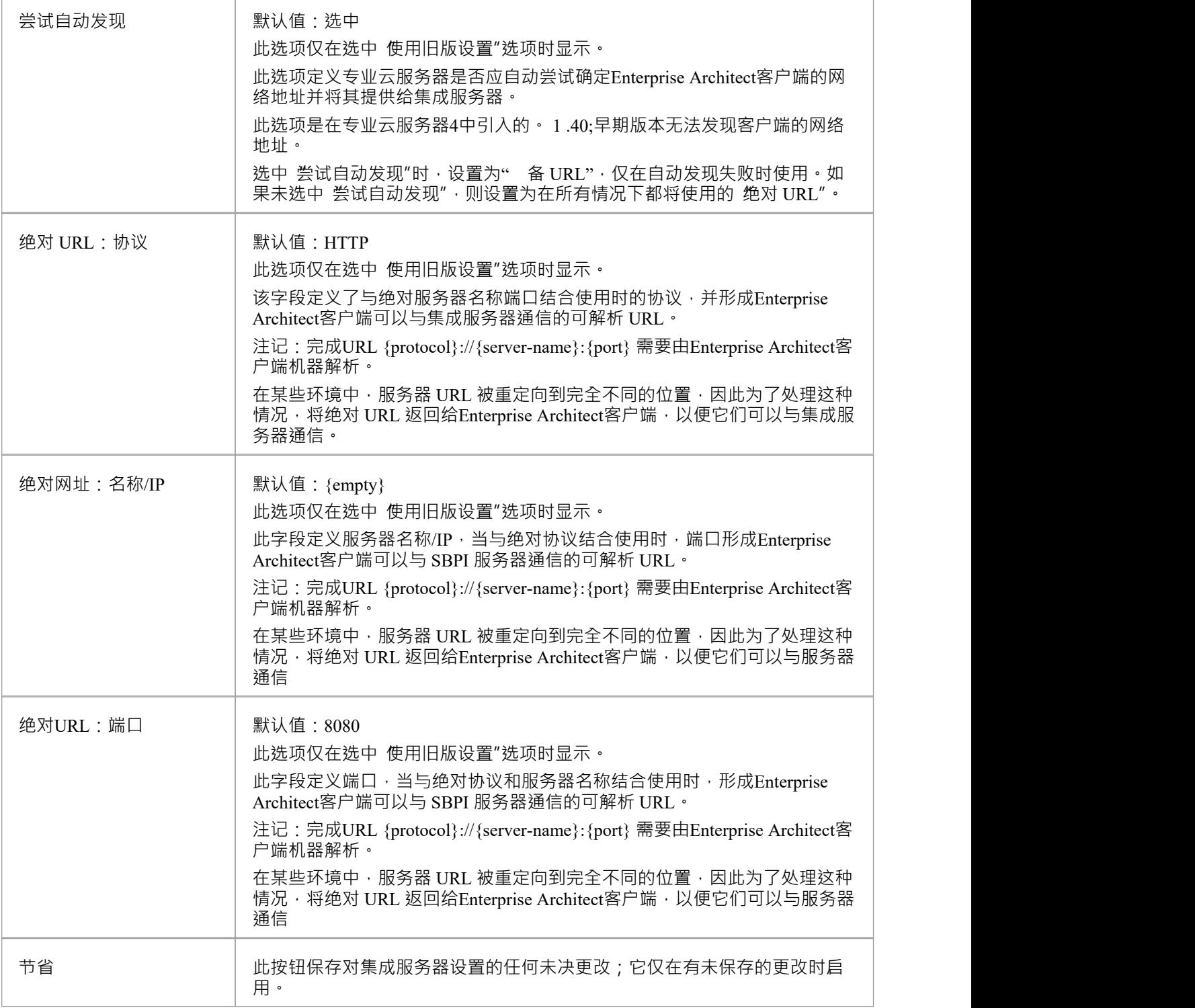

### **数据提供者**

单个专业云服务器可以支持任意数量A外部数据提供者,反过来,每个外部数据提供者可以用于安装许可证支 持的尽可能多的模型。注记只有支持 Pro 的存储库(或数据库管理器) ) 可以访问外部数据提供者。启用 Pro A数据库管理器是选中了 启用专业特征 (OSLC、 WebEA和集成) "选项的数据库管理器。

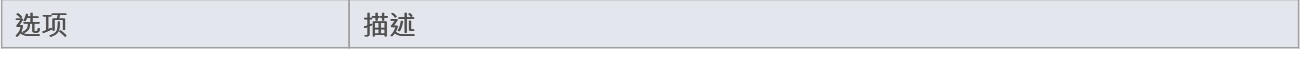

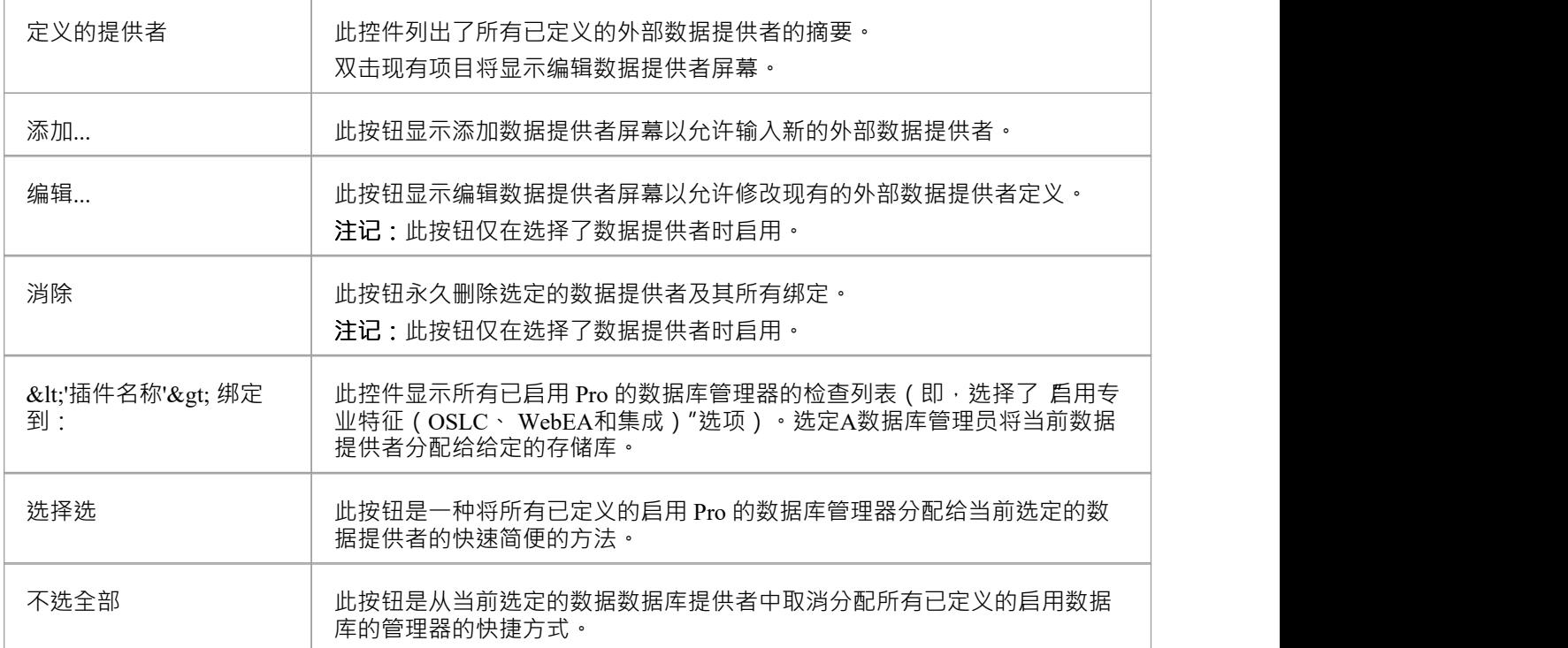

# **添加/编辑数据提供者**

每当您请求创建新数据提供者现有数据提供者时,都会显示添加/编辑数据提供者屏幕。屏幕的行为在两 种模式下都是相同的,一个区别是当屏幕以 编辑"模式加载时,将显示所选数据提供者的详细信息。 当您选择添加新的数据提供者时,屏幕最初显示如下:

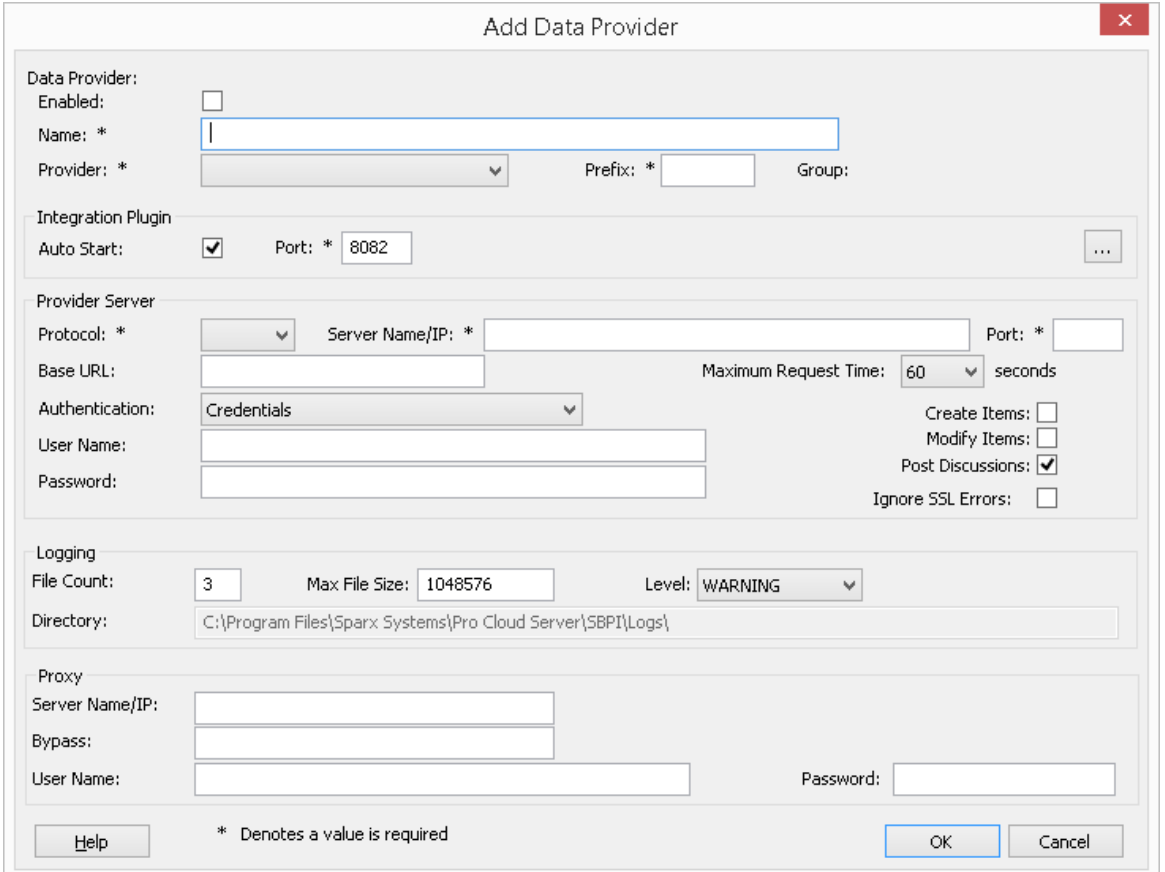

在可能的情况下,添加/编辑数据提供者屏幕将使用默认值填充每个字段,以使您更轻松;如果默认值不正确, 只需覆盖它们即可。为此,每当更改 提供者"值时,许多其他字段将设置为新提供者默认值,例如数据提供者 的前缀,如下所示,选择Enterprise Architect时:

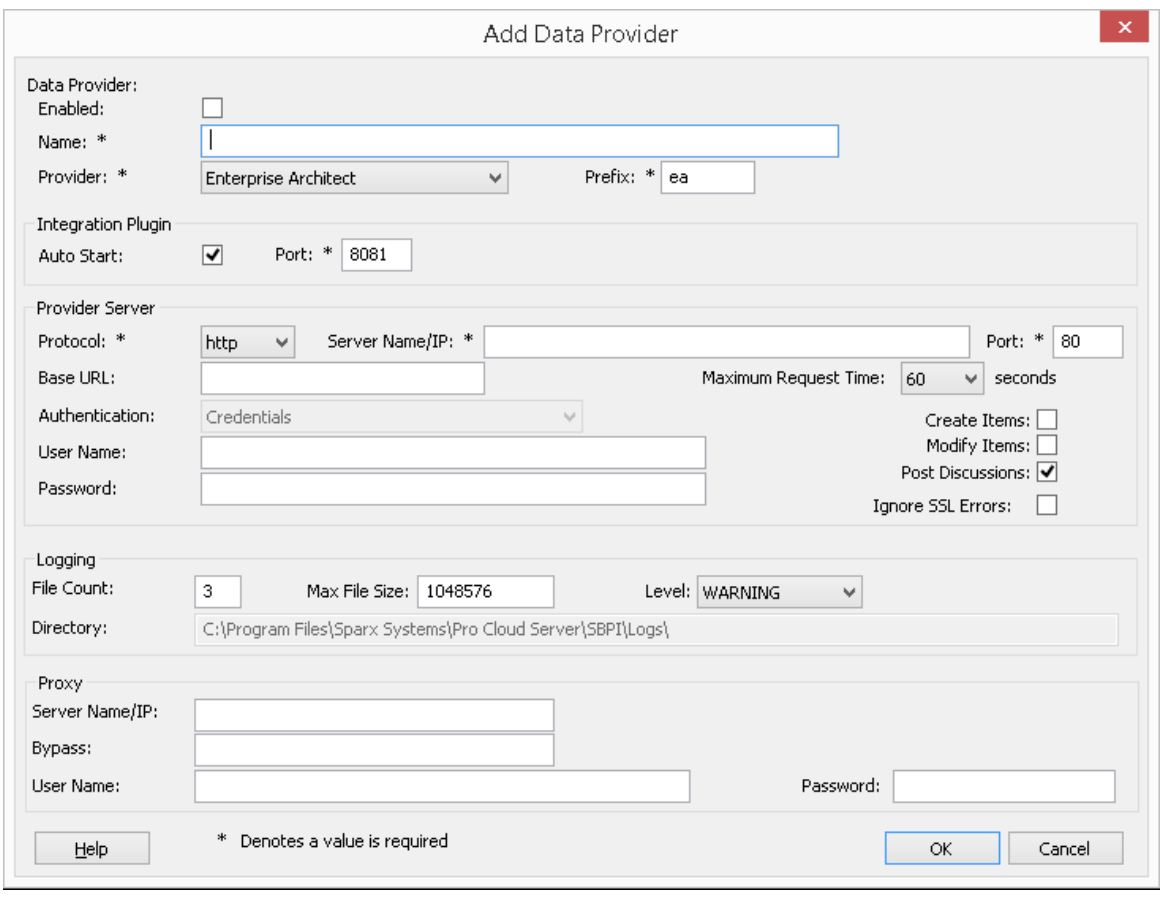

注记: 在定义数据提供者时, 有许多必填字段 (用 \*"表示)需要在数据提供者可以保存之前输入值。

### **数据提供者设置**

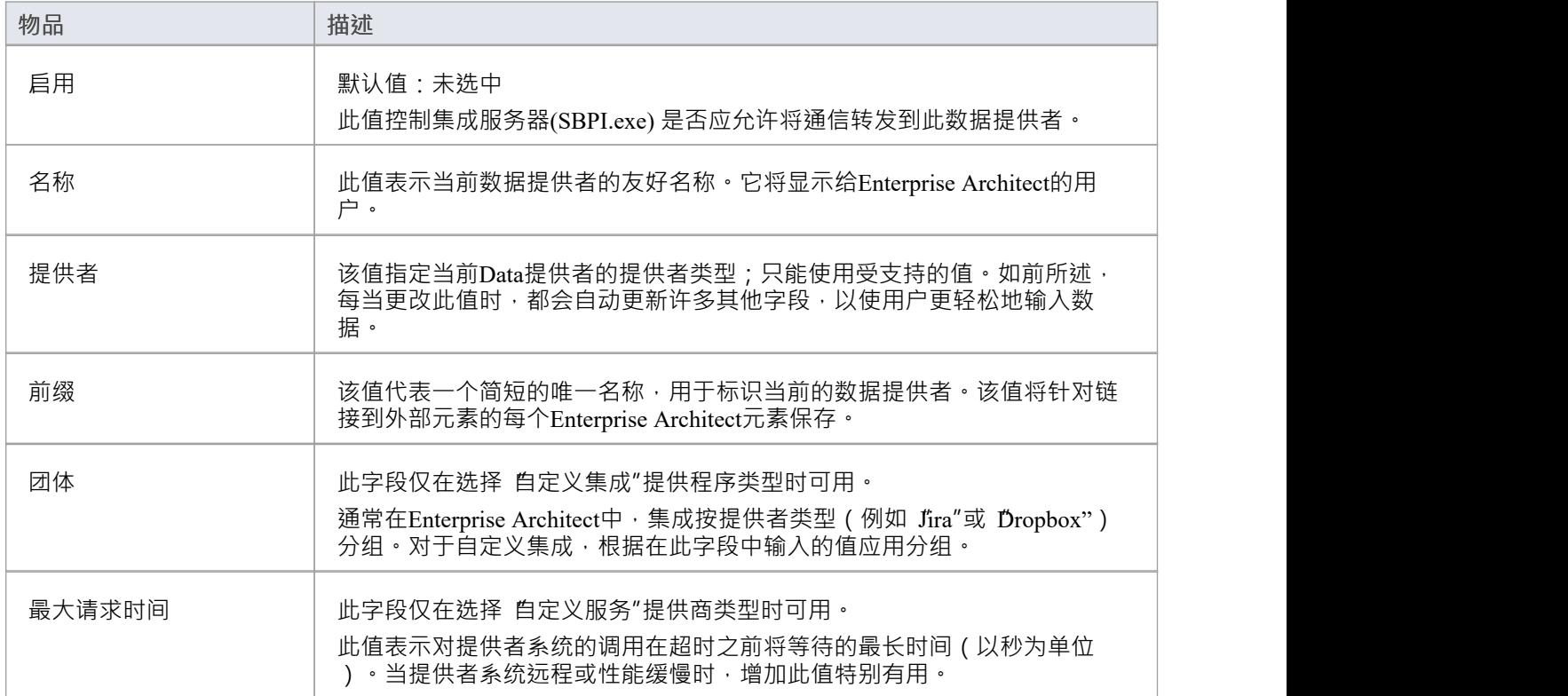

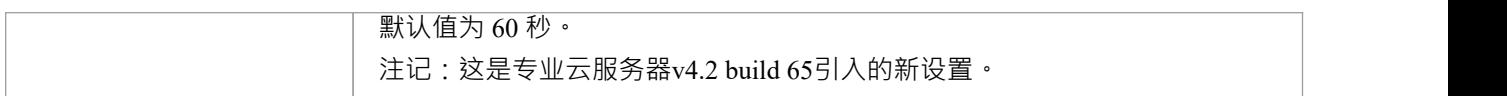

## **集成插件settings**

这组设置定义了集成插件和集成服务器之间的关系以及两者如何交互。

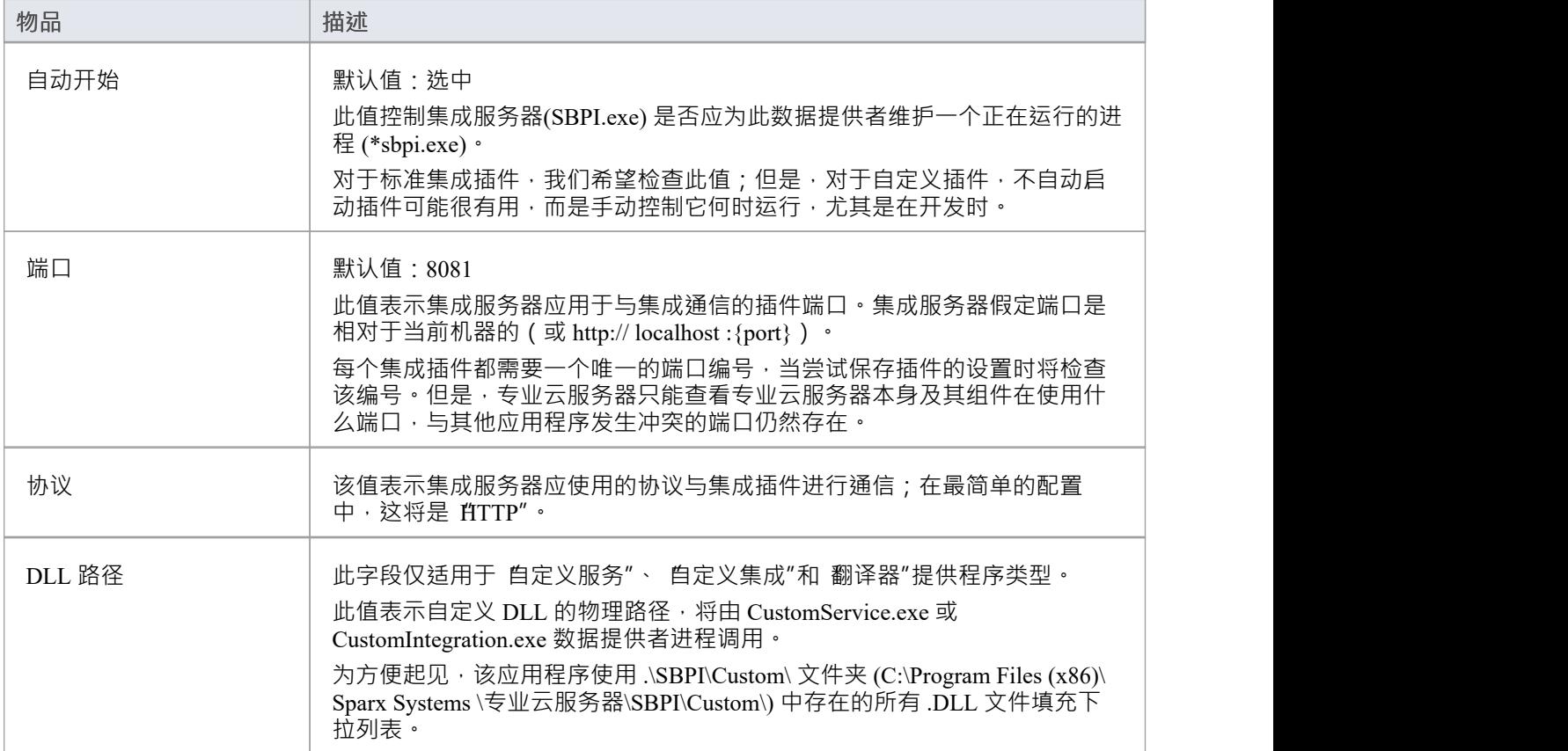

### **自定义属性**

自定义属性部分仅针对 自定义服务"类型的数据提供者显示。

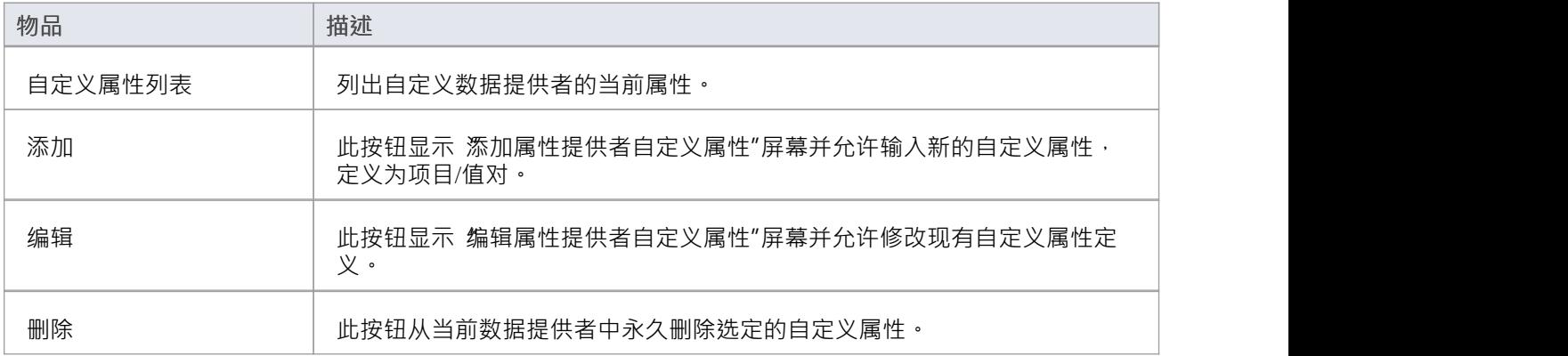

### **提供者服务器设置**

这组设置定义了外部数据提供者的详细信息 · 例如 Dropbox、Jira 或 TFS · 集成插件将使用定义的详细信息连接 到远程系统并从中检索数据,以便可以将其发送回Enterprise Architect 。 协议"、 服务器名称"和 端口"的组合 必须由托管集成的服务器插件,在最简单的情况下是专业云服务器

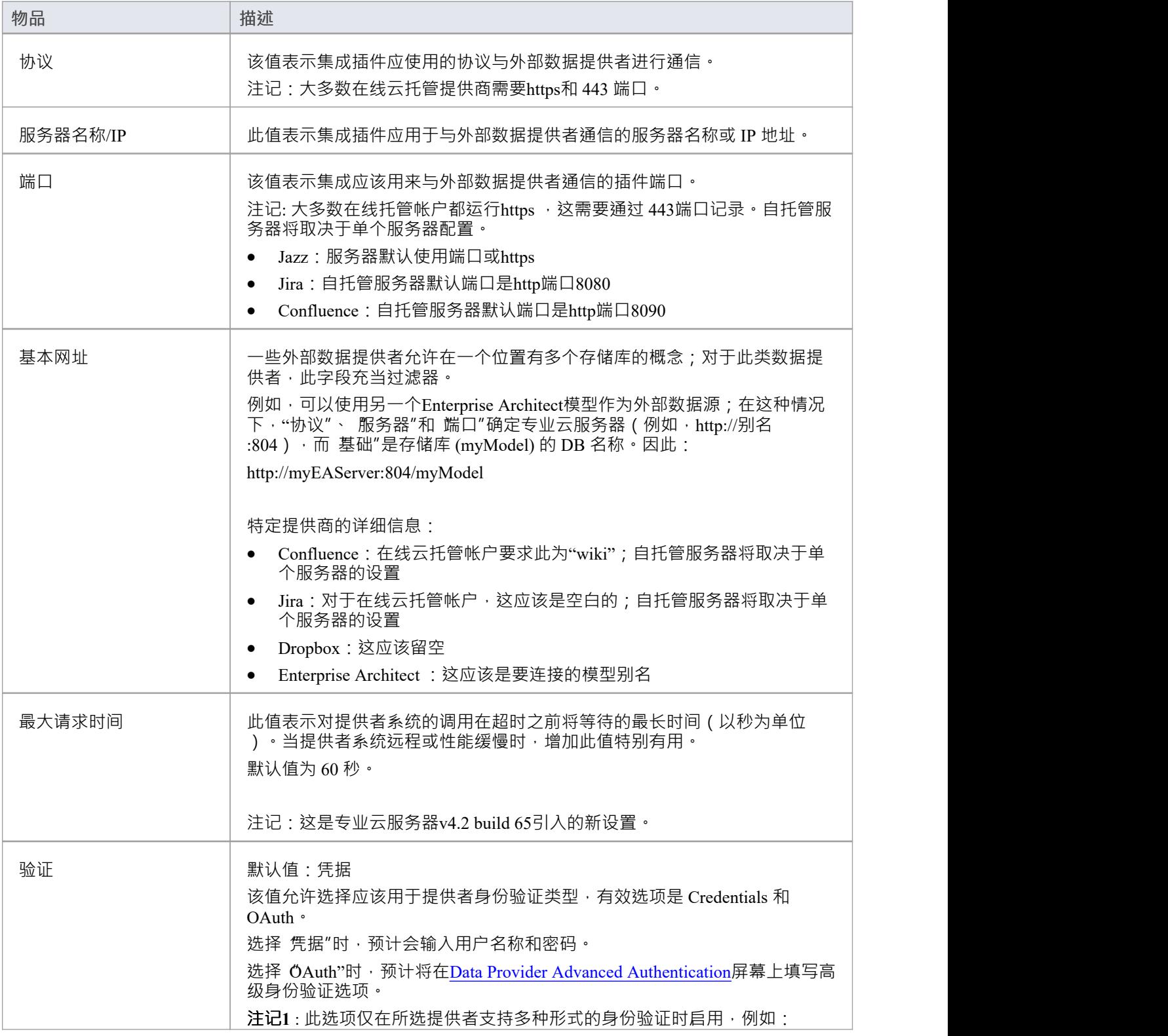

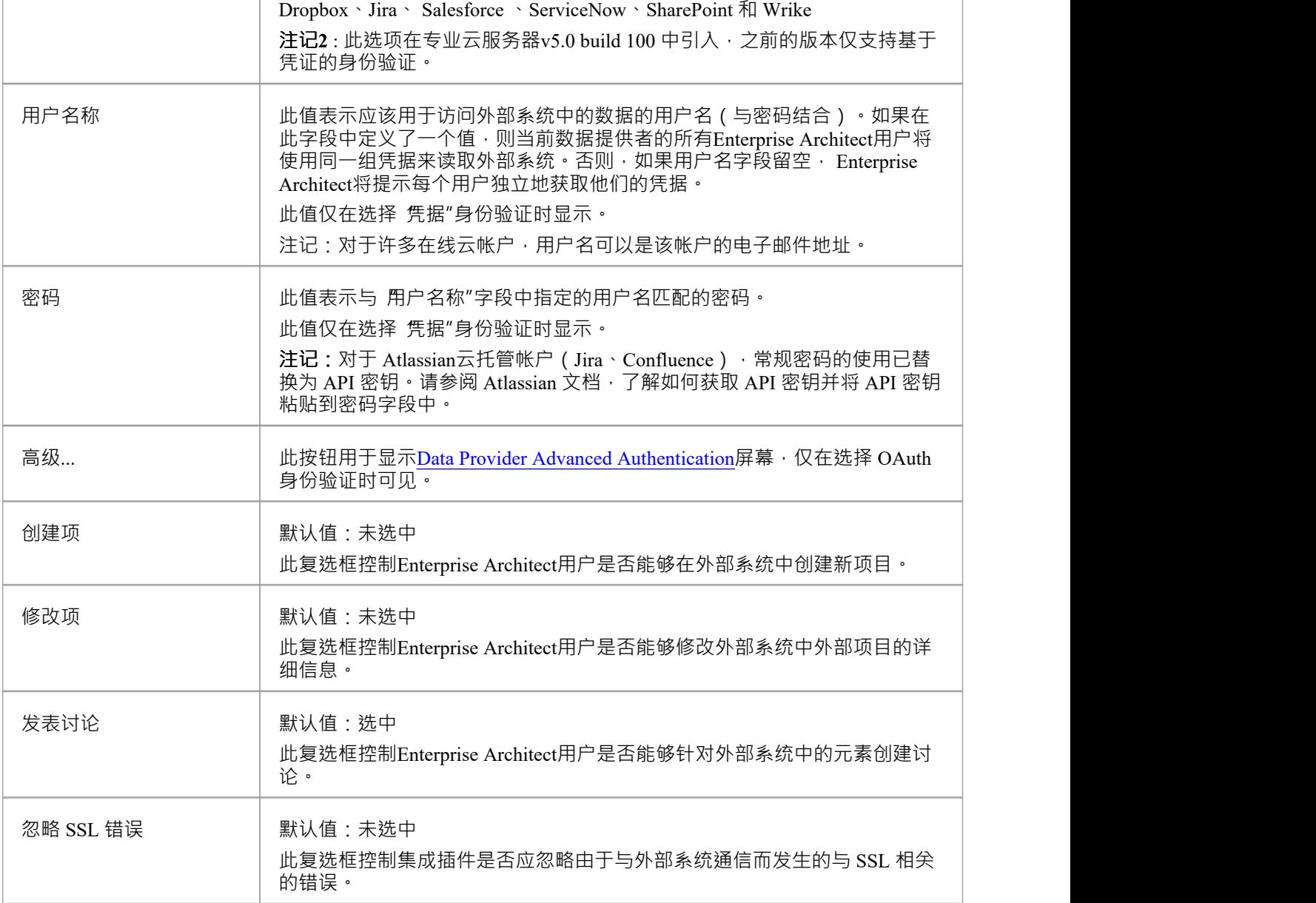

### **记录设置**

这组设置定义了集成插件如何在其log文件中创建条目。由于集成插件运行用户干预即可运行,因此能够将任何 消息或潜在问题的报告写入log文件对他们来说非常重要。但是,必须特别考虑确保写入此类文件不会影响性 能,如果log文件持续无限制地增长,这是可能的。期望需要手动干预以确保log文件的大小和数量不会影响性能 也是不合理的。由于这些原因,每个集成插件都有自己的一组log文件和配置选项来管理这些log文件。

当前log文件将始终在其文件名末尾包含一个"1"。每当集成插件启动或当前log文件的物理大小达到插件时,都 会创建A新的log文件。发生这种情况时,所有现有文件都将被 翻转",这意味着它们的文件编号将增加并且新 的'{filename} 1 。 log'创建。如果翻转过程导致存在的文件多于 文件计数"设置允许的数量,则这些附加文件 将被删除。

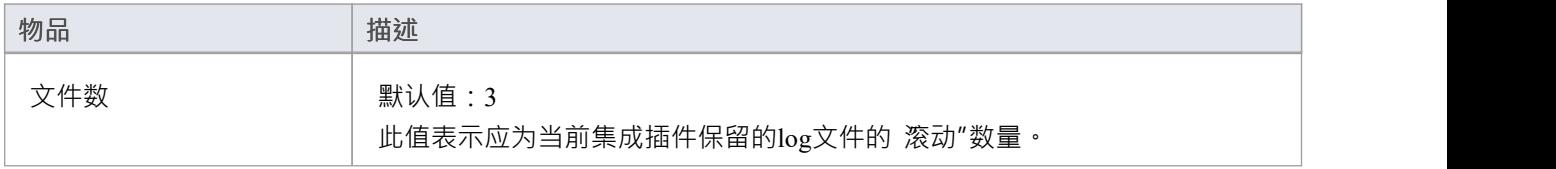

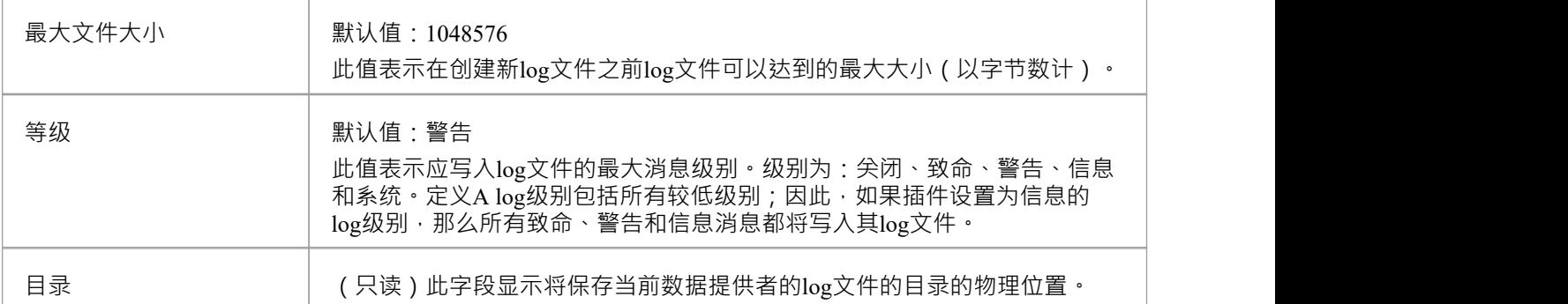

### **代理设置**

这组设置定义了当集成插件被代理服务器分隔时,它们应该如何与外部数据提供者进行通信。

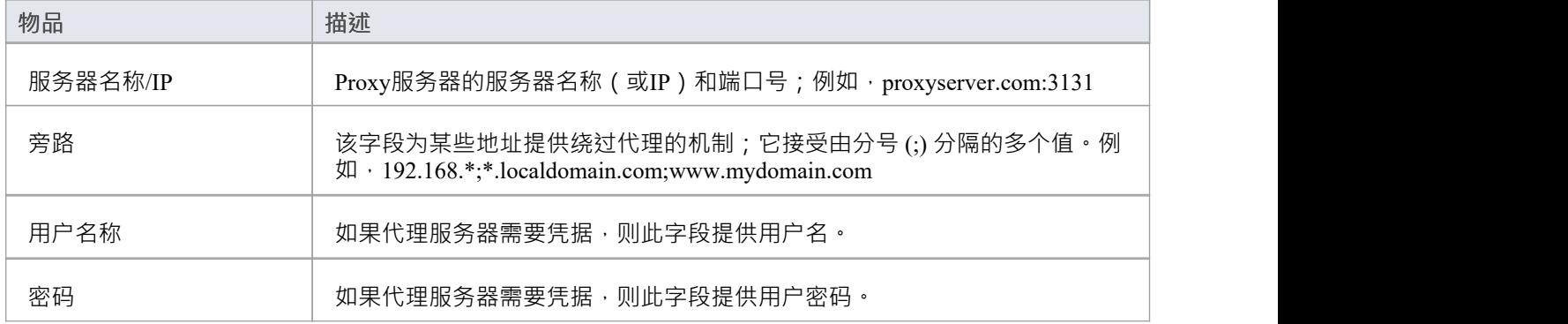

# **数据提供者高级认证**

### 此屏幕允许输入用于当前集成提供者的 OAuth 身份验证的所有设置。

**注记**:OAuth 仅被部分集成提供商支持。

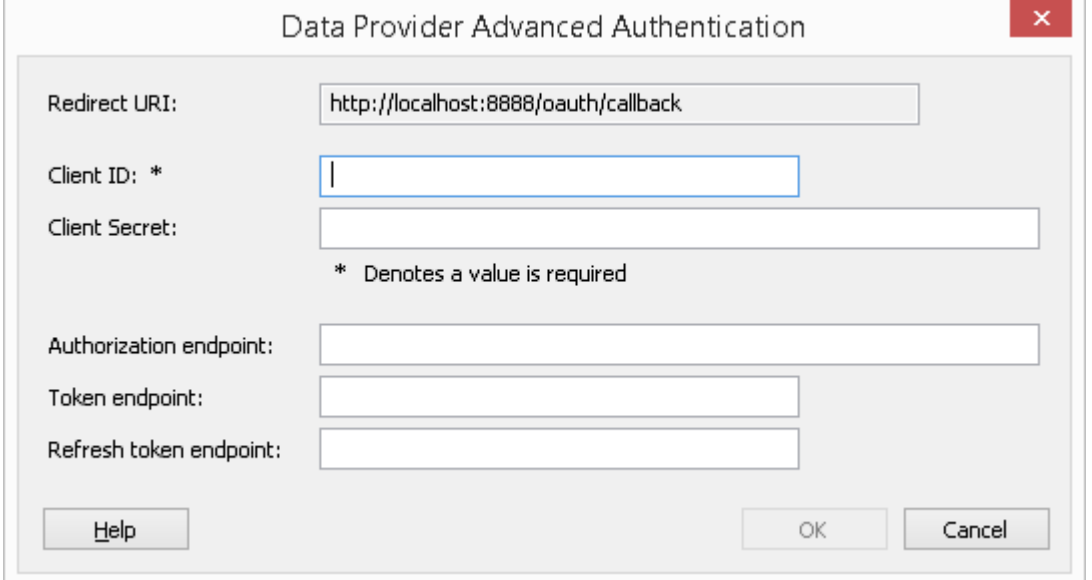

### **集成服务器**

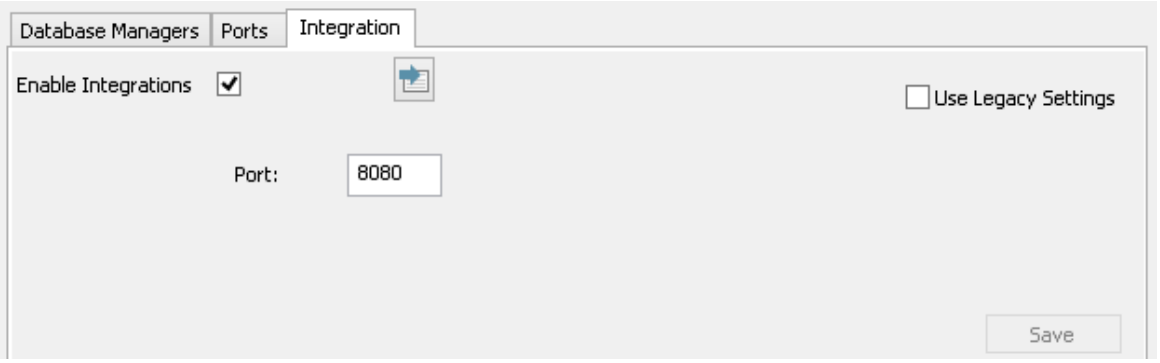

Enterprise Architect对外部数据的所有请求都发送到集成服务器(通过专业云服务器), 后者决定哪个数据提供 者(或插件)将处理该请求。

为了让大多数用户的集成服务器配置尽可能简单,专业云服务器的 4. 1版本引入了一组简化的选项;但是,如 果默认配置不适合您的环境,请选择 使用传统设置"选项以显示所有可用选项。

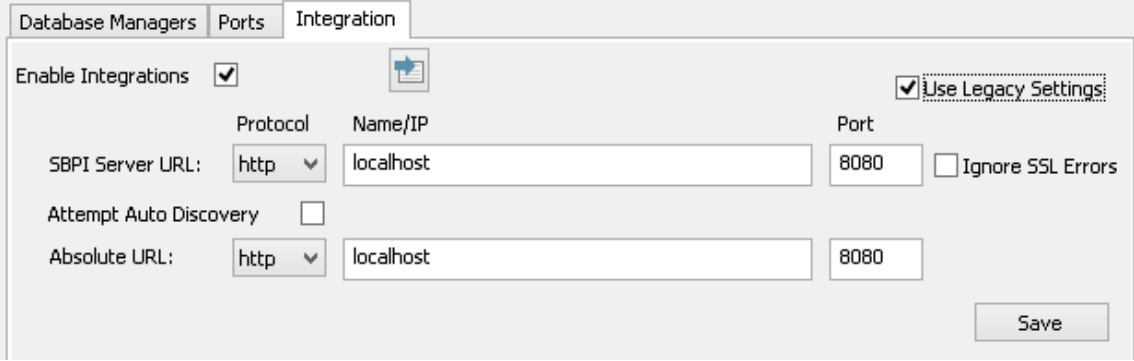

**注记:**集成服务器设置仅在选中 启用集成"标志时是必需的。协议、名称和端口的组合必须与托管专业集成服 务器(在本例中为专业云服务器)的机器相匹配 · 以便Enterprise Architect客户端能够与之通信。

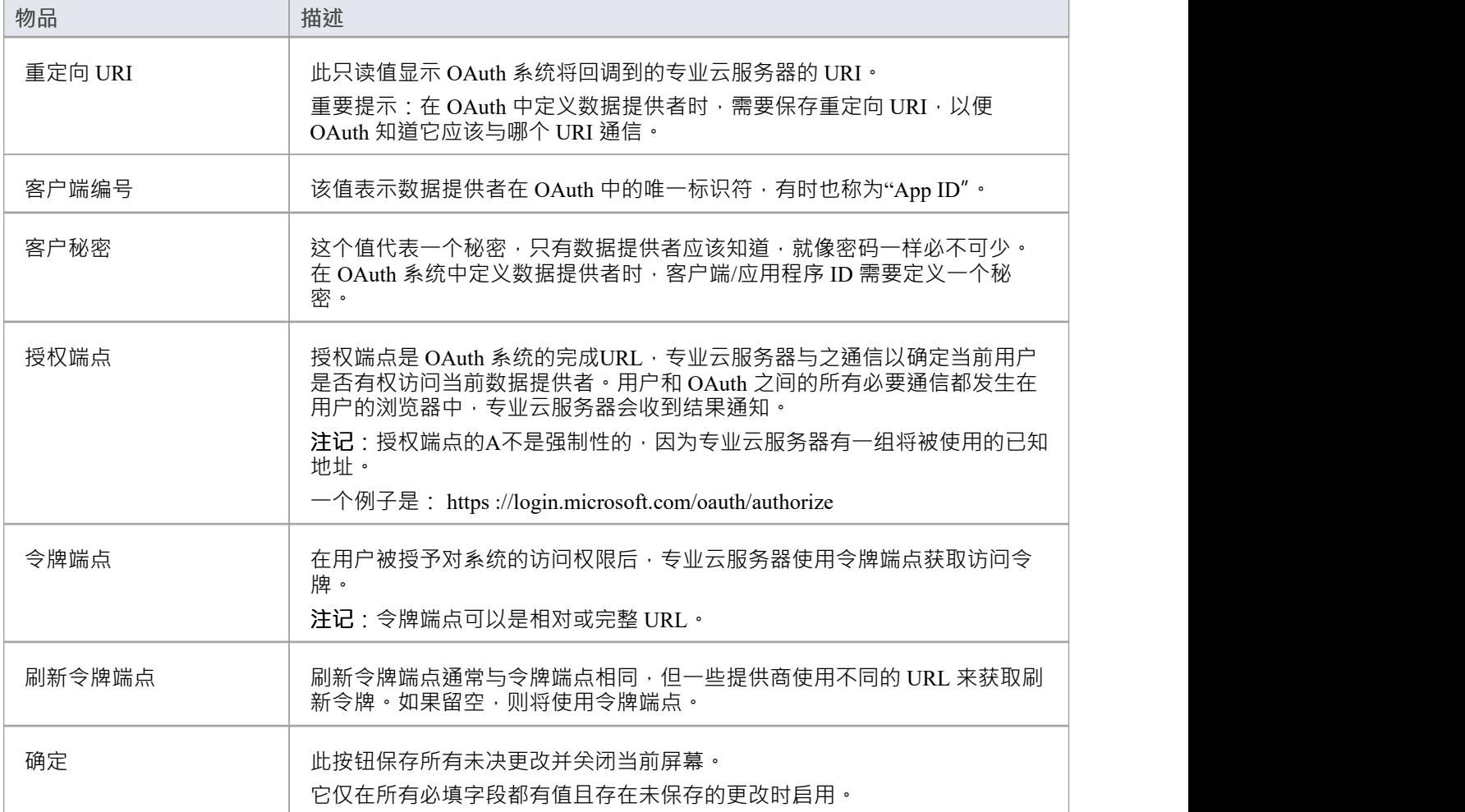

## **演练:ServiceNow集成**

本演练帮助您设置和使用专业云服务器的集成功能,将您的Enterprise Architect模型与相应的 ServiceNow库表集 成。

使用与 ServiceNow 的集成,您可以:

- · 将Enterprise Architect元素与 ServiceNow 中的对应元素链接
- 基于 ServiceNow 项创建Enterprise Architect元素, 反之亦然
- · 执行可追溯性分析

### **先决条件**

为了设置 ServiceNow 和Enterprise Architect之间的集成,您必须首先:

- 使用带有集成插件组件的专业云服务器的许可安装
- 在托管您的Enterprise Architect模型的每个数据库管理系统的专业云服务器配置中选择 启用专业特征 ( OSLC、 WebEA和集成)"选项
- · 拥有 PCS 服务器和 ServiceNow 之间的网络访问权限
- · 拥有访问外部数据的用户凭据
- · 正在使用Enterprise Architect企业、统一或终极版 v14 或更高版本

我们假设集成服务器和运行集成插件与专业云服务器在同一台机器上运行。

### **最低要求的权限**

这些库表需要读取权限:

- · **sys\_filter** 列出决定在Enterprise Architect中显示什么的自定义过滤器
- · **sys\_db\_object** 库表列表,按使用的主库表对过滤器进行分组
- · **sys\_dictionary** 用于表字段的显示名称
- · 自定义过滤器使用的任何表

要启用 推送"同步,用户还需要对库表的写入权限。

可以通过在表上添加访问控件(ACL)规则来启用读取访问。

A需要第二条规则来启用对表中所有字段的读取访问权限(例如,**表。\*** )。

访问控件规则应具有所需的角色分配,然后可以将该角色分配给组或个人用户。

注记: 在某些库表上,需要将角色从系统管理员 提升"到 安全管理员 - security admin"才能编辑访问控件。

### **定义 ServiceNow表过滤器**

ServiceNow 集成允许通过保存的表过滤器访问项目。默认情况下, ServiceNow 通常包含许多预定义的全局过滤 器。您可以使用 系统定义 | "浏览 ServiceNow 中所有定义的过滤器。过滤器选项。

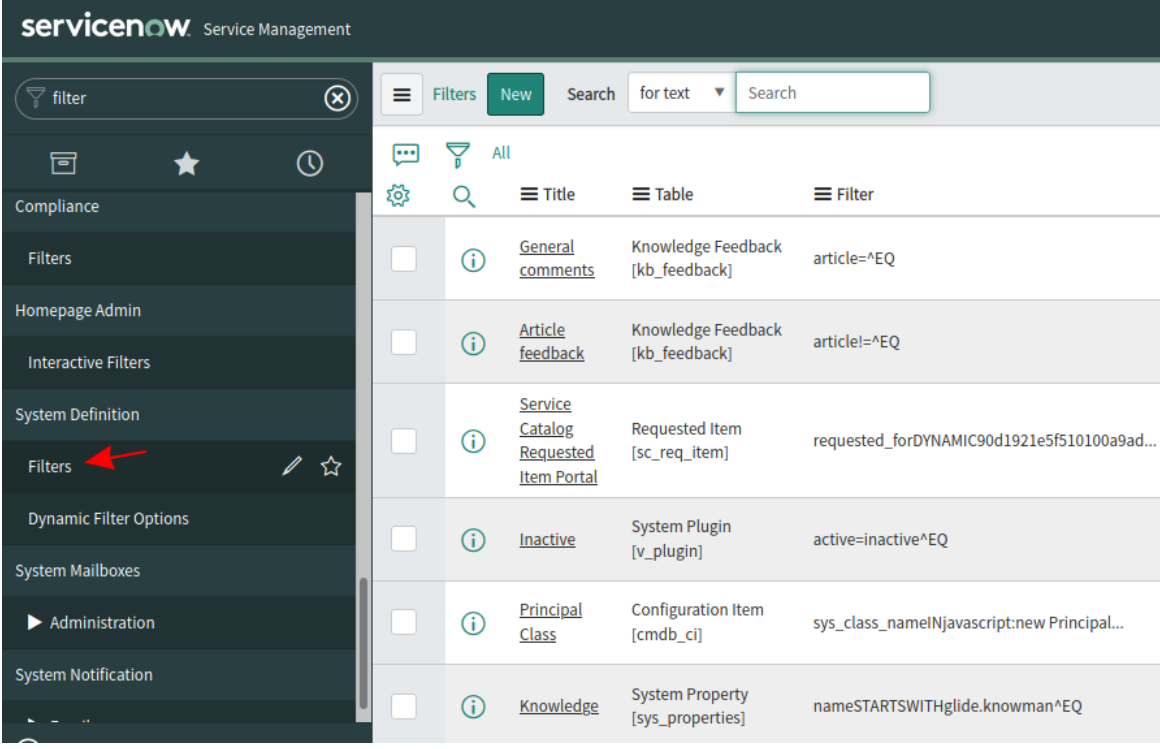

您可以按照以下步骤在 ServiceNow 中创建新过滤器:

#### 1. 在 ServiceNow 中找到相关数据(例如事件)

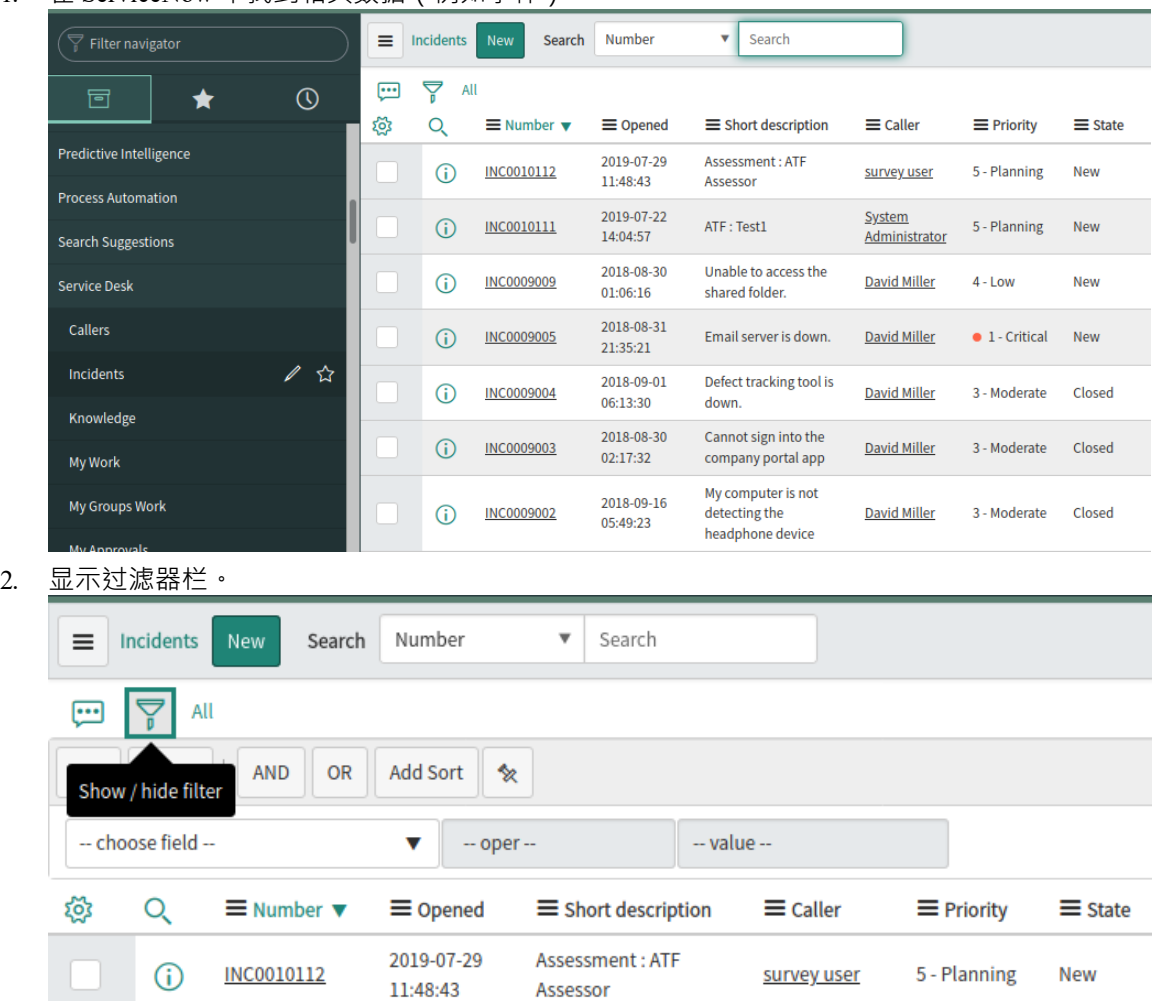

- 3. 调整过滤器选项。
- 4. 保存过滤器。

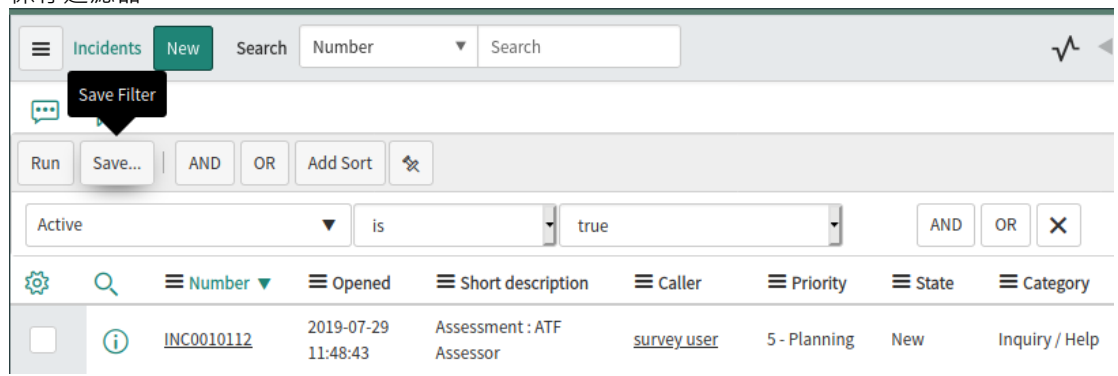

5. 专业云服务器的 ServiceNow 集成现在可以访问此过滤器(及其返回的项目)。

## **向专业云服务器和Enterprise Architect识别 ServiceNow**

完成以下步骤:

1. 双击 "Pro云"桌面图标以打开Pro云客户端窗口。

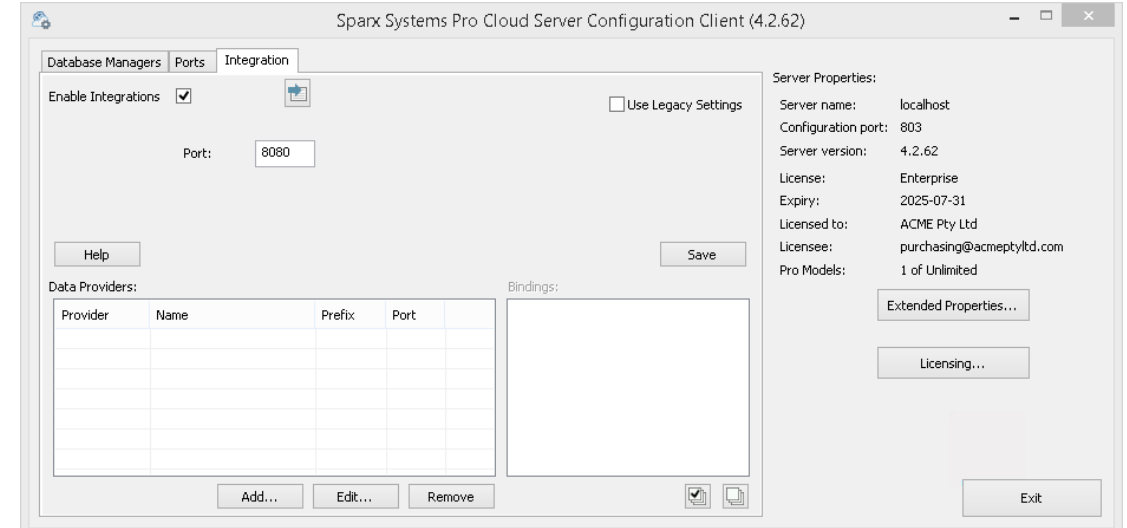

- 2. 选择 集成"选项卡并选择 启用集成"复选框。在 端口"字段中,输入集成服务器正在侦听来自专业云服务器 的请求的端口号。
- 3. 单击添加按钮。将显示 添加数据提供者"对话框。

![](_page_88_Picture_224.jpeg)

- 4. 选中 启用"复选框。
- 5. 在名称"字段中,键入适当的连接名称,例如 ServiceNow"。
- 6. 在 提供者"字段中,单击下拉箭头并选择 立即服务";这也会自动将 现在"添加到 前缀"字段中。
- 7. 在 集成插件"面板的 插件端口将"字段中,键入集成服务器用于与端口插件的端口号。
- 8. 在 协议"字段中,单击下拉箭头并选择 "https"。
- 9. 在 服务器名称/IP"字段中,键入 ServiceNow插件将用于与 ServiceNow 通信的服务器名称或 IP 地址。
- 10. 在 端口"字段中输入 443"。
- 11. 离开'基地 默认 ServiceNow 配置的 URL 字段为空白。非默认 ServiceNow服务器配置可能需要该字段。 注记将步骤 8 至 11 中的字段连接起来形成一个网址;即: *<protocol>://<server>:<port>/baseURL (*如果字 段不为空,则包括 baseURL)。
- 12. 如果您将 用户"和 密码"字段留空, 则会提示每个Enterprise Architect用户输入他们的个人 ServiceNow 凭 据,这可以提供更好的可用性。
- 13. 如果您更喜欢在 用户名称"和 密码"字段中设置值,则这些值将组合使用以访问 ServiceNow 中的数据。 ServiceNow 安装的所有当前Enterprise Architect用户将使用同一组凭据来读取外部数据。
- 14. 根据需要选择 创建项"和/或 修改项"复选框, 以允许 ServiceNow插件的用户使用Enterprise Architect在 ServiceNow 中创建和/或更新项目。
- 15. 不选中 忽略 SSL 错误"选项。

![](_page_89_Picture_115.jpeg)

16. 您可以将其他字段留空或设置为其默认值。点击确定按钮完成配置。这会将您返回到专业云服务器配置客 户端窗口的 集成"选项卡。

### **为 ServiceNow 识别Enterprise Architect模型**

在专业云服务器配置客户端窗口的 集成"选项卡上,您现在将看到:

- 在屏幕的左下方, 数据提供者"面板将 ServiceNow 列为数据提供者
- 在屏幕的右下方, "ServiceNow"绑定到: 面板显示来自启用 Pro 的数据库管理员的Enterprise Architect模型 的检查列表

![](_page_89_Picture_116.jpeg)

单击退出按钮。

重新启动 PCS 服务以应用您所做的更改。

您现在可以进入您的Enterprise Architect模型之一并检查与 ServiceNow 的集成。

### **测试集成**

在Enterprise Architect中打开您已识别为绑定到 ServiceNow 的模型之一。

- 1. 选择功能区选项'特定>工具>系统集成'。
- 2. 在 外部数据"窗口的工具栏中,单击 地球"图标右侧的下拉箭头。

![](_page_90_Picture_241.jpeg)

- 3. 从列表中选择 立即服务";这会将提供程序添加到工具栏中的面包屑路径。
- 4. 单击面包屑路径中的 ServiceNow"以显示已配置并绑定到此模型ServiceNow 提供程序列表。如果未列出任 何内容,则没有提供程序绑定到此模型。
- 5. 单击已设置并绑定到此模型提供者,以显示现在选择以在此Enterprise Architect模型中使用的 ServiceNow库 表列表。
- 6. 选择 ServiceNow表以显示其用户过滤器列表。

![](_page_90_Picture_242.jpeg)

如果此处未显示任何内容,则您可能没有足够的权限查看库表。但是,如果您还没有为您创建任何用户过 滤器,则该列表仅包含 [1]"或信息消息。

(如果您看不到 ServiceNow 或 ServiceNow库表列表,请检查本主题中的过程, 或[Integration](https://sparxsystems.com/enterprise_architect_user_guide/16.1/pcs_integration_plugins.htm) Plug-ins部分中更广 泛和更详细的主题,看看是否有您遗漏的步骤或不存在的先决条件满意。您也可以查看[Troubleshooting](https://sparxsystems.com/enterprise_architect_user_guide/16.1/pcs_plugins_trouble.htm)帮助主 题。)

#### **数据映射**

为了让 ServiceNow 和Enterprise Architect顺利交换数据项,您必须审阅并在必要时进行编辑:

- 哪种类型的 ServiceNow 项对应于哪种类型的Enterprise Architect元素,以及
- · 属性项的哪些属性对应于Enterprise Architect元素的哪些属性

这些任务在[Configuration](https://sparxsystems.com/enterprise_architect_user_guide/16.1/integration_configuration.htm)帮助主题中有完整的解释。

#### **审阅ServiceNow Data**

当您测试Enterprise Architect和 ServiceNow 之间的通信时,在 外部数据"窗口中,您打开了面包屑跟踪以显示 ServiceNow 项目的列表。

当您选择其中一个项目时,再次单击下拉箭头并从列表中选择一个过滤器,然后在窗口主体中列出该过滤器中 的项目。

![](_page_91_Picture_254.jpeg)

如果此列表太长,您可以点击窗口工具栏中的 汉堡包"图标,选择以下选项:

- · "链接项"仅显示链接到Enterprise Architect元素的那些 ServiceNow 项
- · '元素接到当前上下文'仅显示链接到当前选定的Enterprise Architect的 ServiceNow项
- · "未链接的项目"仅显示尚未链接到Enterprise Architect元素的那些 ServiceNow 项目

如有必要,选择适当的选项,然后浏览所选 ServiceNow 项目的内容。每个属性窗口、注记窗口和检验员窗口都 有单独的选项卡或窗口版本以显示所选项目的任何属性、注记和特征(分别)。这些在 [External](https://sparxsystems.com/enterprise_architect_user_guide/16.1/external_item_details.htm) Item Details帮 助主题。

## **使用 ServiceNow 项目和Enterprise Architect元素**

在Enterprise Architect和 ServiceNow 之间创建工作通信后,您可以:

- · 在Enterprise Architect中创建一个链接到 ServiceNow 项的新元素
- · 在Enterprise Architect中创建一个链接到元素的新 ServiceNow 项
- · 将Enterprise Architect中的现有元素链接到 ServiceNow 项
- · 使用对Enterprise Architect元素的更改来更新 ServiceNow 项
- · 通过对 ServiceNow 项的更改更新Enterprise Architect元素
- · 使用对 ServiceNow 项目的任何更改来更新所有链接的Enterprise Architect元素

这些操作都在[Linking](https://sparxsystems.com/enterprise_architect_user_guide/16.1/integration_linking_items.htm) Items帮助主题中进行了解释。

## **演练:Jira集成**

本演练可帮助您设置和使用专业云服务器的集成功能,通过云安装选项将您的Enterprise Architect模型与相应的 Jira Software 项目集成。

使用与 Jira 的集成,您可以:

- · 将Enterprise Architect元素与 Jira 中的对应元素链接起来
- 基于 Jira 项目创建Enterprise Architect元素, 反之亦然
- · 在需要时同步Enterprise Architect和 Jira 之间的更改
- · 执行可追溯性分析
- · 从Enterprise Architect向 Jira 项目添加评论

当您的系统上安装了专业云服务器时,它会提供一个提示来安装可选的集成插件组件;默认情况下,该组件安 装在 C:\Program Files (x86)\ Sparx Systems \专业云服务器\SBPI\ 文件夹中 (假设使用的是 64 位计算机) 。集成 插件组件包括:

- · 集成(SBPI)服务器(sbpi.exe)
- 许多集成工具中的每一个的插件 .exe 文件, 包括用于 Jira 的工具 (JiraSbpi.exe)

JiraSbpi.exe 插件与 Atlassian 的问题跟踪系统交互。它能够列出用户最喜欢的过滤器(也称为*星标*过滤器)。然 后每个过滤器将列出过滤器返回的所有 Jira 项目。在Enterprise Architect请求集成插件应该连接到它们之前,这 些过滤器在 Jira 中的收藏夹文件夹中为每个登录的用户配置。您只能查看属于过滤器的那些 Jira 项目,因此请 在 Jira 中创建适当的过滤器。例如,如果您想将Enterprise Architect需求链接到 Jira用户案例,请创建一个过滤 器来显示相关用户案例。

Jira 本身有两个安装选项, Jira云和 Jira服务器。 Jira服务器选项正在逐步淘汰, 因此这些过程假定您正在使用 Jira云。但是,如果您正在使用 Jira服务器,则过程中有一些注释可以适应这种情况。

### **访问令牌**

如果 Jira 托管在 Atlassian 服务器上而不是本地托管,则它需要使用在 Atlassian 站点上创建的 TokenID,用于登 录 Atlassian 的单个预定义用户集。请参阅 Atlassian 网站页面上的令牌 -一般审查访问审阅( https ) 和关于创建令 牌的讨论( https云/api-tokens-938839638.html)。请参阅下面"*了解更多*"下的链接。

### **先决条件**

为了在 Jira 和Enterprise Architect之间建立集成,您必须首先:

- 如前所述,使用带有集成插件组件的专业云服务器的许可安装
- 在托管您的Enterprise Architect模型的每个数据库管理员系统的专业云服务器配置中选择 启用专业特征 ( OSLC、 WebEA和集成)"选项
- · 在 PCS 服务器和托管外部 Jira 安装及其数据的 Jira 服务器之间具有物理网络访问权限
- · 拥有访问外部数据的用户凭据
- 正如刚才讨论的那样, 在 Jira 中设置一个包含适当过滤器的 收藏夹"文件夹
- · 正在使用Enterprise Architect企业、统一或终极版 v14 或更高版本

我们将假设:

- 集成服务器和运行集成插件与专业云服务器在同一台机器上运行
- 您正在使用专业云服务器配置客户端中的 集成"选项卡定义集成服务器选项,而不是通过手动操作注册表或 配置文件或使用 WebConfig 界面

### **在 Jira 中定义星标过滤器**

专业云服务器的 Jira 集成允许访问由 Jira 加星标过滤器返回的项目。在使用集成之前,您应该确保已设置一些 加星标的过滤器以返回您希望在Enterprise Architect中可访问的项目。

要在 Jira 中定义星标过滤器,请执行以下步骤:

1. 在 Jira 中, 选择 过滤器"下拉菜单, 然后选择 视图所有过滤器"。

![](_page_93_Picture_128.jpeg)

**将 Jira 识别为专业云服务器和Enterprise Architect**

完成以下步骤:

1. 双击 "Pro云"桌面图标以打开Pro云客户端窗口。

![](_page_94_Picture_145.jpeg)

- 2. 选择 集成"选项卡并选择 启用集成"复选框。在 端口"字段中,输入集成服务器正在侦听来自专业云服务器 的请求的端口号。
- 3. 单击添加按钮。将显示 添加数据提供者"对话框。

![](_page_94_Picture_146.jpeg)

- 4. 选中 启用"复选框。
- 5. 在 名称"字段中,输入适当的连接名称,例如 Jira"。
- 6. 在 提供者"字段中,单击下拉箭头并选择 Jira";这也会自动将 Jira 添加到 前缀"字段中。
- 7. 在 集成插件"面板的 插件端口将"字段中,键入集成服务器用于与端口通信的端口号。
- 8. 在 协议"字段中,单击下拉箭头并选择 Jira插件将用于与 Jira 通信的协议。
	- 对于 Jira云默认安装, 这必须是 HTTPS" - 对于 Jira服务器安装,默认值为 f1TTP"
- 9. 在 服务器名称/IP"字段中,键入 Jira插件将用于与 Jira 通信的服务器名称或 IP 地址。
	- 对于 Jira云默认安装,这必须是 <account>.atlassian.net
	- 对于 Jira服务器安装, 默认值为 <服务器或主机的名称>
- 10. 在 插件端口"字段中,输入端口将用于与 Jira 通信的端口号。 - 对于 Jira云默认安装, 这必须是 '443' - 对于 Jira服务器安装, 默认值为 8080"
- 11. 离开'基地 对于 Jira云和默认的 Jira服务器安装, URL 字段为空白。非默认 Jira服务器配置可能需要该字段。 注记将步骤 8 至 11 中的字段连接起来形成一个网址;即: *<protocol>://<server>:<port>/baseURL (*如果字 段不为空,则包括 baseURL ) 。
- 12. 如果您将 用户"和 密码"字段留空,则会提示每个Enterprise Architect用户输入他们的个人 Jira 凭据,这样可 以提供更好的可用性。
- 13. 如果您更喜欢在 用户名称"和 密码"字段中设置值,这些值将组合使用以访问 Jira 中的数据。 Jira 安装的所 有当前Enterprise Architect用户将使用同一组凭据来读取外部数据。
- 14. 根据需要选择 创建项"、修改项"和/或 发布讨论"复选框,以允许 Jira插件的用户使用Enterprise Architect在 Jira 中创建和/或更新项目和/或创建讨论帖子。
- 15. 如果您希望 Jira插件忽略由于与 Jira 通信而发生的与 SSL 相关的错误,请选中 忽略 SSL 错误"复选框。

![](_page_95_Picture_324.jpeg)

16. 您可以将其他字段留空或设置为其默认值。点击确定按钮完成配置。这会将您返回到专业云服务器配置客 户端窗口的 集成"选项卡。

### **为 Jira 识别Enterprise Architect模型**

在专业云服务器配置客户端窗口的 集成"选项卡上,您现在将看到:

- 在屏幕的左下方, 数据提供者"面板将 Jira 列为数据提供者
- 在屏幕的右下方, "Jira"绑定到: 面板显示来自启用 Pro 的数据库管理员的Enterprise Architect模型检查列表

您可以单击要绑定到 Jira 的每个Enterprise Architect模型的复选框,或单击 2 以一次选择所有它们。

![](_page_96_Picture_192.jpeg)

单击退出按钮。

重新启动 PCS 服务以应用您所做的更改。

您现在可以进入您的Enterprise Architect模型之一并检查与 Jira 的集成。

### **测试集成**

在Enterprise Architect中打开您在列表中选择的模型之一: *"Jira"绑定到。 S*参见上图。

- 1. 选择功能区选项特定>工具>系统集成。
- 2. 在 外部数据"窗口的工具栏中,单击 地球"图标右侧的下拉箭头。

![](_page_96_Picture_193.jpeg)

- 3. 从列表中选择 Jira";这会将提供程序添加到工具栏中的面包屑路径。
- 4. 单击面包屑路径中的 Jira"以显示已配置并绑定到此模型的 Jira 供应商列表。如果未列出任何内容,则没有 提供程序绑定到此模型。
- 5. 单击已设置并绑定到此模型提供者,以显示 Jira 项目列表,这些项目现在可供选择以在此Enterprise Architect模型中使用。
- 6. 选择 Jira 项目以显示用户过滤器列表。

![](_page_96_Picture_194.jpeg)

如果此处未显示任何内容,则您可能没有足够的权限来查看项目。但是,如果您还没有为您创建任何用户 过滤器,则该列表仅包含 [1]"或信息消息。

(如果您看不到 Jira 或 Jira 项目列表,请检查本主题中的过程,或[Integration](https://sparxsystems.com/enterprise_architect_user_guide/16.1/pcs_integration_plugins.htm) Plug-ins部分中更广泛和更详细的 主题,看看是否有您遗漏的步骤或不满足的先决条件.您也可以查看[Troubleshooting](https://sparxsystems.com/enterprise_architect_user_guide/16.1/pcs_plugins_trouble.htm)帮助主题。)

#### **数据映射**

为了让 Jira 和Enterprise Architect顺利交换数据项,您必须审阅并在必要时进行编辑:

- 哪种类型的 Jira 项对应于哪种类型的Enterprise Architect元素,以及
- · 属性项的哪些属性对应于Enterprise Architect元素的哪些属性。

这些任务在配置帮助主题中有完整的解释,该主题使用[Configuration](https://sparxsystems.com/enterprise_architect_user_guide/16.1/integration_configuration.htm)作为示例数据提供者。

### **审阅Jira Data**

当您测试Enterprise Architect和 Jira 之间的通信时,在 External Data 窗口中,您打开了面包屑跟踪以显示 Jira 项 目列表。

当您选择其中一个项目时,再次单击下拉箭头并从列表中选择一个过滤器,然后在窗口主体中列出该过滤器中 的项目。

![](_page_97_Picture_324.jpeg)

如果此列表太长,您可以点击窗口工具栏中的 汉堡包"图标,选择以下选项:

- · "链接项"仅显示那些链接到Enterprise Architect元素的 Jira 项目
- · "链接到当前上下文的元素项"仅显示链接到当前选定的Enterprise Architect的 Jira 项目
- 朱链接的项目"仅显示尚未链接到Enterprise Architect元素的那些 Jira 项目

如有必要,选择适当的选项,然后浏览所选 Jira 项目的内容。讨论和审阅窗口的每个属性窗口、注记窗口、检 验员窗口和讨论选项卡都有单独的选项卡或窗口版本,以显示所选项目的任何属性、注记、特征和讨论(分别 )。这些在 [External](https://sparxsystems.com/enterprise_architect_user_guide/16.1/external_item_details.htm) Item Details帮助主题。

### **使用 Jira 项目和Enterprise Architect元素**

在Enterprise Architect和 Jira 之间创建工作通信后,您可以:

- · 在Enterprise Architect中创建一个链接到 Jira 项目的新元素
- · 在Enterprise Architect中创建一个链接到元素的新 Jira 项目
- · 将Enterprise Architect中的现有元素链接到 Jira 项目
- · 使用Enterprise Architect元素的更改更新 Jira 项
- · 使用对 Jira 项的更改来更新Enterprise Architect元素
- · 使用对 Jira 项目的任何更改更新所有链接的Enterprise Architect元素

这些操作都在[Linking](https://sparxsystems.com/enterprise_architect_user_guide/16.1/integration_linking_items.htm) Items帮助主题中进行了说明,该主题使用帮助作为示例数据提供者。

# **演练:DevOps集成**

本演练可帮助您设置和使用专业云服务器的 DevOps/团队基础服务器集成。

注记, 2019 年微软团队基础服务器更名为 Azure DevOps。更具体地说, 云托管的 Visual Studio Team Services (VSTS) 已重命名为 Azure DevOps Services,本地 Visual Studio团队基础服务器(TFS) 已重命名为 Azure DevOps服务器。

专业云服务器集成与 Azure DevOps(云托管和本地)和团队基础服务器(TFS) 兼容。本演练将主要使用当前名 称 DevOps",但在专业云服务器和Enterprise Architect中,该插件通常被称为团队基础服务器或 TFS。

使用与 DevOps 的集成,您可以:

- · 将Enterprise Architect元素与 DevOps 中的对应元素联系起来
- · 基于 DevOps 项创建Enterprise Architect元素
- · 在需要时同步Enterprise Architect和 DevOps 之间的更改
- · 执行可追溯性分析

### **先决条件**

为了在 DevOps 和Enterprise Architect之间建立集成,您必须首先:

- 使用带有集成插件组件的专业云服务器的许可安装
- 在托管您的Enterprise Architect模型的每个数据库管理员系统的专业云服务器配置中选择 启用专业特征 ( OSLC、 WebEA和集成)"选项
- · 拥有 PCS 服务器和 DevOps 之间的网络访问权限
- · 拥有访问外部数据的用户凭据
- · 正在使用Enterprise Architect企业、统一或终极版 v14 或更高版本

我们将假设集成服务器和运行集成插件与专业云服务器在同一台机器上运行

### **定义 DevOps 查询**

DevOps 集成允许通过在 DevOps 中定义的查询访问工作项。您可以查看现有查询并创建新查询,如下所述。

- 1. 登录到 Azure DevOps 并选择您的项目。
- 2. 从左侧面板中选择 Boards",然后选择 Queries"。

![](_page_99_Picture_75.jpeg)

## Queries

![](_page_99_Picture_76.jpeg)

- $+$  New query
- 5. 调整查询的过滤选项后,单击保存查询"按钮以保存查询。

![](_page_100_Picture_84.jpeg)

## **向专业云服务器和Enterprise Architect确定 DevOps**

完成以下步骤:

- 1. 双击 "Pro云"桌面图标以打开Pro云客户端窗口。
- 2. 选择 集成"选项卡并选择 启用集成"复选框。在 端口"字段中,输入集成服务器正在侦听来自专业云服务器 的请求的端口号。

![](_page_100_Picture_85.jpeg)

3. 单击添加按钮。将显示 添加数据提供者"对话框。

![](_page_101_Picture_196.jpeg)

4. 选中 启用"复选框。

- 5. 在名称"字段中,键入适当的连接名称,例如 DevOps"。
- 6. 在提供者"字段中,单击下拉箭头并选择 团队基础服务器";这也会自动将 'tfs' 添加到 '前缀' 字段中。
- 7. 在 集成插件"面板的 插件集成服务器端口端口号。
- 8. 如果您使用云托管的 "Azure DevOps Services",请填写提供者服务器字段,如下所示:

**协议**: https **服务器名称/IP** : dev.azure.com **端口**:443 基本 URL :输入 DevOps 组织名称。这可以在 DevOps URL 的末尾找到。例如, 如果您的 url 是https, 则 在 基本 URL"字段中输入  $\sigma$ rg1"。 **用户名称:**将此字段留空。使用Enterprise Architect中的集成时,将提示用户输入凭据。 **密码:**将此字段留空。 **创建项/修改项/发布讨论:**根据需要启用这些复选框,以允许 DevOps插件的用户使用Enterprise Architect在 DevOps 中创建和/或更新项目和/或创建讨论帖子。 **忽略 SSL 错误:**不选中此选项。

![](_page_102_Picture_194.jpeg)

如果您使用的**是本地"Azure DevOps服务器"/TFS** ,请填写提供者服务器字段,如下所示:

**协议**:选择 http 或https **服务器名称/IP** : 输入您的服务器名称或 IP 地址 **端口**:输入 DevOps/TFS 配置使用的端口号。

**Base URL** :输入 DevOps/TFS url 的最后一个组成部分(服务器名称/端口之后的所有内容)。 E 。 tfs/DefaultCollection

**用户名称:**将此字段留空。当使用Enterprise Architect中的集成时,将提示用户输入他们的用户名。

**密码:**将此字段留空。使用Enterprise Architect中的集成时,将提示用户输入密码。在这种情况下,"密码 "是指个人访问令牌 (PAT)。个人访问令牌是在 DevOps 中通过 设置 |个人访问令牌的选项。有关详细信 息,请参阅 DevOps 文档。

如果您更喜欢在 用户名称"和 密码"字段中设置值,这些值将组合使用以访问 DevOps 中的数据;但是, DevOps 安装的所有当前Enterprise Architect用户将使用同一组凭据来读取外部数据。

**创建项/修改项/发布讨论:**根据需要启用这些复选框,以允许 DevOps插件的用户使用Enterprise Architect在 DevOps 中创建和/或更新项目和/或创建讨论帖子。

**忽略 SSL 错误:**不选中此选项。

![](_page_103_Picture_142.jpeg)

注记, Protocol、服务器、端口和 Base URL 字段被连接起来形成一个 web 地址;即: <protocol>://<server>:<port>/baseURL (如果字段不为空,则包括 baseURL)。

9. 您可以将其他字段留空或设置为其默认值。点击确定按钮完成配置。这会将您返回到专业云服务器配置客 户端窗口的 集成"选项卡。

### **为 DevOps 识别Enterprise Architect模型**

在专业云服务器配置客户端窗口的 集成"选项卡上,您现在将看到:

- 在屏幕的左下方, 数据提供者"面板将团队基础服务器/DevOps 列为数据提供者
- 在屏幕的右下角,"DevOps"绑定到: 面板显示来自启用 Pro 的数据库管理员的Enterprise Architect模型的检 查列表

您可以单击要绑定到 DevOps 的每个Enterprise Architect模型的复选框,或者单击 2 以一次选择所有它们。

![](_page_104_Picture_151.jpeg)

单击退出按钮。

重新启动 PCS 服务以应用您所做的更改。

您现在可以进入您的Enterprise Architect模型之一并检查与 DevOps 的集成。

### **测试集成**

在Enterprise Architect中打开您已确定为绑定到 DevOps 的模型之一。

- 1. 选择功能区选项特定>工具>系统集成。
- 2. 在 外部数据"窗口的工具栏中,单击 地球"图标右侧的下拉箭头。
- 3. 从列表中选择 团队基础服务器";这会将提供程序添加到工具栏中的面包屑路径。

![](_page_104_Picture_11.jpeg)

4. 单击面包屑路径中的 DevOps"以显示已配置并绑定到此模型DevOps 提供商列表。如果未列出任何内容,则 没有提供程序绑定到此模型。

![](_page_104_Picture_152.jpeg)

- 5. 单击 DevOps 中定义的项目之一。
- 6. 选择 共享查询"或 我的查询"

7. 选择一个定义的查询以在下面的列表中显示该查询返回的所有项目。

(如果您看不到团队基础服务器、DevOps 项目或任何定义的查询,请检查本主题中的过程,或[Integration](https://sparxsystems.com/enterprise_architect_user_guide/16.1/pcs_integration_plugins.htm) [Plug-ins](https://sparxsystems.com/enterprise_architect_user_guide/16.1/pcs_integration_plugins.htm)部分中更广泛和更详细的主题,看看是否有您遗漏的步骤或不满足的先决条件。您也可以查看 [Troubleshooting](https://sparxsystems.com/enterprise_architect_user_guide/16.1/pcs_plugins_trouble.htm)帮助主题。)

### **数据映射**

为了让 DevOps 和Enterprise Architect顺利交换数据项,您必须审阅并 - 在必要时 - 编辑:

- 哪种类型的 DevOps 项对应于哪种类型的Enterprise Architect元素,以及
- · 属性项的哪些属性对应于Enterprise Architect元素的哪些属性。

这些任务在[Configuration](https://sparxsystems.com/enterprise_architect_user_guide/16.1/integration_configuration.htm)帮助主题中有完整的解释。

### **审阅DevOps 数据**

当您测试Enterprise Architect和 DevOps 之间的通信时, 在 External Data 窗口中, 您打开了面包屑路径以显示 DevOps 项目的列表,然后选择 我的查询"或 共享查询"并从列表中选择一个查询。然后工作项会列在窗口的正 文中。

![](_page_105_Picture_355.jpeg)

如果此列表太长,您可以点击窗口工具栏中的 汉堡包"图标,选择以下选项:

- · "链接项"仅显示那些链接到Enterprise Architect元素的 DevOps 项目
- · '项to Current Context' 仅显示链接到当前选定的Enterprise Architect元素的 DevOps 项
- 朱链接的项目"仅显示尚未链接到Enterprise Architect元素的那些 DevOps 项目

如有必要,选择适当的选项,然后探索所选 DevOps 项目的内容。每个属性窗口、注记窗口和检验员窗口都有 单独的选项卡或窗口版本以显示所选项目的任何属性、注记和特征(分别)。这些在 <u>[External](https://sparxsystems.com/enterprise_architect_user_guide/16.1/external_item_details.htm) Item Details</u>帮助<br>主题。 主题。

### **使用 DevOps 项目和Enterprise Architect元素**

在Enterprise Architect和 DevOps 之间建立了有效的沟通后,您可以:

- · 在Enterprise Architect中创建一个链接到 DevOps 项目的新元素
- · 在Enterprise Architect中创建一个链接到元素的新 DevOps 项
- · 将Enterprise Architect中的现有元素链接到 DevOps 项
- · 使用对Enterprise Architect元素的更改来更新 DevOps 项
- · 通过对 DevOps 项的更改更新Enterprise Architect元素
- · 使用对 DevOps 项目的任何更改更新所有链接的Enterprise Architect元素

这些操作都在[Linking](https://sparxsystems.com/enterprise_architect_user_guide/16.1/integration_linking_items.htm) Items帮助主题中进行了解释。

# **演练:Polarion集成**

### **先决条件**

为了在 Polarion 和Enterprise Architect之间建立集成,您必须首先:

- · 使用插件集成组件的专业云服务器(版本或更高版本)的许可安装
- 在托管您的Enterprise Architect模型的每个数据库管理员系统的专业云服务器配置中选择 启用专业特征 ( OSLC、 WebEA和集成)"选项
- · 在 PCS 服务器和 Polarion 服务器之间具有物理网络访问权限
- · 拥有访问外部数据的用户凭据
- · 正在使用Enterprise Architect企业、统一或终极版 v15.2 或更高版本

我们假设集成服务器和运行集成插件与专业云服务器在同一台机器上运行

### **向专业云服务器和Enterprise Architect识别 Polarion**

完成以下步骤:

- 1. 双击 Pro云Client"桌面图标以打开Pro云Client 窗口。
- 2. 选择 集成"选项卡并选择 启用集成"复选框。在 端口"字段中输入端口的数量,该集成服务器将侦听来自专 业云服务器的请求。

![](_page_107_Picture_173.jpeg)

3. 单击添加按钮。将显示 添加数据提供者"对话框。
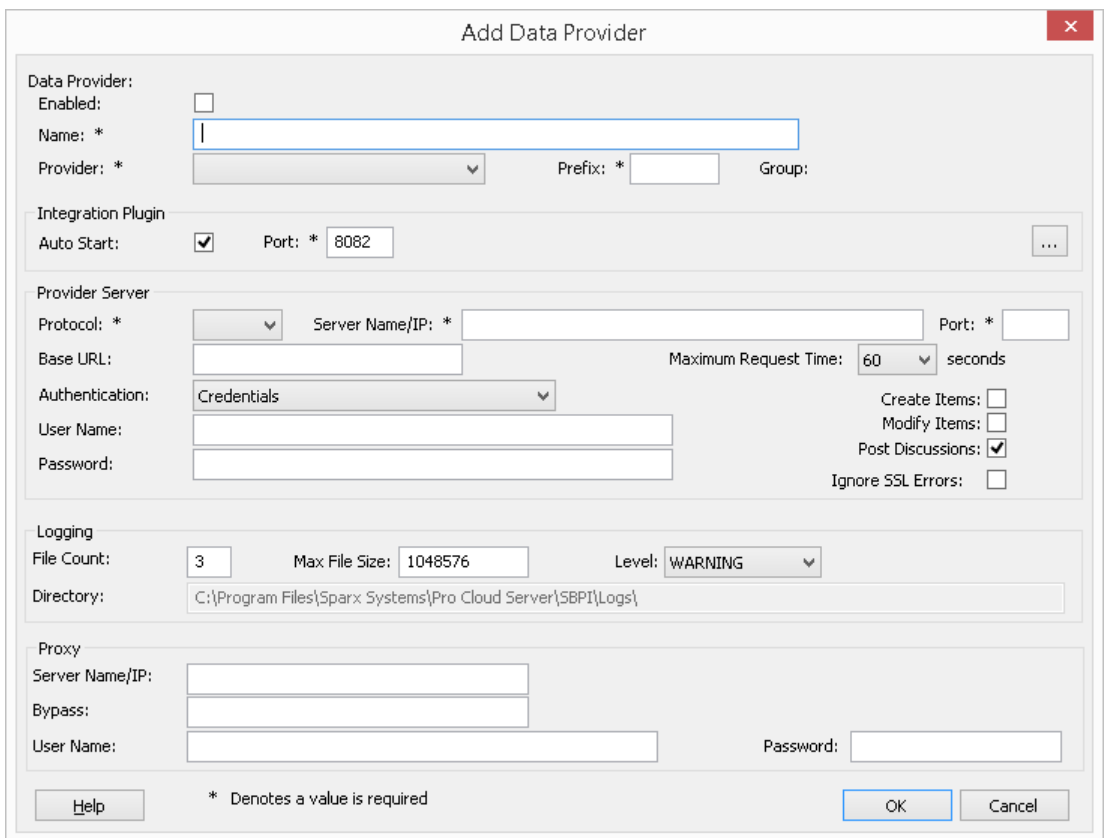

- 4. 选中 启用"复选框。
- 5. 在名称"字段中,输入适当的连接名称,例如 Polarion"。
- 6. 在 提供者"字段中,单击下拉箭头并选择 自定义集成"。
- 7. 在 前缀"字段中,输入适当的前缀,例如 Polarion"。
- 8. 在集成插件"面板的 插件端口将"字段中,键入集成服务器用于与端口通信的插件。
- 9. 单击 DLL 路径"字段旁边的省略号按钮。浏览并选择 PolarionSbpi.dll"文件。它位 专业云服务器安装文件 夹中。 E 。 C:\Program Files (x86)\ Sparx Systems \专业云服务器\SBPI\PolarionSbpi.dll
- 10. 步骤 10 至 13 中的字段构成您的 Polarion 网址的组成部分;即: *<protocol>://<server>:<port>/baseURL* 在 协议"字段中,单击下拉箭头并选择 Polarion插件将用于与 Polarion 通信的协议。
- 11. 在 服务器名称/IP"字段中,键入 Polarion插件将用于与 Polarion 通信的服务器名称或 IP 地址。
- 12. 在 插件端口"字段中输入端口将用于与 Polarion 通信的端口号。
- 13. 在'基地 URL' 字段输入 Polarion URL 的最后部分(服务器名称和端口之后的任何内容)
- 14. 如果您将 用户"和 密码"字段留空,则会提示每个Enterprise Architect用户输入他们的个人 Polarion 凭据,这 可以提供更好的可用性。
- 15. 如果您更喜欢在 用户名称"和 密码"字段中设置值,这些值将被组合使用以访问 Polarion 中的数据。 Polarion 安装的所有当前Enterprise Architect用户将使用同一组凭据来读取外部数据。
- 16. 根据需要选择 创建项"、 修改项"和/或 发布讨论"复选框,以允许 Polarion插件的用户使用Enterprise Architect在 Polarion 中创建和/或更新项目和/或创建讨论帖子。
- 17. 如果您希望 Polarion插件忽略由于与 Polarion 通信而发生的与 SSL 相关的错误 ( 例如, 如果您使用自签名 SSL 证书),请选中 忽略 SSL 错误"复选框。

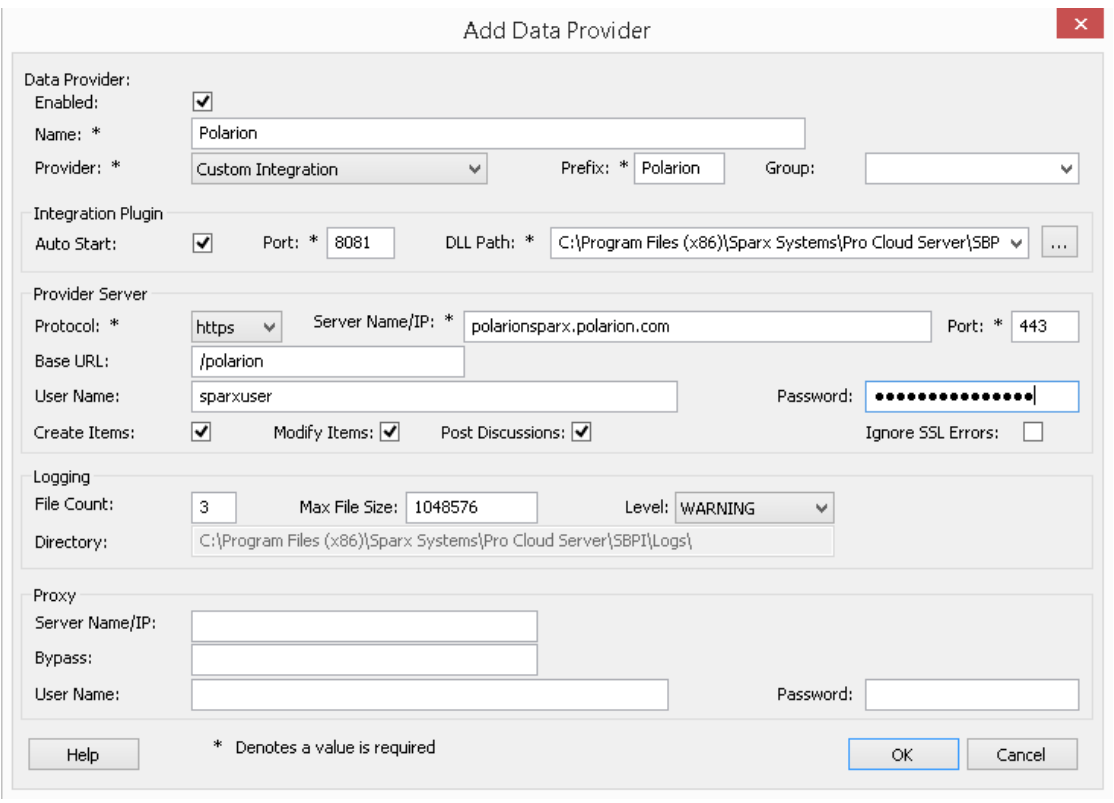

18. 您可以将其他字段留空或设置为其默认值。点击确定按钮完成配置。这会将您返回到专业云服务器配置客 户端窗口的 集成"选项卡。

## **为 Polarion 识别Enterprise Architect模型**

在专业云服务器配置客户端窗口的 集成"选项卡上,您现在将看到:

- 在屏幕的左下方, "Data Providers"面板将 Customfor Polarion 列为数据集成提供者
- 在屏幕的右下方, "Polarion' 绑定到: '面板显示来自启用 Pro 的数据库管理员的Enterprise Architect模型的检 查列表

您可以单击要绑定到 Polarion 的每个Enterprise Architect模型的复选框,或单击

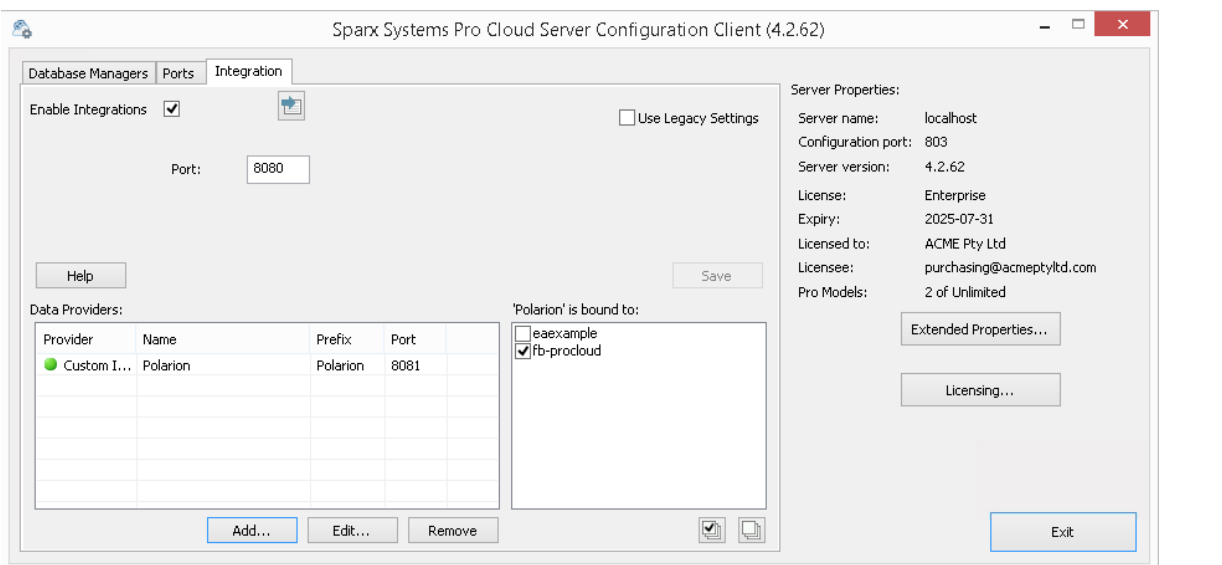

单击退出按钮。

重新启动 PCS 服务以应用您所做的更改。

您现在可以进入您的Enterprise Architect模型之一并检查与 Polarion 的集成。

#### **测试集成**

在Enterprise Architect中打开您已识别为绑定到 Polarion 的模型之一。

- 1. 选择功能区选项特定>工具>系统集成。
- 2. 在 外部数据"窗口的工具栏中,单击 地球"图标右侧的下拉箭头。
- 3. 从列表中选择 自定义集成"。

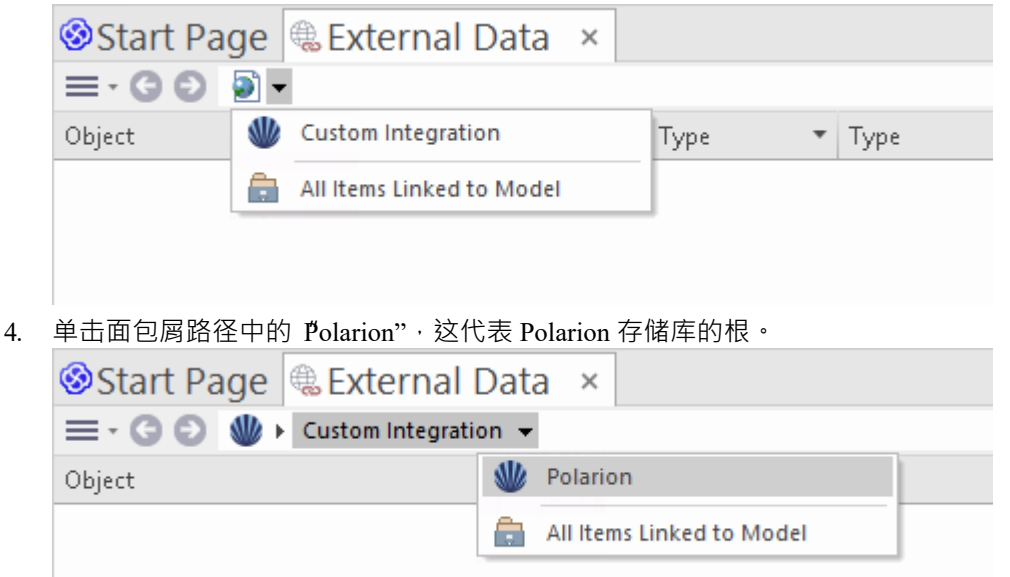

5. 继续使用面包屑选项深入了解 Polarion 项目并访问工作项 (任务、问题等)。

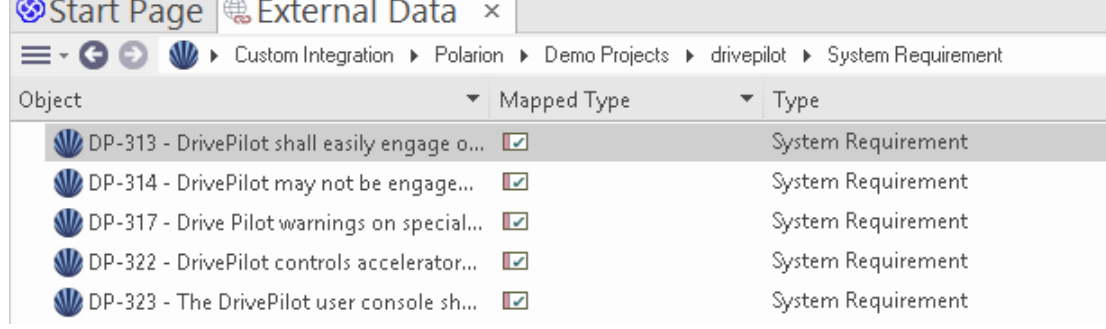

#### **数据映射**

为了使 Polarion 和Enterprise Architect顺利交换数据项,您必须审阅并 - 在必要时 - 编辑:

- 什么类型的 Polarion 项目对应于什么类型的Enterprise Architect元素,以及
- · 属性项的哪些属性对应于Enterprise Architect元素的哪些属性。 这些任务在[Configuration](https://sparxsystems.com/enterprise_architect_user_guide/16.1/integration_configuration.htm)帮助主题中有完整的解释。

### **审阅Polarion Data**

当您测试Enterprise Architect和Polarion 之间的通信时, 在External Data 窗口中, 您使用面包屑路径查看工作项列 表(例如任务)。

如果此列表太长,您可以点击窗口工具栏中的双工堡包"图标。

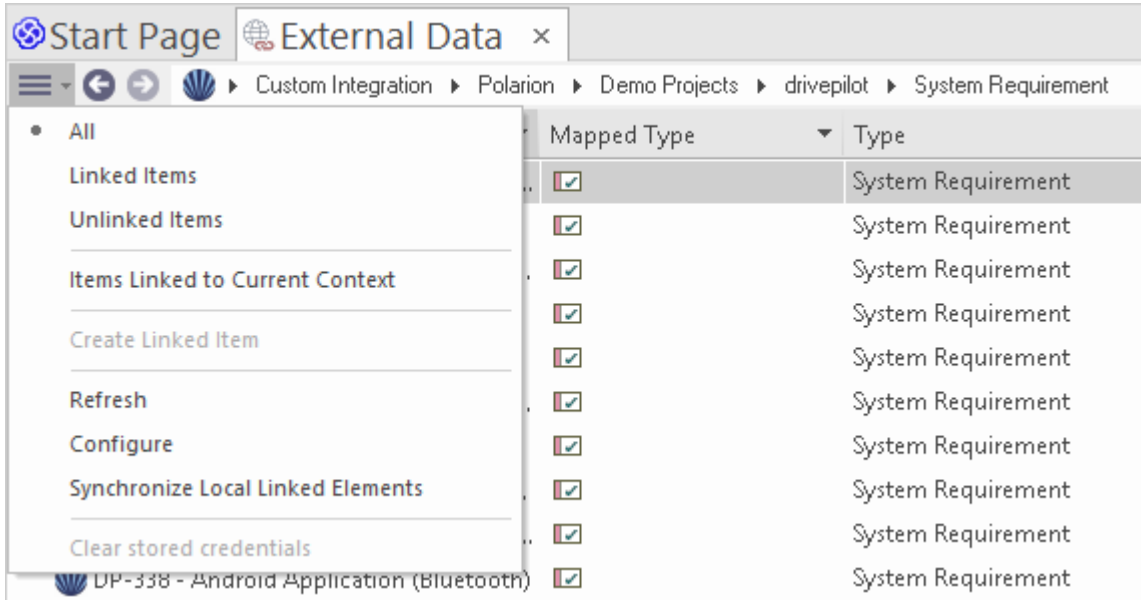

此菜单提供以下选项:

- · "链接项"仅显示那些链接到Enterprise Architect元素的 Polarion 项目
- 朱链接的项目"仅显示尚未链接到Enterprise Architect元素的 Polarion 项目,或
- · "链接到当前上下文的元素项"仅显示链接到当前选定的Enterprise Architect的 Polarion 项目 也可以将基于文本的过滤器应用于外部数据表内容。
- 1. 右键单击列标题并选择 切换过滤器栏"(如果尚未显示)。

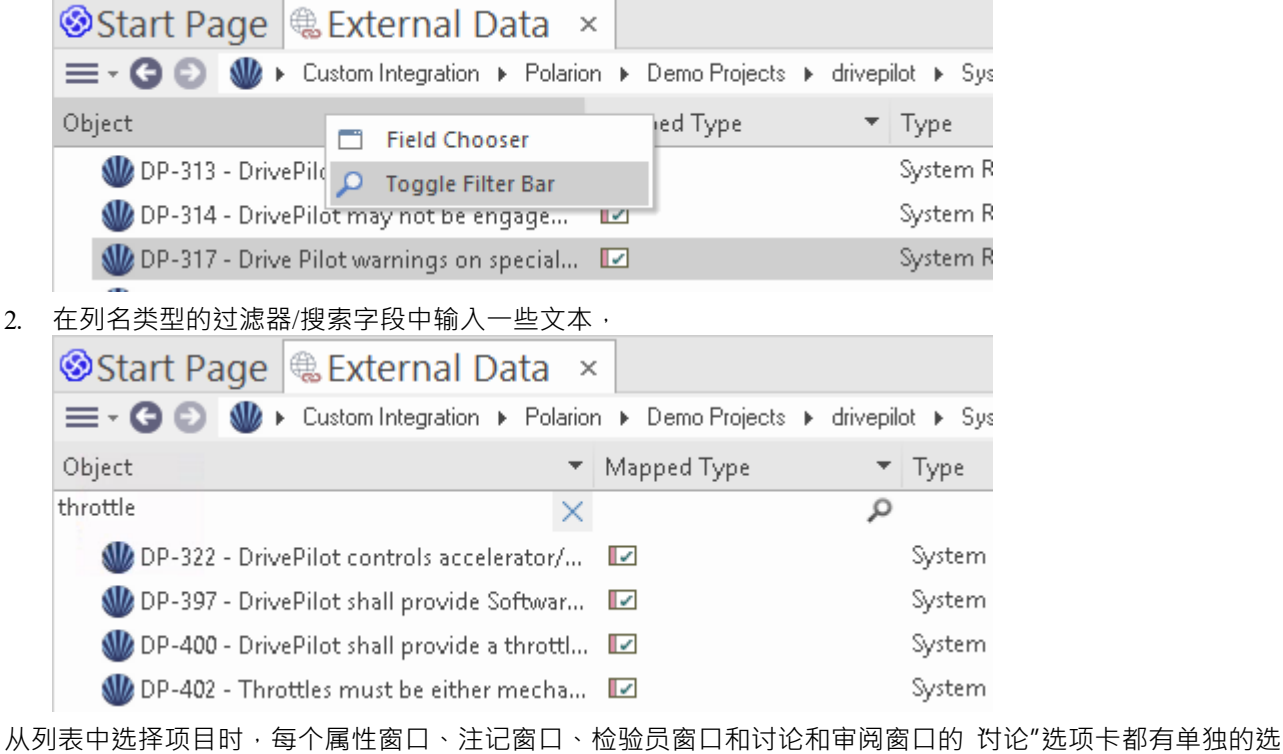

项卡或窗口版本,以显示任何属性、注记、特征和讨论(分别)选定的项目。这些在 <u>[External](https://sparxsystems.com/enterprise_architect_user_guide/16.1/external_item_details.htm) Item Details</u>帮助<br>主题。 主题。

## **使用 Polarion 项目和Enterprise Architect元素**

在Enterprise Architect和 Polarion 之间建立了有效的沟通后,您可以:

- · 在Enterprise Architect中创建一个链接到 Polarion 项目的新元素
- · 在Enterprise Architect中创建一个链接到元素的新 Polarion 项目
- · 将Enterprise Architect中的现有元素链接到 Polarion 项目
- · 使用Enterprise Architect元素的更改更新 Polarion 项目
- · 通过更改 Polarion 项目更新Enterprise Architect元素
- · 使用 Polarion 项目的任何更改更新所有链接的Enterprise Architect元素

这些操作都在[Linking](https://sparxsystems.com/enterprise_architect_user_guide/16.1/integration_linking_items.htm) Items帮助主题中进行了解释。

注记,当从Enterprise Architect创建 Polarion 项目时,它被放置在 Polarion Work项组中 (作为要完成的新工作 )  $\circ$ 

## **演练: Enterprise Architect集成**

本演练帮助您设置和使用专业云服务器的集成功能,通过云安装选项将一个Enterprise Architect模型与另一个模 型集成。

使用与Enterprise Architect集成,您可以:

- · 将Enterprise Architect元素与外部Enterprise Architect模型中的对应元素链接起来
- 根据外部元素创建本地元素,反之亦然
- · 在需要时同步本地和外部元素之间的更改
- · 执行可追溯性分析
- · 向外部模型中的元素添加讨论

## **先决条件**

为了设置集成Enterprise Architect ,您必须首先:

- 正如刚刚讨论的那样,使用带有集成插件组件的专业云服务器的许可安装
- 源和目标模型都应该可以通过专业云服务器访问
- 在每个模型/数据库管理器的专业云服务器配置中选择 启用专业特征 (OSLC、 WebEA和集成 ) "选项。
- · 在 PCS 服务器和托管外部 EA模型PCS 服务器之间具有物理网络访问权限(这仅适用于使用不同/外部 PCS 托管目标模型的情况)
- · 拥有访问目标模型的用户凭据
- · 使用Enterprise Architect企业、统一或终极版 v14 或更高版本

对于本演练,我们假设您使用专业云服务器配置客户端中的 集成"选项卡定义集成服务器选项,而不是通过手 动操作注册表或配置文件或使用 WebConfig 界面。

## **配置Enterprise Architect集成以访问目标模型**

完成以下步骤:

1. 双击 "Pro"桌面图标以云Pro Client 窗口云

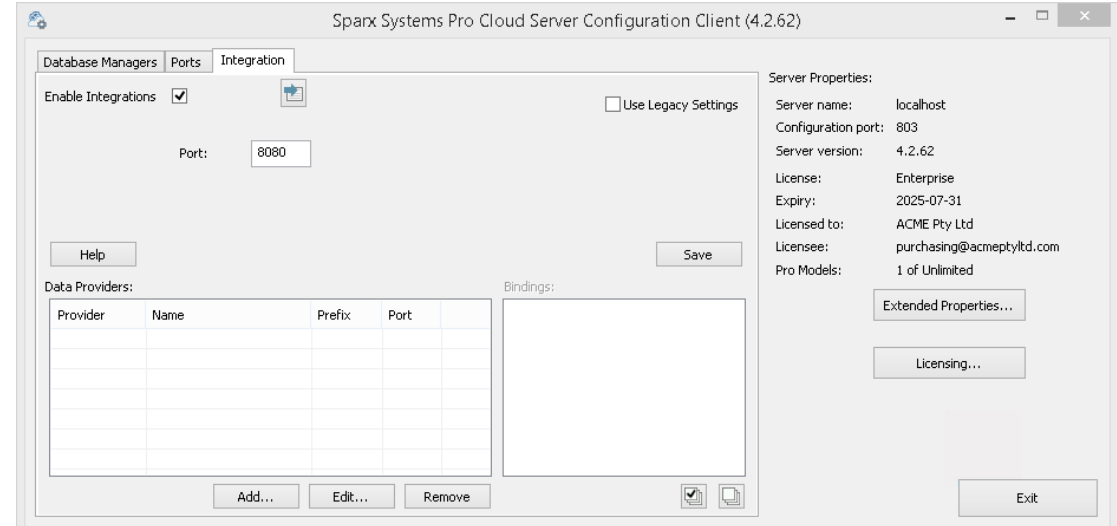

2. 选择 集成"选项卡并选中 启用集成"复选框。在 端口"字段中键入端口号集成服务器将侦听来自专业云服务 器的请求。这可以是您选择的任何有效/可用端口号。在大多数情况下,可以使用默认值 8080。 注记, 您可以使用窗口资源监视器 (resmon.exe) 实用程序来帮助识别其他应用程序和服务已在使用的 监听

端口"。 Pro云配置客户端的 端口"选项卡上有打开资源监视器的按钮。

3. 单击添加按钮。显示 添加数据提供者"对话框。

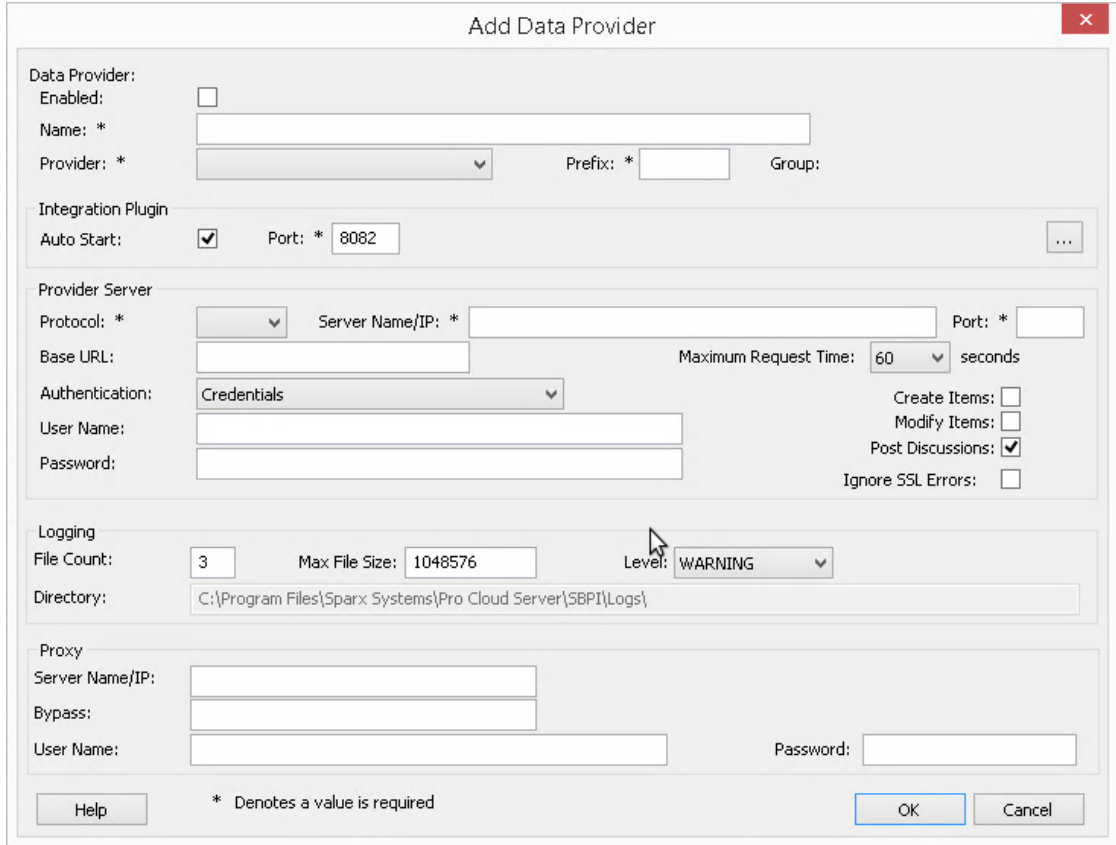

- 4. 选择 巴启用"复选框。
- 5. 在 名称"字段中,键入适当的连接名称。此集成将链接到特定目标模型,因此最好使用有助于识别该模型的 名称。对于此示例,我们将使用通用名称 ËA目标模型"。
- 6. 在 提供者"字段中,单击下拉箭头并选择 'Enterprise Architect " ; 这也会自动将 EA"添加到 前缀"字段。
- 7. 在集成插件"面板的 端口"字段中,键入集成服务器将用于与Enterprise Architect插件通信的端口号。这可以 是您选择的任何有效/可用端口号。通常可以使用默认值 ( 此对话框分配一个高于 8080 的数字,该数字尚未 分配给另一个集成提供商)。
- 8. 注记,以下四个字段对应于协议、服务器、端口和模型名称,您在通过Enterprise Architect中的云连接选项 访问目标模型时将输入这些字段。
- 9. 在 协议"字段中,单击下拉箭头并选择 littp"或 'https"。
- 10. 在 服务器名称/IP"字段中,键入运行配置为访问目标模型的专业云服务器的计算机的服务器名称或 IP 地 址。 通常源和目标模型都在当前机器的专业云服务器(您正在配置集成的地方)上定义。在这种情况下,您可 以在此字段中输入 Tocalhost "。
- 11. 在 端口"字段中输入用于访问目标模型端口号。
- 12. 在 基地 URL' 字段输入目标模型名称, 就像您通过Enterprise Architect连接到它时所做的那样。
- 13. 如果目标模型启用了用户安全,请在 用户"和 密码"字段中输入一些有效凭据。
- 14. 根据需要选择 创建项"、 修改项"和/或 发布讨论"复选框。这些选项允许用户创建或修改元素,或在目标 模型中发表讨论。
- 15. 如有必要 (例如,您正在使用带有自签名证书的 HTTPS),请选中 忽略 SSL 错误"选项。

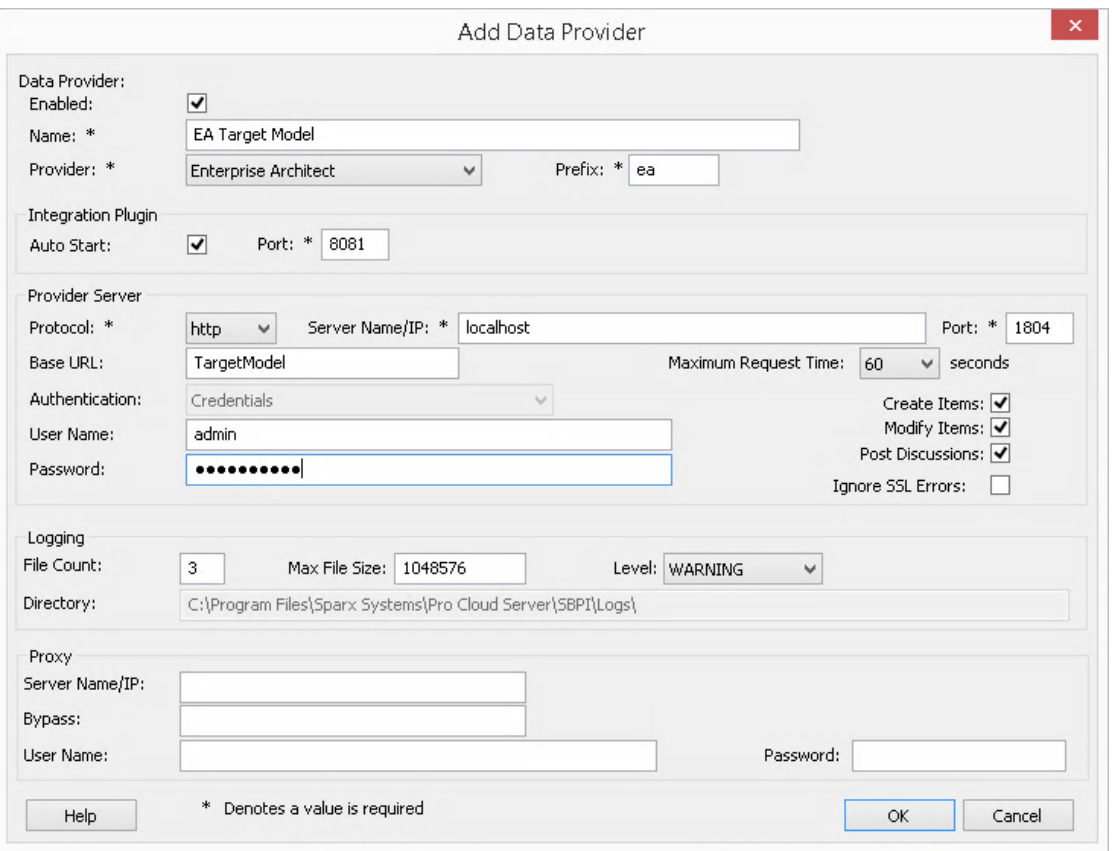

- 16. 您可以将其他字段留空或设置为默认值。单击确定按钮以完成配置。这将返回到专业云服务器配置客户端 窗口的 集成"选项卡。
- 17. 如果您想与多个不同的目标模型集成,您可以通过重复上述步骤(从第 3 步开始)来实现,为每个目标模 型定义一个提供者。

### **配置哪些源模型可以访问Enterprise Architect集成**

在专业云服务器配置客户端窗口的 集成"选项卡上,您将现在看到:

- 在屏幕的左下角, 数据提供者"面板将Enterprise Architect列为数据提供者
- 在屏幕的右下角, "Enterprise Architect绑定到: "面板显示来自启用 Pro 的数据库管理员的Enterprise Architect模型检查列表

您可以单击要绑定到Enterprise Architect集成的每个Enterprise Architect模型复选框(授予对目标模型访问权限

) · 或者单击 2 - 2 - 次选择所有模型 ·

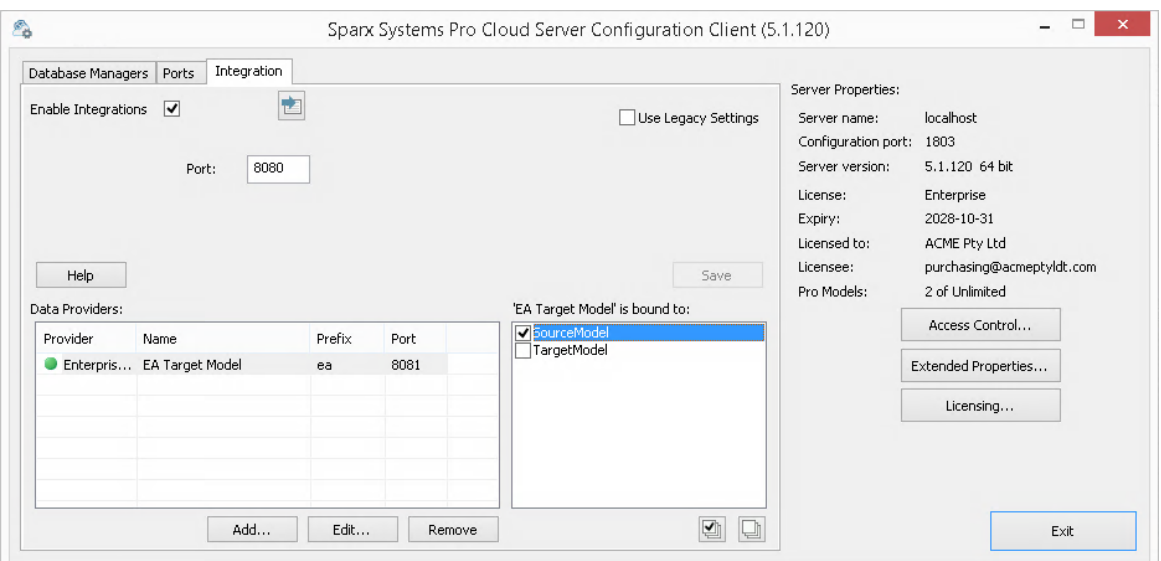

单击退出按钮。

重新启动 PCS 服务以应用所做的更改。

您现在可以进入您的Enterprise Architect 源"模型之一并检查 外部 目标"模型集成。

#### **测试整合**

在Enterprise Architect中打开您绑定到外部 目标"模型 源"模型之一。

- 1. 选择功能区选项'特定>工具>系统集成'。
- 2. 在 外部数据"窗口的工具栏中,单击 地球"图标右侧的下拉箭头。

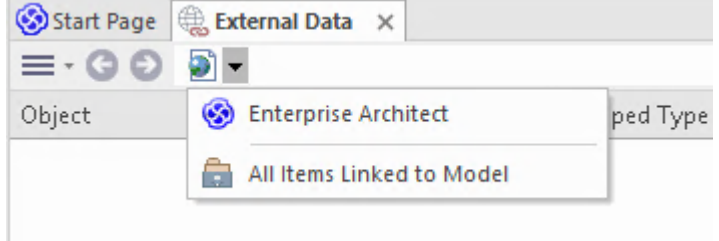

- 3. 从列表中选择 Enterprise Architect ";这会将提供程序添加到工具栏中的面包屑路径。
- 4. 单击面包屑路径中的集成名称 (例如 EA目标模型"),然后单击 浏览"或 搜索"。

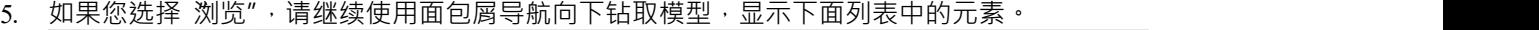

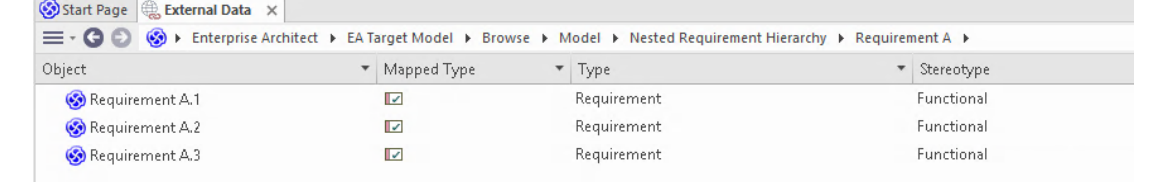

6. 如果您选择搜索,请选择一个搜索组 (例如 公共搜索")、一个搜索定义 (例如 简单"),然后在提示中输 入一个搜索团队。外部模型中与搜索词匹配的所有元素都将在下方列出。

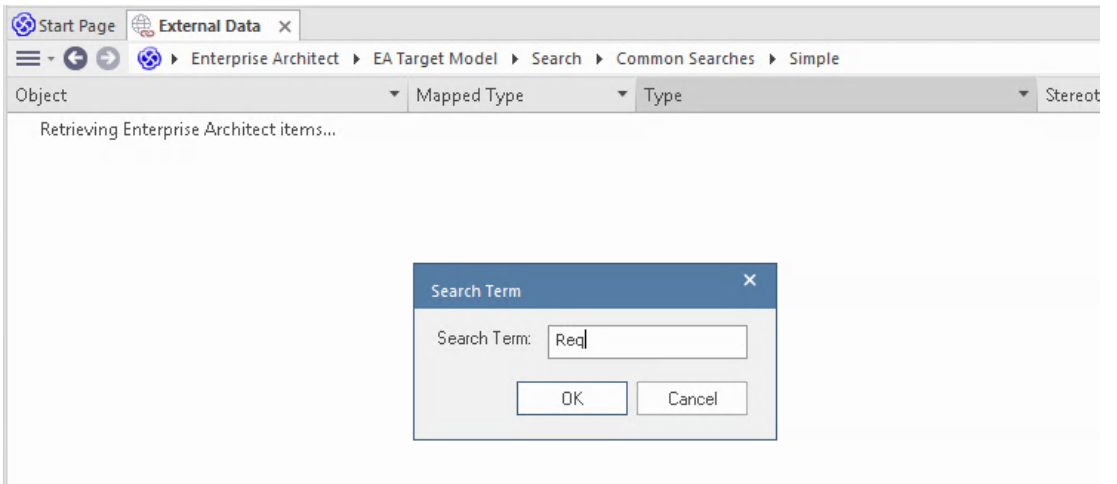

#### **审阅外部模型数据**

当您测试Enterprise Architect和外部模型之间的通信时,在外部数据窗口中,您浏览或搜索元素列表。

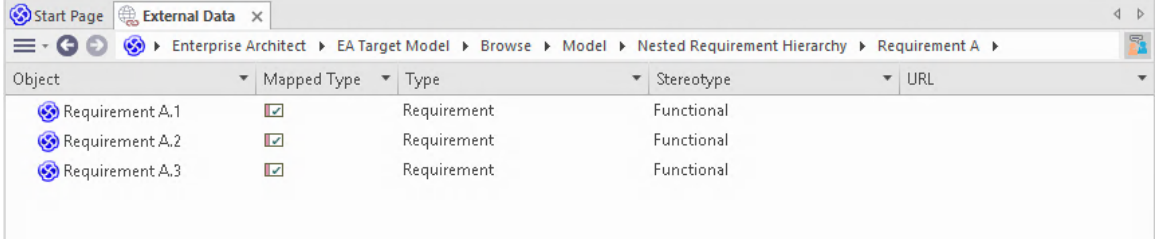

如果这个列表太长,您可以点击窗口工具栏中的 汉堡包"图标并选择选项,例如:

- · "链接项"仅显示外部模型中 当前模型中的元素链接的那些元素。
- · "项链接到当前上下文"仅显示外部模型中的元素,这些元素链接到当前选择的Enterprise Architect元素或
- 'Unlinked items' 仅显示来自外部模型元素,这些元素尚未链接到当前模型中的元素。

如有必要,选择适当的选项,然后从外部模型中探索所选元素的内容。每个属性窗口、注记窗口和检验员窗口 都有单独的选项卡或窗口版本,以显示所选项目的任何属性、注记和特征 (分别) 。这些说明在 [External](https://sparxsystems.com/enterprise_architect_user_guide/16.1/external_item_details.htm) Item [Details](https://sparxsystems.com/enterprise_architect_user_guide/16.1/external_item_details.htm)帮助主题。

#### **使用Enterprise Architect元素和来自外部模型元素**

在当前打开的模型和外部模型之间创建工作通信后,您可以:

- · 在Enterprise Architect中创建一个新的元素链接到一个来自外部模型的元素
- · 在外部模型中创建一个新的元素,它链接到当前模型中的一个元素
- · 将Enterprise Architect中的现有元素链接到外部模型中的元素
- · 使用对当前模型中元素的更改更新外部模型中的元素
- · 使用外部模型中元素的更改更新当前模型中的元素
- 使用对外部模型中元素的任何更改更新当前模型中的所有链接元素

这些操作都在[Linking](https://sparxsystems.com/enterprise_architect_user_guide/16.1/integration_linking_items.htm) Items帮助主题中进行了解释。

# **故障排除**

#### **集成服务器消息**

在定义集成服务器设置期间可能会显示某些错误消息;大多数都是不言自明的。此表描述了最常见的错误消<br>息。 息。

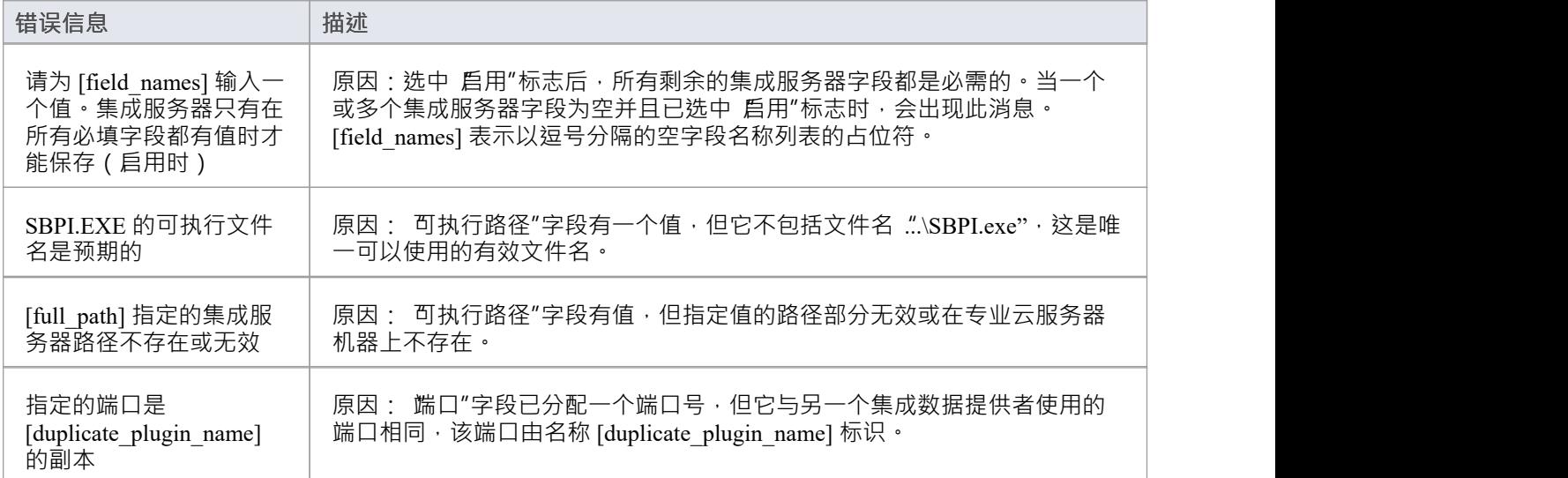

## **集成数据提供者消息**

在定义集成数据提供者的过程中可能会显示某些错误消息;大多数都是不言自明的。此表描述了最常见的错误 消息。

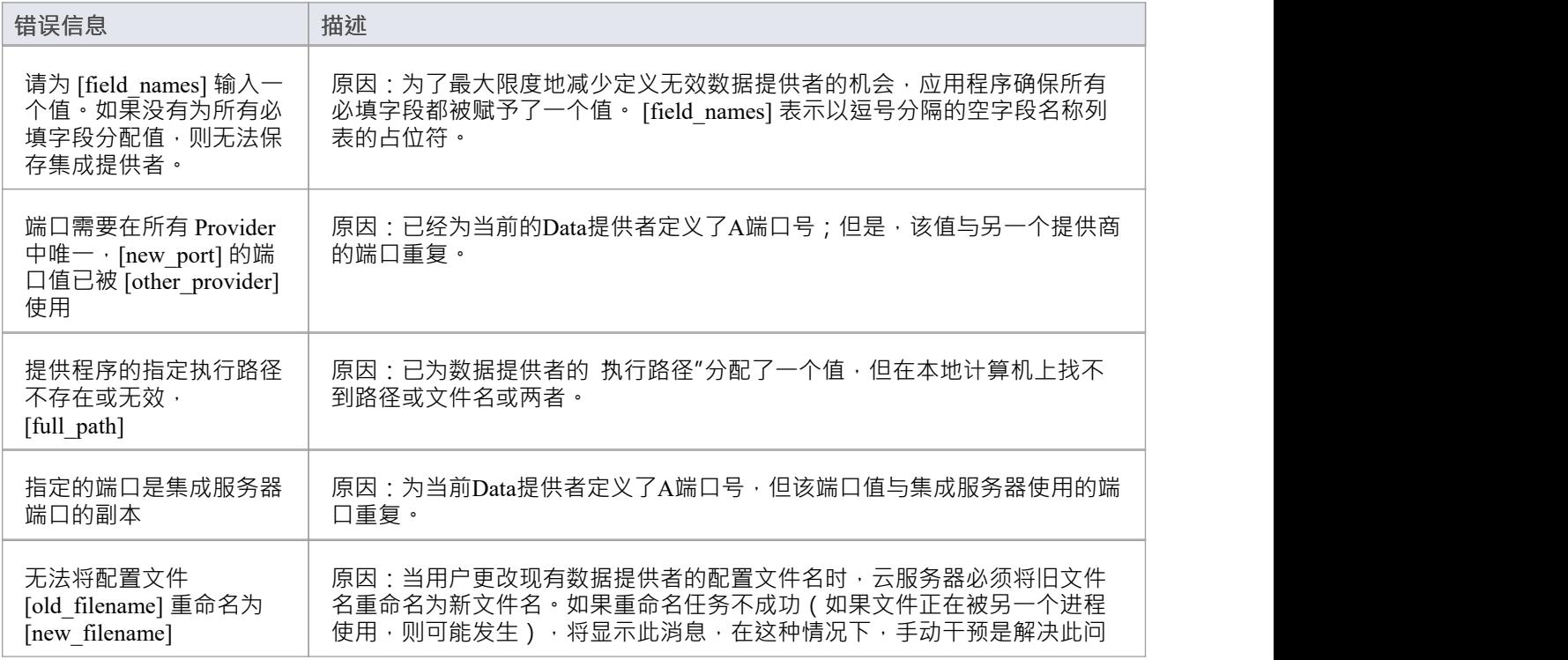

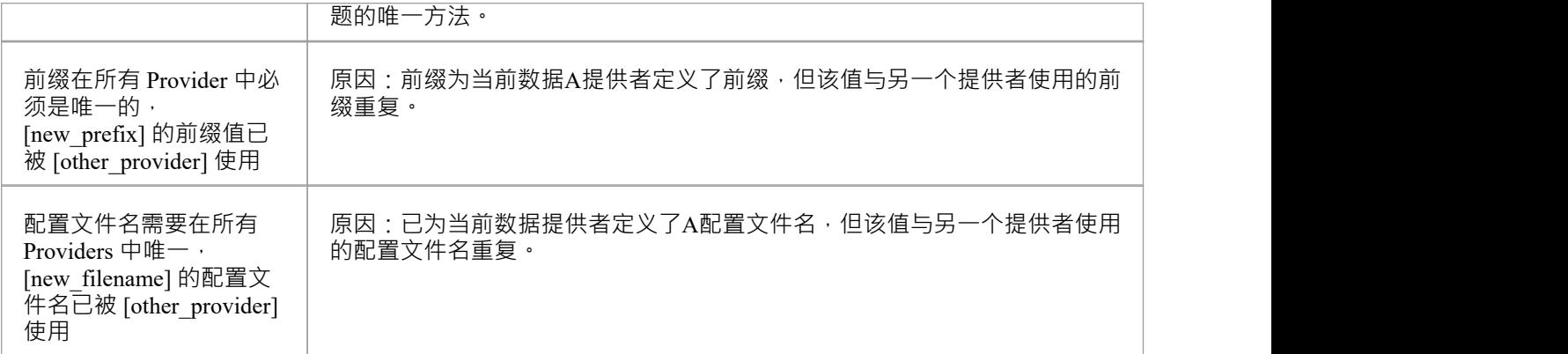

#### **一般故障排除**

此表提供一般建议,以帮助识别和解决专业云服务器集成组件的常见问题。

#### **问题描述**

问题:对服务器或数据提供者的集成定义进行更改后, Enterprise Architect用户没有注意到任何差异。 解决方法:更改集成配置后,专业云服务器是否重启?如果没有,请重启专业云服务器。

问题: Enterprise Architect (专业云服务器重启后)导航面包屑中未列出新配置A集成数据提供者。 解决方法:确认当前打开的模型有数据提供者的捆绑入口。有关详细信息,请参阅[Integration](https://sparxsystems.com/enterprise_architect_user_guide/16.1/pcs_integration_plugins.htm) Plug-ins帮助 主题的*Data Providers*表中的 '帮助' 字段。

问题:在Enterprise Architect的集成导航面包屑中选择项目似乎没有效果。 解决方案:系统输出窗口可能出现错误(或警告),因此请确保在使用外部数据窗口时显示系统输出窗 口。

问题:似乎正在发生一般错误;但是,系统输出窗口中没有显示任何有用的信息。 解决方案:每个集成数据提供者都可以将详细条目写入log文件;为确保写入最详细的信息,请将数据提供 者的log级别更改为 SYSTEM ( 重新启动专业云服务器 ) ,然后在Enterprise Architect中重试相同的操作。然 后审阅数据提供者的log文件;即专业云服务器上的C:\Program Files (x86)\ Sparx Systems \专业云服务器\专 业云服务器\Logs。

问题:从插件收到的一般错误或空白错误。 解决方案:没有其他服务应用程序使用与选择主集成配置中定义的端口相同的选项卡。如果另一个程序正 在使用相同的端口,则错误消息将来自该应用程序,而不是专业云服务器或 SBPI。

打开A端口列表和使用它们的应用程序可以在窗口的 资源监视器"中找到。